*«Retail Suite.Global TMS»*

*Руководство пользователя*

# ПРАВО ТИРАЖИРОВАНИЯ ПРОГРАММНЫХ СРЕДСТВ И ДОКУМЕНТАЦИИ ПРИНАДЛЕЖИТ ООО «Полет»

Приобретая систему управления «Retail Suite.Global Retail Suite.Global Transportation Management System»,

Вы тем самым даете согласие не допускать копирование программ и документации без письменного разрешения компании «Полет»

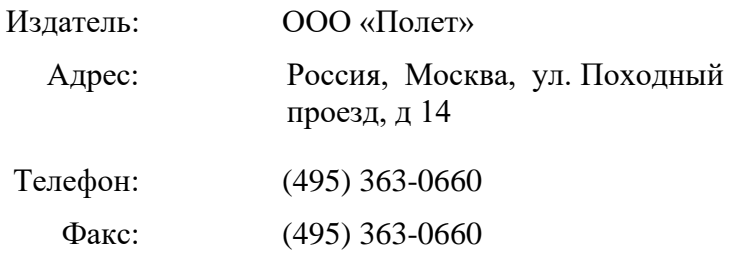

Издателем были приложены все усилия, чтобы информация в этой книге была полной и точной. Тем не менее, ООО «Полет» не несет ответственности за использование этой информации, равно как и за любые нарушения прав интеллектуальной собственности третьих сторон, которые могут возникнуть в результате такого использования.

Все права на программный продукт и сопровождающую документацию защищены и принадлежат ООО «Полет». Никакая часть этой публикации не может быть скопирована, воспроизведена или преобразована к любому машиночитаемому виду, иначе как с письменного согласия ООО «Полет».

1C™ – торговая марка фирмы 1С 1С:Предприятие – торговая марка фирмы 1С

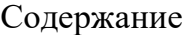

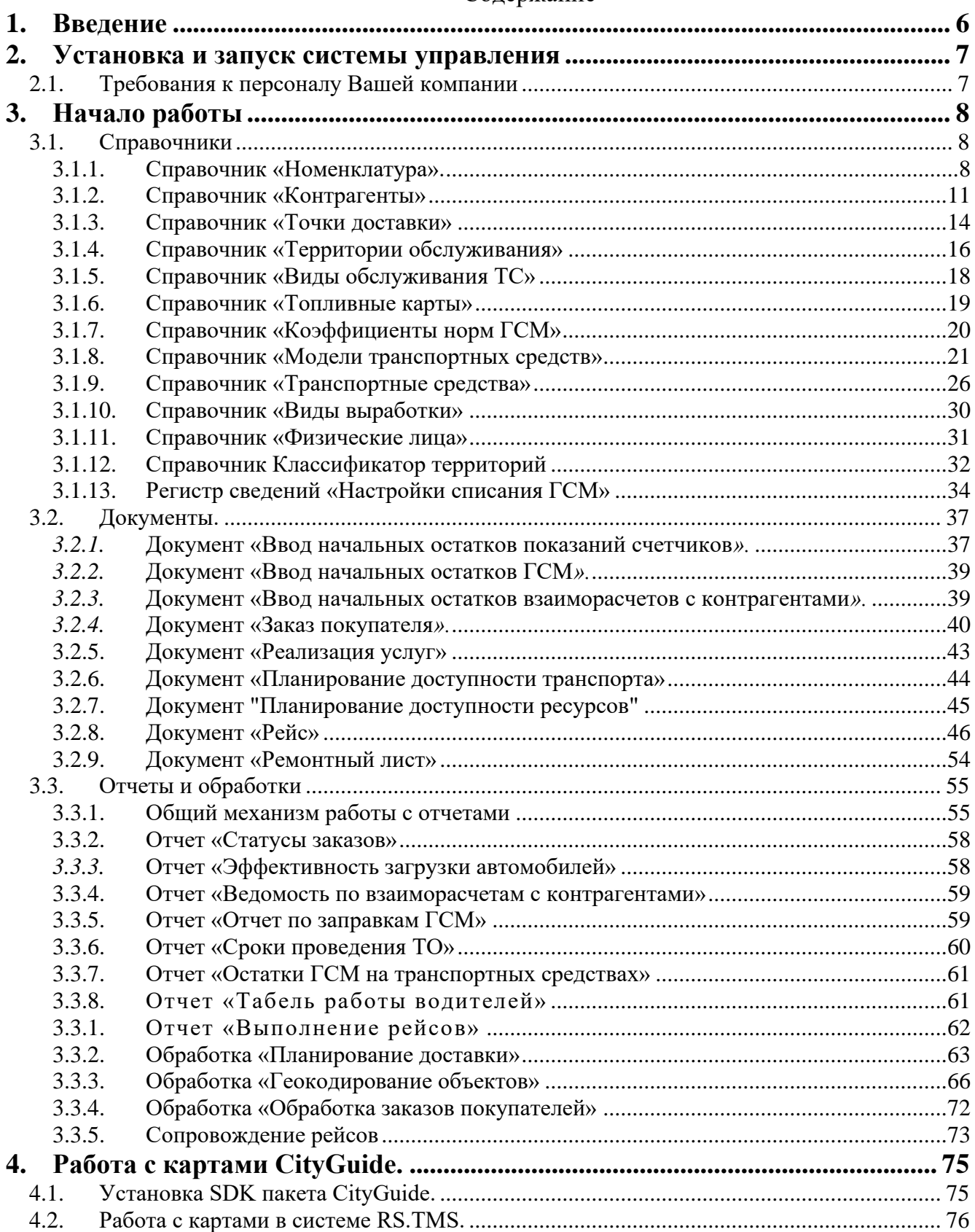

# **Термины и сокращения**

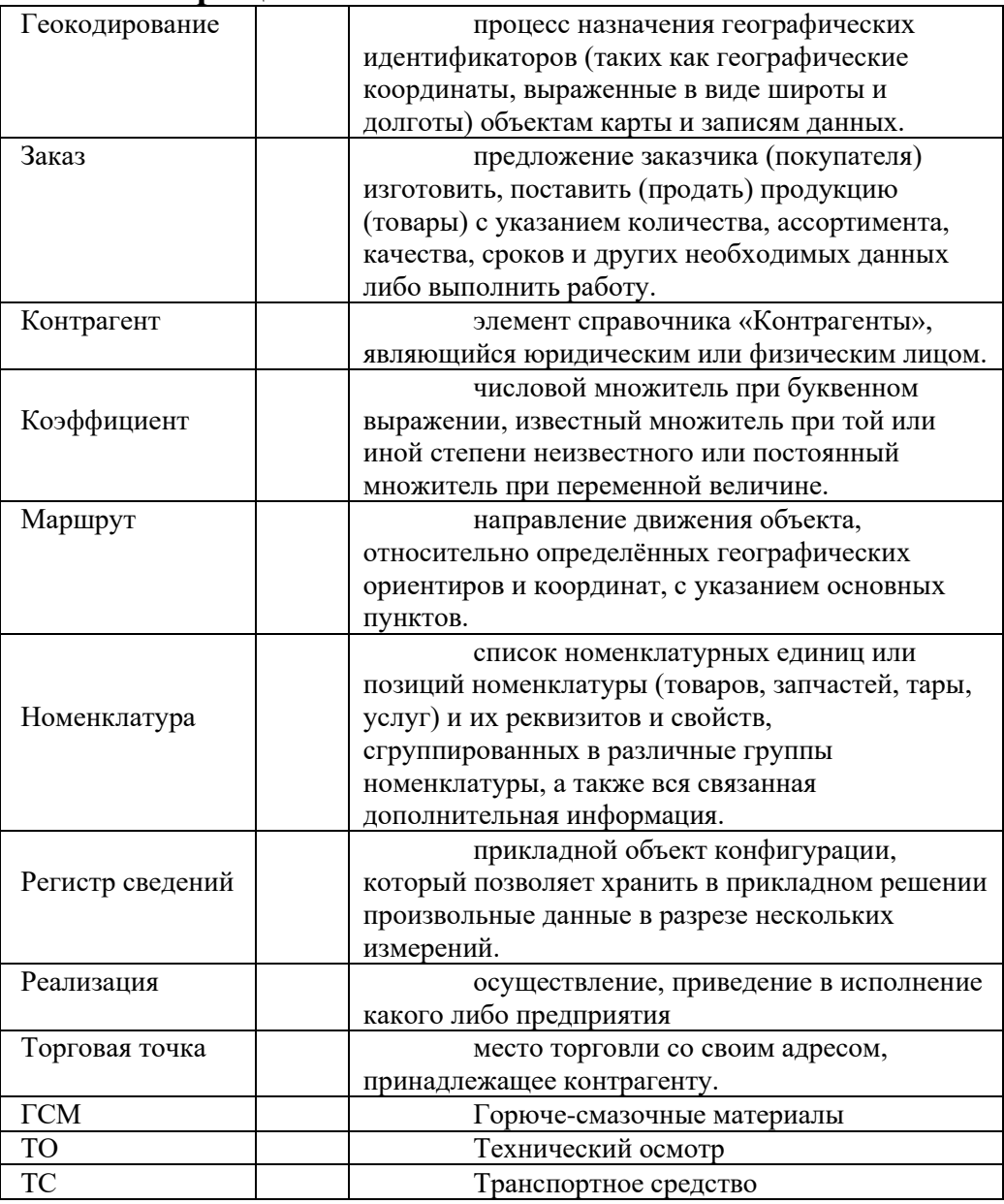

# **Предисловие**

Это Руководство представляет собой описание практического применения системы управления для системы *«Retail Suite.Global Retail Suite.Global Transportation Management System»*на базе «1С: Предприятие 8.3» в процессе деятельности Вашей организации.

Предполагается, что Вы знакомы с основными правилами работы с системой Windows и с системой «1С: Предприятие 8.3».

В этой книге содержатся специальные советы, примечания и предупреждения.

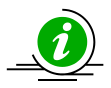

*Примечания описывают некоторые особенности системы управления и содержат определения терминов*

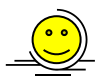

*Советы содержат рекомендации по использованию системы управления.*

Иным шрифтом выделены надписи и сообщения, которые можно видеть непосредственно на экране компьютера, например, *Сервис*, *Печать* или *Остатки товаров на*…

Символ «→» показывает выбор в меню. Например, *Сервис*→ *Монитор пользователей*→ *Активные пользователи* означает: «В главном меню выберите «Сервис», затем выберите пункт «Монитор пользователей», затем выберите пункт «Активные пользователи». Кроме того, самый последний заголовок в такой последовательности может означать не пункт меню, а имя вкладки, на которую Вам следует перейти.

Вкладки диалоговых форм, названия документов и реквизитов документов заключены в «». Например, документ «Приходная накладная» вкладка «Распределить по партиям».

Названия справочников выделены курсивом. Например, справочник «*Номенклатура».*

# <span id="page-5-0"></span>**1. Введение**

*«Retail Suite.Global Transportation Management System»(«Система управления транспортом»)* - это программный комплекс, который автоматизирует бизнеспроцессы транспортной логистики предприятия, делает их «прозрачными» в режиме реального времени и, как результат, обеспечивает соответствие заданным стандартам качества.

Процесс логистического анализа включает в себя: отслеживание груза по всему маршруту перевозки с помощью систем спутникового слежения, учет физических особенностей груза и влияние внешних параметров на весь процесс перевозки. Подбор подвижного состава во многом зависит от параметров груза, таких как объем, вес, скорость доставки, укомплектованность транспорта, расстояние перевозки т.п.

# <span id="page-6-1"></span><span id="page-6-0"></span>**2. Установка и запуск системы управления**

# *2.1. Требования к персоналу Вашей компании*

До начала запуска системы в эксплуатацию необходимо провести обучение сотрудников, которые непосредственно будут работать с системой. Особое внимание необходимо уделить обучению людей, которые будут работать со справочником товаров, принимать товар и передавать его в торговый зал, так как наибольшее количество проблем возникает при заведении новых товаров и оформлении первичных документов (типичная ошибка – последовательность заведения документов, когда перемещение заводится раньше оформления приходного документа).

Для работы с системой управления требуются сотрудники, которые:

1. Владеют навыками работы с компьютером;

 2. Ознакомились с документацией к «Retail Suite.Global Transportation Management System».

# <span id="page-7-1"></span><span id="page-7-0"></span>**3. Начало работы**

# *3.1. Справочники*

Для начальной работы с «RS.TMS» необходимо заполнить справочники первоначальными данными и понять, как с ними работать в дальнейшем. Вся информация, связанная с объектами, подлежащими учету в системе, вводится сначала в справочники и только потом непосредственно в документы.

Далее описаны основные справочники с указанием минимального количества реквизитов для заполнения, чтобы корректно оформить тот или иной документ.

# <span id="page-7-2"></span>**3.1.1. Справочник «Номенклатура».**

Справочник предназначен для хранения информации о номенклатуре: товарах, комплектах, наборах, продукции, возвратной таре, материалах, услугах, оборудовании. При описании объекта номенклатуры в справочной системе помимо названия необходимо определить ряд дополнительных свойств. Часть из них будут в дальнейшем использоваться в качестве значений по умолчанию при подстановках в реквизиты документов, т.е. такие свойства задаются не жестко и могут быть переопределены в любой момент.

Справочник имеет многоуровневую, иерархическую структуру, то есть номенклатуру можно объединять в произвольные группы и подгруппы.

# **Форма списка справочника**

Форму списка справочника можно вызвать на экран через специальный раздел главного меню *«Справочники»*. В этом списке следует выбрать наименование нужного справочника и нажать на него. Окно справочника будет выдано на экран.

Окно справочника представляет собой табличное поле, в которое выводится список элементов справочника.

Если установлен режим *«Иерархический просмотр»,* то группа позволяет перейти к работе с элементами, входящими в группу. При этом сведения об элементах верхних уровней выводятся с фоном, соответствующему фону наименования колонки. Если режим *«Иерархический просмотр»* отключен, то список представляет собой «линейный» список элементов.

 Обычно режим иерархического просмотра отключают для поиска некоторого элемента, если неизвестно, в какую группу он входит. При этом поиск удобно проводить, если предварительно выполнить сортировку списка по тому или иному признаку.

В форме списка справочника содержатся следующие кнопки:

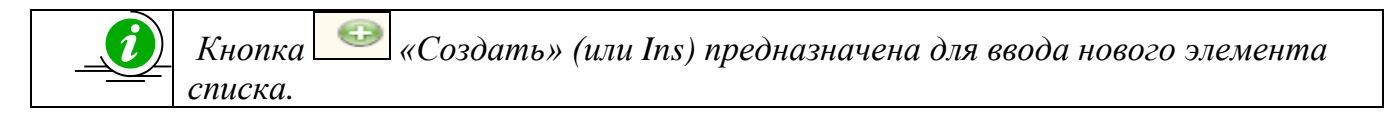

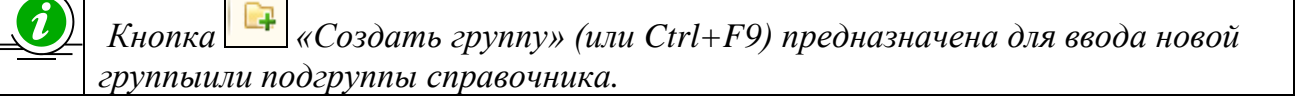

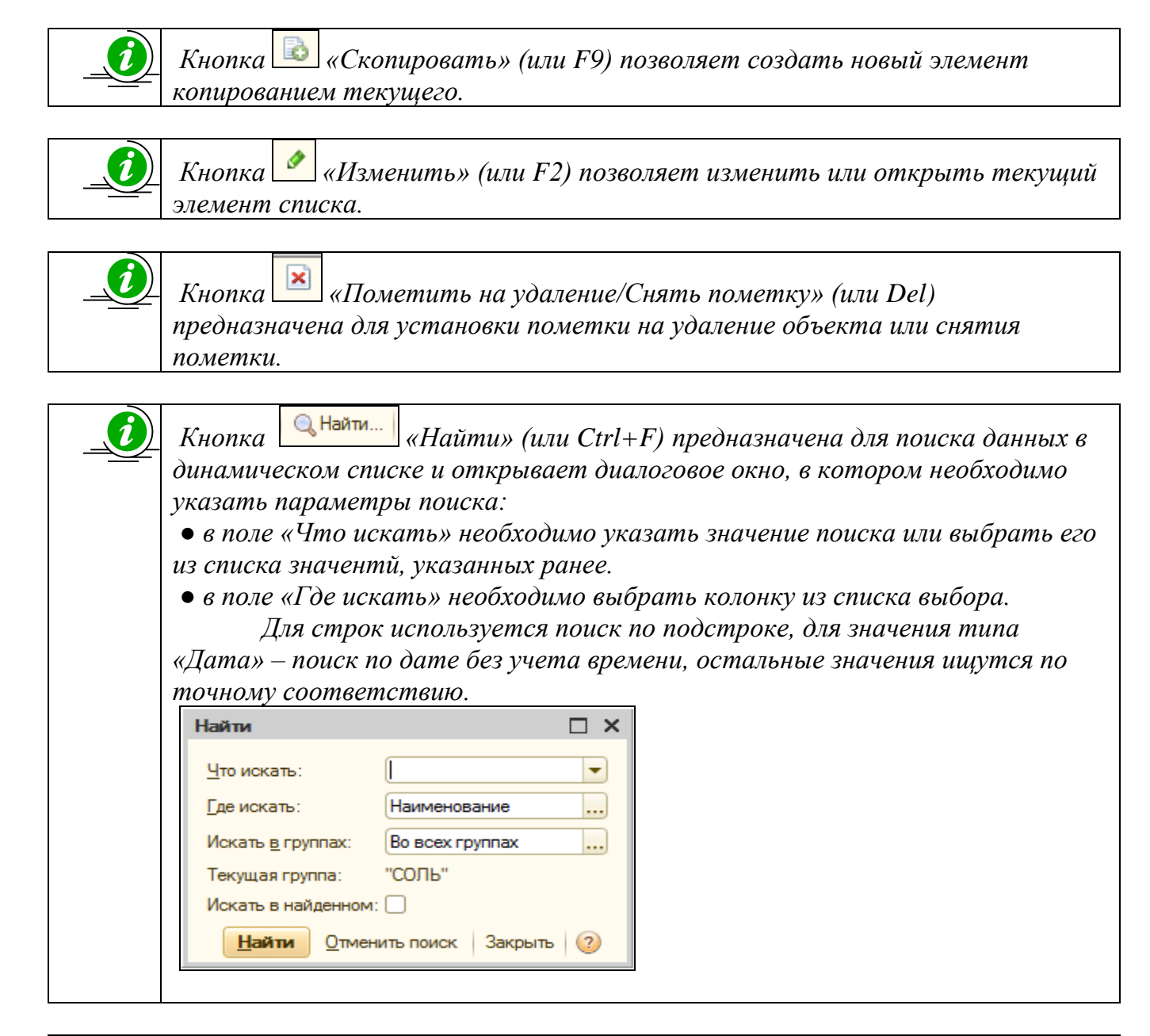

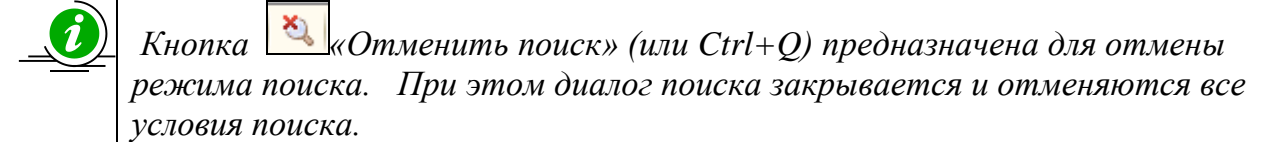

Указанные кнопки также содержатся на закладке *«Все действия»,* расположенной в правой части диалогового окна справочника.

Помимо перечисленных кнопок указанная закладка содержит следующие кнопки, необходимые для работы:

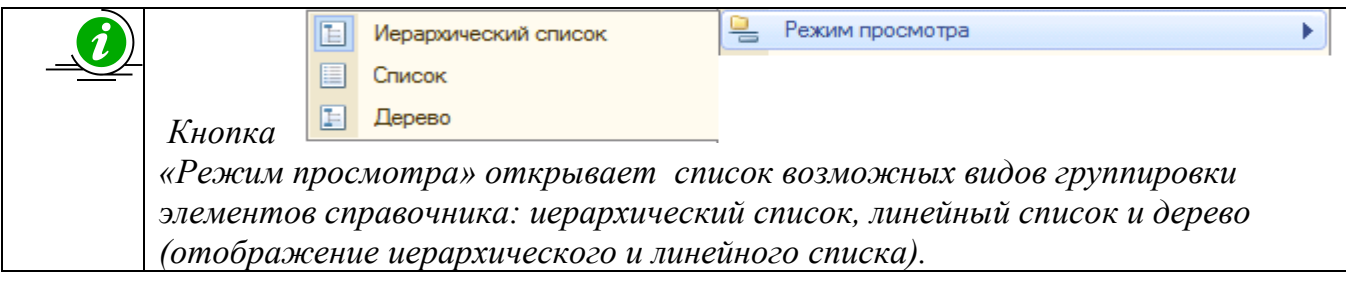

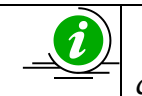

*Кнопка «Переместить в группу» позволяет перенести группу или элемент справочника в другую группу.* 

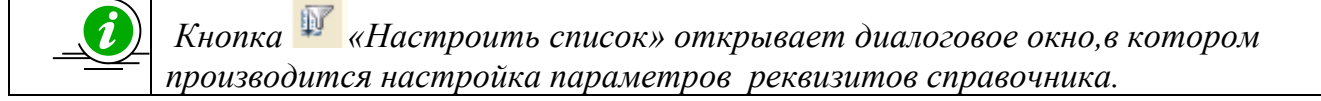

#### **Форма группы элемента справочника**

При создании новой группы элементов справочника *«Номенклатура»*  открывается окно следующего вида:

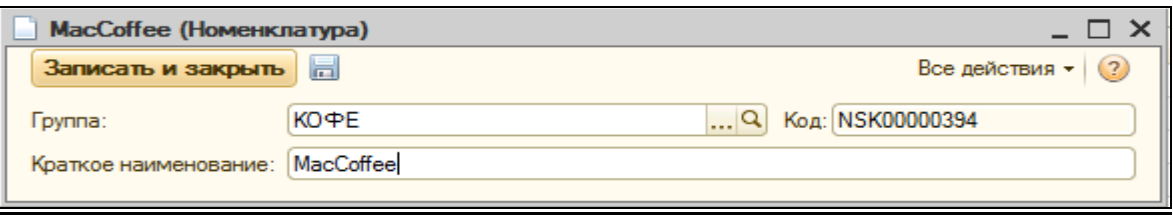

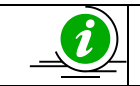

*В поле «Краткое наименование» задается название группы, в которой будут создаваться элементы справочника.* 

Фиксируется создание группы нажатием кнопки *«Записать и закрыть».*

#### **Форма элемента справочника**

Форма элемента справочника имеет вид:

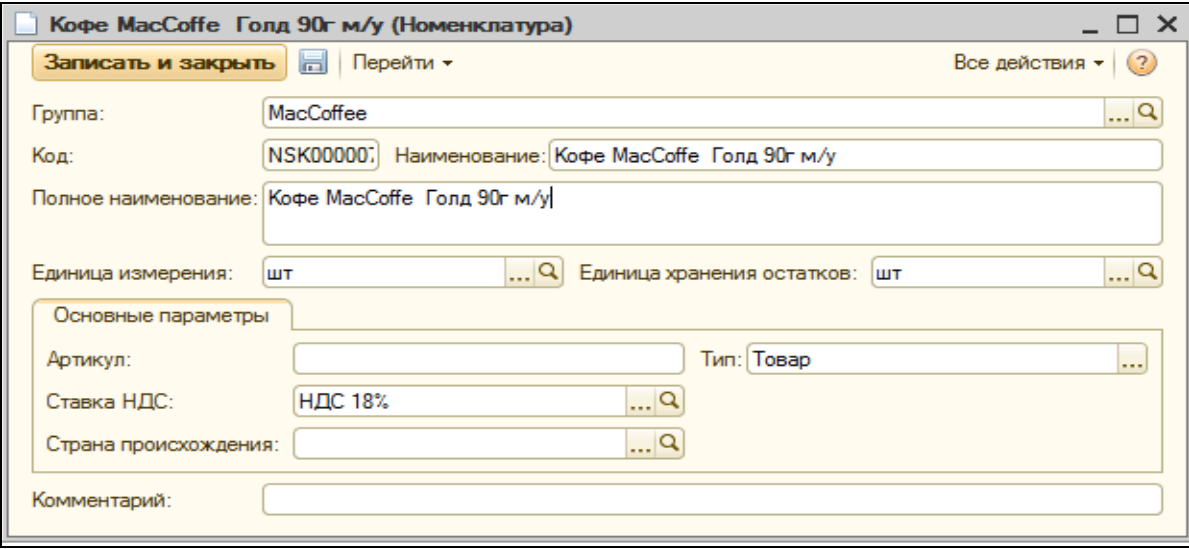

Реквизиты элемента справочника *«Номенклатура»,* обязательные для заполнения:

- Наименование
- Полное наименование
- Единица измерения
- Единица хранения остатков

На закладке *«Основные параметры»* заполняются необязательные для заполнения реквизиты:

- Артикул
- Ставка НДС
- Страна происхождения
- Товар

### Сохранение элемента справочника производится нажатием кнопки *«Записать и закрыть».*

*Рекомендуется использовать следующий ряд правил при заполнении товарных наименований:*

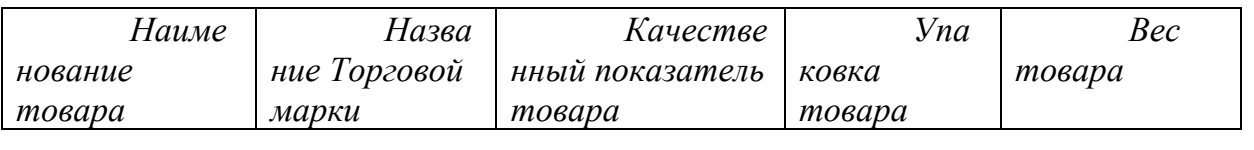

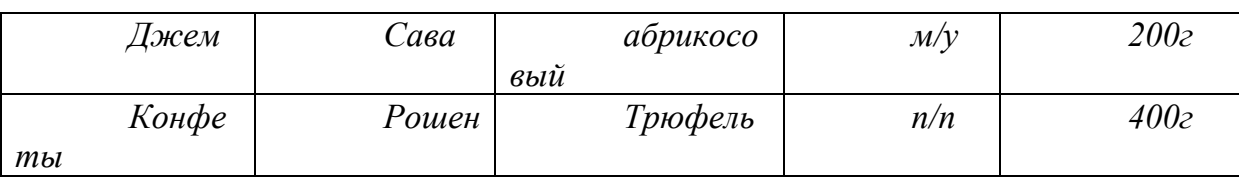

*При заполнении карточек товаров необходимо придерживаться правил заполнения реквизита «Наименование товара». Это связано с тем, что:*

> • *Карточки товаров могут вводить одновременно несколькими разными операторами, причем в разные смены. В результате несогласованного ввода наименования товара, последующий поиск товара в базе данных существенно затруднится, и введенный товар оператором из одной смены может быть не найден оператором другой. В результате такая ситуация неминуемо приведет к дублированию карточек товара.*

> • *Однообразный ввод наименований позволит намного упростить и ускорить поиск товаров в базе данных.*

# <span id="page-10-0"></span>**3.1.2. Справочник «Контрагенты»**

Справочник предназначен для хранения информация обо всех клиентах (юридических и физических лицах), взаимодействующих с Вашей компанией (компаниями).

Контрагенты – это поставщики и покупатели, организации и частные лица. Справочник имеет многоуровневую, иерархическую структуру, то есть контрагентов можно объединять в произвольные группы и подгруппы.

В справочнике *«Контрагенты»* хранится дополнительная информация, с помощью которой осуществляется управление отношений с клиентами. К такой информации относится контактная информация, а также статус контрагента, его точки доставки и т.д.

# **Форма списка справочника**

Форму списка справочника можно вызвать на экран через специальный раздел главного меню *«Справочники».* В этом списке следует выбрать наименование справочника *«Контрагенты»* и нажать на него. Окно справочника будет выдано на экран.

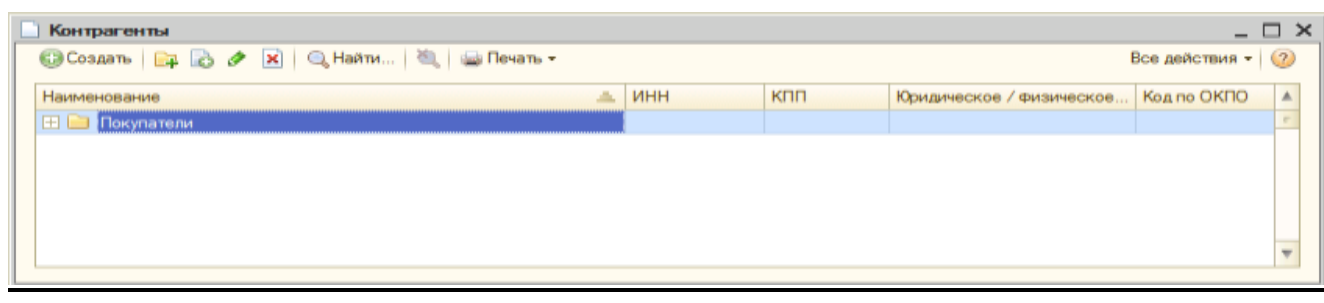

Окно справочника представляет собой табличное поле, в которое выводится список элементов справочника. Иерархическая структура справочника «*Контрагенты»* может содержать неограниченное количество уровней. Таким образом, можно создавать произвольные группы клиентов, например, один из уровней иерархии может объединять контрагентов по территориям.

Панель инструментов формы списка справочника содержит стандартные кнопки (см. п.3.1.1 руководства).

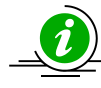

*Для удобства работы со списком контрагентов добавлен быстрый отбор элементов: при наборе наименования контрагента открывается диалоговое окно, в котором необходимо указать параметры поиска:*

*● в поле «Что искать» необходимо указать значение поиска или выбрать его из списка значентй, указанных ранее.*

*● в поле «Где искать» необходимо выбрать колонку из списка выбора.*

### **Форма группы элемента справочника**

При создании новой группы элементов справочника *«Контрагенты»*  открывается окно следующего вида:

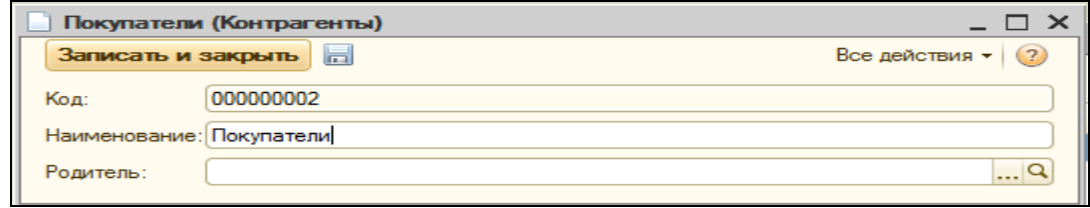

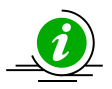

*В поле «Наименование» задается название группы, в которой будут создаваться элементы справочника.* 

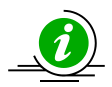

*Поле «Родитель» - это группа, в которую входит создаваемая группа*  <sub>.</sub><br>- контрагентов. Если это группа первого уровня, то значение не указывается.

Фиксируется создание группы нажатием кнопки *«Записать и закрыть».*

### **Форма элемента справочника**

Элемент справочника можно вводить непосредственно в соответствующие группы, или потом из корневой структуры дерева каталога контрагентов перенести в нужную группу.

Для ввода элемента справочника контрагента в необходимую группу необходимо выбрать её из списка и при помощи двойного щелчка левой кнопкой мыши раскрыть.

Далее при помощи стандартной пиктограммы «*Создать»* панели инструментов справочника «*Контрагенты»* вводится новая карточка контрагента.

Форма элемента справочника имеет вид:

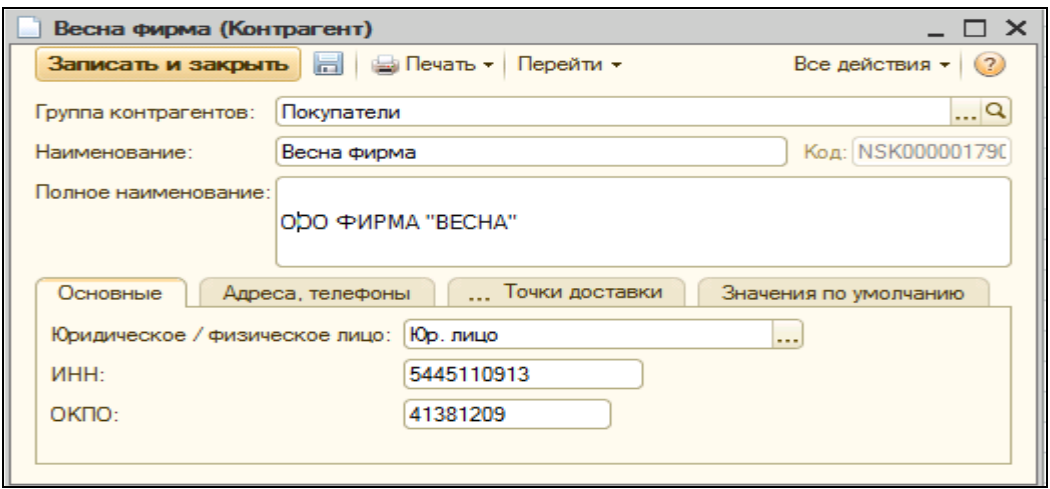

Реквизиты элемента справочника *«Номенклатура»,* обязательные для заполнения:

● *Наименование*

● *Полное наименование* - реквизит отражается в печатных формах документов.

Закладка *«Основные»* предназначена для указания основной информации о контрагенте, которая является обязательной для заполнения:

● *Юридическое/физическое лицо* – тип контрагента.

• ИНН – идентификационный номер контрагента для отражения в печатных формах документа.

•  $OKIO$  – код контрагента по ОКПО.

Закладка *«Адреса, телефоны»* предназначена для указания информации об адресе и телефонах контрагента.

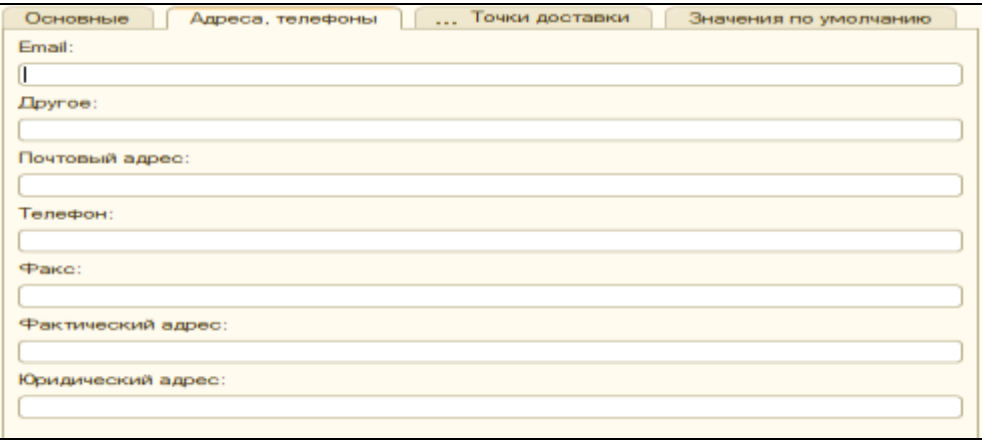

Закладка *«Точки доставки»* предназначена для заполнения информации об адресах точек доставки контрагента.

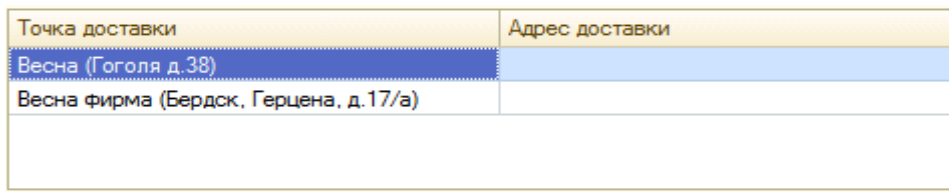

Закладка *«Значения по умолчанию»* предназначена для указания информации о договоре контрагента: номер и дата договора, валюта, наименование, дата начала и дата окончания.

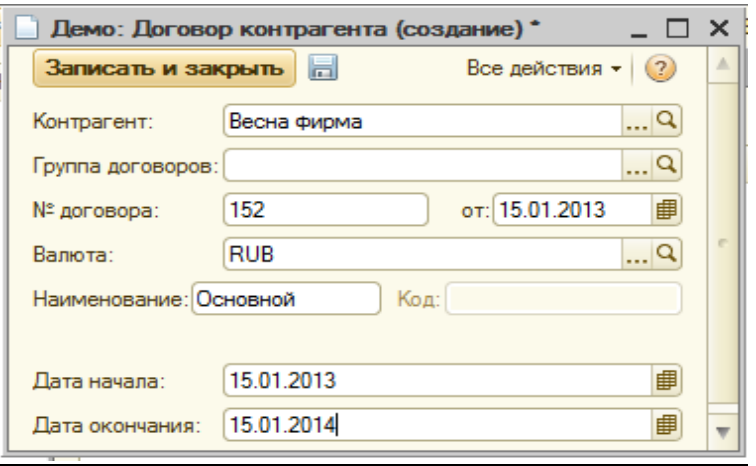

Сохранение элемента справочника производится нажатием кнопки *«Записать и закрыть».*

*Вводя данные о контрагенте, следует помнить, что от полноты введенной информации зависит правильность заполнения печатных форм документов.*

### <span id="page-13-0"></span>**3.1.3. Справочник «Точки доставки»**

Справочник *«Точки доставки»* предназначен для хранения информации об адресах точек для доставки грузов контрагентам, взаимодействующих с Вашей компанией (компаниями). В качестве элементов справочника также могут выступать торговые точки Вашей компании.

У контрагента может быть несколько точек доставки, информация о которых содержится в элементе справочника *«Контрагенты»* на закладке *«Точки доставки».*

*Информация справочника важна для работы системы, так как используется при автоматическом формировании маршрутов.*

#### **Форма списка справочника**

Форму списка справочника можно вызвать на экран через специальный раздел главного меню *«Справочники».* В этом списке следует выбрать наименование нужного справочника и нажать на него. Окно справочника будет выдано на экран.

Окно справочника представляет собой табличное поле, в которое выводится список элементов справочника.

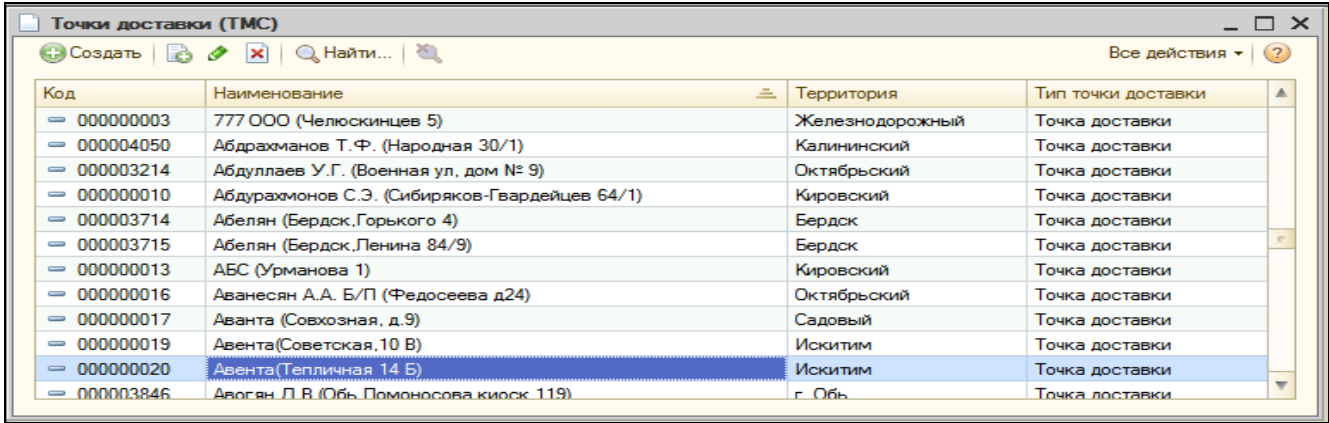

Справочник не имеет иерархической структуры, а представляет собой линейный список элементов.

Форма списка справочника содержит стандартные кнопки (см. п.3.1.1).

#### **Форма элемента справочника.**

Форма элемента справочника имеет вид:

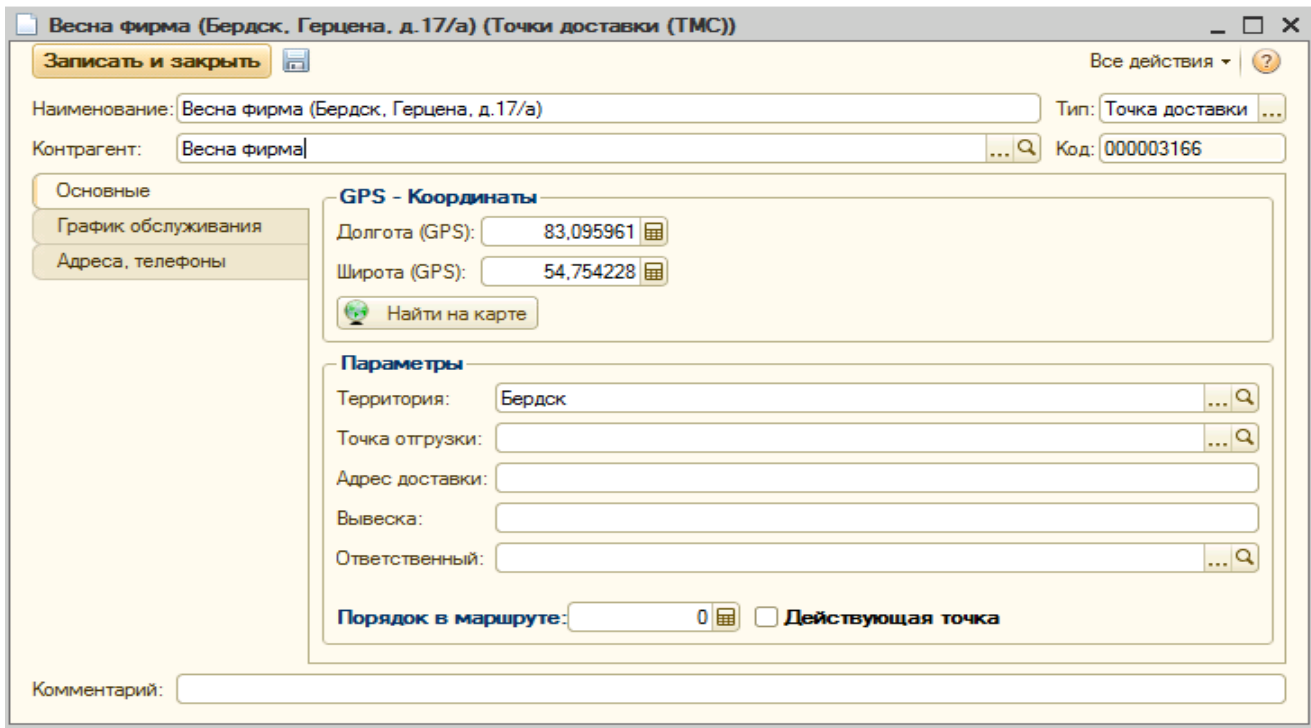

Реквизиты элемента справочника *«Точки доставки»,* обязательные для заполнения:

● *Наименование -* при заведении названия точки доставки необходимо придерживаться определенного принципа: указывается название контрагента и адрес точки доставки.

● *Контрагент* - в поле выбора из справочника *«Контрагенты»* необходимо указать контрагента, которому принадлежит точка доставки.

● *Тип -* в поле выбора необходимо указать тип точки доставки, к которому она принадлежит.

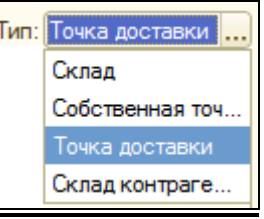

Закладка *«Основные»* предназначена для указания основной информации о точке доставки, которая является обязательной для заполнения:

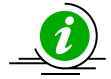

*В поле «GPS - Координаты» с помощью обработки «Геокодирование объектов» указывается местоположение точки доставки, позволяющее определить её на электронной карте.*

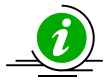

*Кнопка «Найти на карте» открывает диалоговое окно формы списка обработки «Геокодирование объектов», в котором определяется местоположение точки доставки с помощью [географических координат,](http://ru.wikipedia.org/wiki/%D0%93%D0%B5%D0%BE%D0%B3%D1%80%D0%B0%D1%84%D0%B8%D1%87%D0%B5%D1%81%D0%BA%D0%B8%D0%B5_%D0%BA%D0%BE%D0%BE%D1%80%D0%B4%D0%B8%D0%BD%D0%B0%D1%82%D1%8B) выраженных в виде [широты](http://ru.wikipedia.org/wiki/%D0%A8%D0%B8%D1%80%D0%BE%D1%82%D0%B0) и [долготы.](http://ru.wikipedia.org/wiki/%D0%94%D0%BE%D0%BB%D0%B3%D0%BE%D1%82%D0%B0)*

*В поле «Параметры» задаются следующие показатели:*

● *В поле «Территория» указывается реквизит из справочника «Территории обслуживания» (территория, в которой располагается точка доставки).*

● *В поле «Адрес доставки» при необходимости указывается вручную адрес точки доставки.*

● *В поле «Точка отгрузки» указывается наименование точки отгрузки выбором из справочника «Точки доставки». Реквизит подлежит заполнению, если тип установлен «Точка доставки или «Собственная точка доставки».*

● *В поле «Вывеска» при необходимости вводится наименование вывески точки доставки.*

● *В поле «Ответственный» при необходимости из справочника «Физические лица» выбирается ответственное лицо точки доставки.*

● *В поле «Порядок в маршруте» указывается очередность доставки в точку согласно маршруту.*

● *В окне «Действующая точка» устанавливается флаг, если точка является актуальной для доставки.*

Закладка *«График доставки»* предназначена для указания информации о днях недели доставки и времени разгрузки, заполнение которой является важным условием для разработки маршрута доставки:

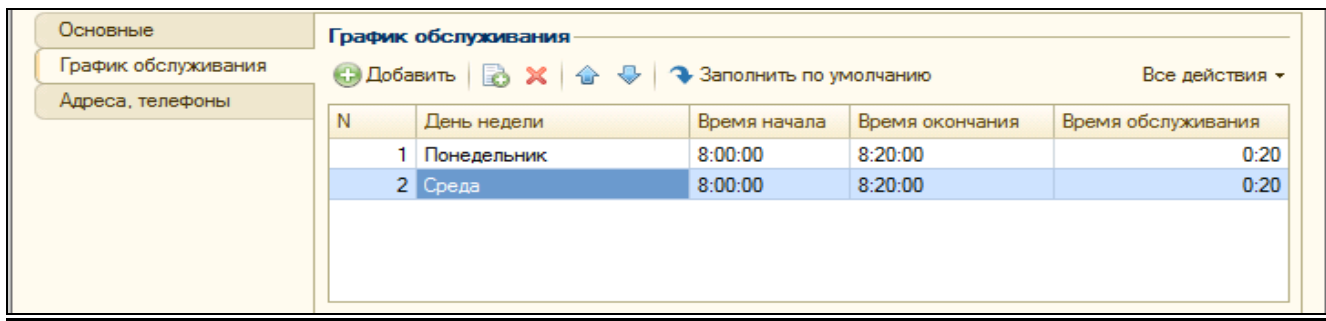

Закладка *«Адреса, телефоны»* предназначена для указания дополнительной контактной информации.

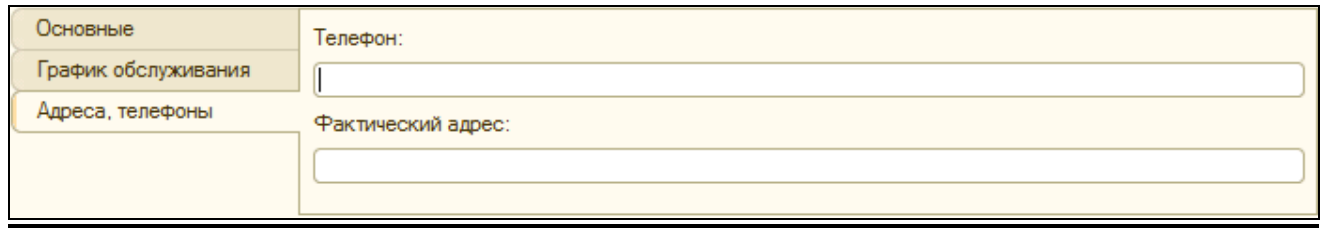

Сохранение элемента справочника производится нажатием кнопки *«Записать и закрыть».*

# <span id="page-15-0"></span>**3.1.4. Справочник «Территории обслуживания»**

Справочник предназначен для хранения информация о территориях, на которых расположены торговые точки контрагентов. При заведении элемента справочника «*Точки доставки»* производится его прикрепление к элементу справочника *«Территории обслуживания»*, что является необходимым условием для формирования маршрута.

**Форма списка справочника**

Форму списка справочника можно вызвать на экран через специальный раздел главного меню *«Справочники».* В этом списке следует выбрать наименование справочника *«Территории обслуживания»* и нажать на него. Окно справочника будет выдано на экран.

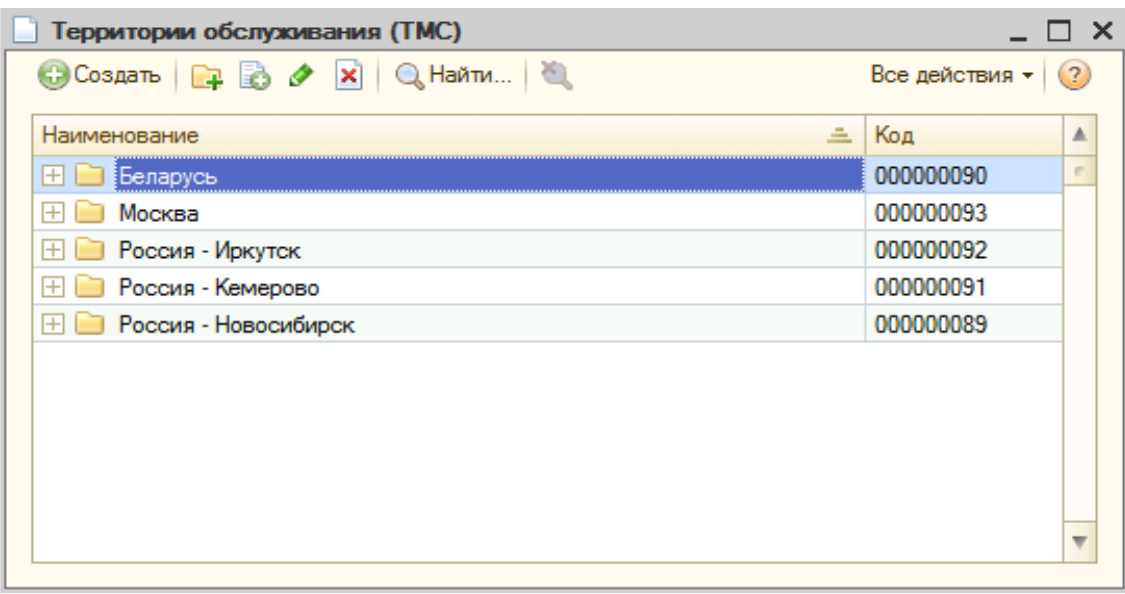

Окно справочника представляет собой табличное поле, в которое выводится список групп элементов справочника. Иерархическая структура справочника «*Территории обслуживания»* может содержать неограниченное количество уровней.

Форма списка справочника содержит стандартные кнопки (см. п.3.1.1 руководства).

### **Форма группы элемента справочника**

При создании новой группы элементов справочника *«Территории обслуживания»* открывается окно следующего вида:

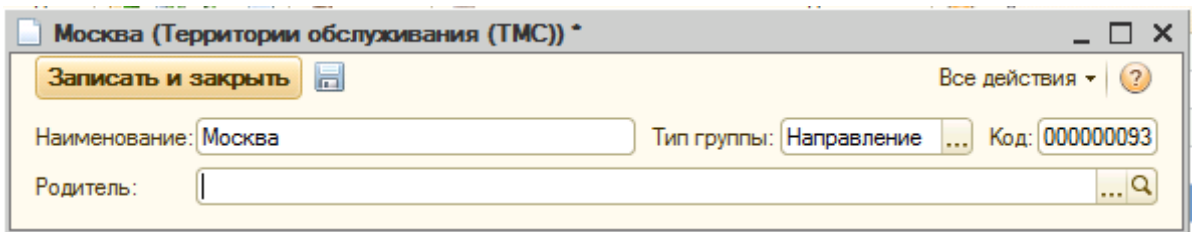

*В поле «Наименование» задается название группы, в которой будут создаваться элементы справочника.* 

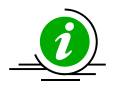

*В поле «Тип группы» устанавливается разновидность группы:*

*●Обычная группа – группа содержит подгруппы типа «Направление».*

*●Направление - группа этого типа делит территорию на зоны обслуживания.* 

*Поле «Родитель» - это группа, в которую входит создаваемая группа контрагентов. Если это группа первого уровня, то значение не указывается.* 

Фиксируется создание группы нажатием кнопки *«Записать и закрыть».*

### **Форма элемента справочника**

Форма элемента справочника имеет вид:

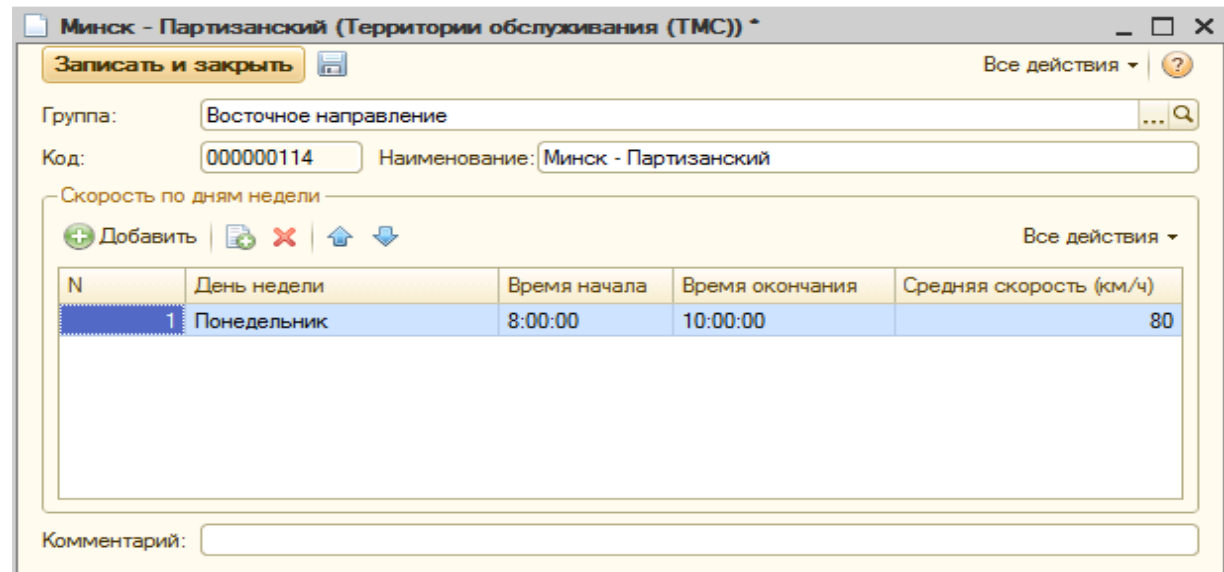

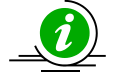

*В поле «Наименование» задается название территории обслуживания.*

Закладка *«Скорость по дням недели»* предназначена для указания информации о днях недели доставки, времени начала и окончания доставки, а также средней скорости транспортного средства. Заполнение реквизитов закладки является важным условием для корректного расчета времени транспортного средства в пути.

Сохранение элемента справочника производится нажатием кнопки *«Записать и закрыть».*

# <span id="page-17-0"></span>**3.1.5. Справочник «Виды обслуживания ТС»**

Справочник *«Виды обслуживания ТС»* предназначен для классификации работ при проведении технического осмотра, планово-профилактических работ, ремонтов и т.д.

Реквизиты справочника используются при расчете норматива технического обслуживания транспортного средства.

#### **Форма списка справочника**

Форму списка справочника можно вызвать на экран через специальный раздел главного меню *«Операции».* В этом списке следует выбрать меню *«Справочники»*→ *«Виды обслуживания ТС»* и нажать на него. Окно справочника будет выдано на экран.

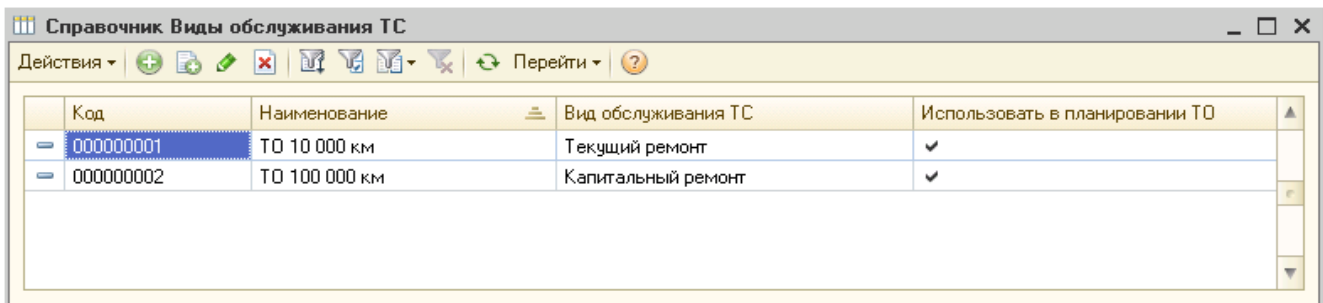

Окно справочника представляет собой табличное поле, в которое выводится список групп элементов справочника. Справочник не имеет иерархической структуры, а представляет собой линейный список элементов.

Форма списка справочника содержит стандартные кнопки (см. п.3.1.1).

#### **Форма элемента справочника**

Форма элемента справочника имеет вид:

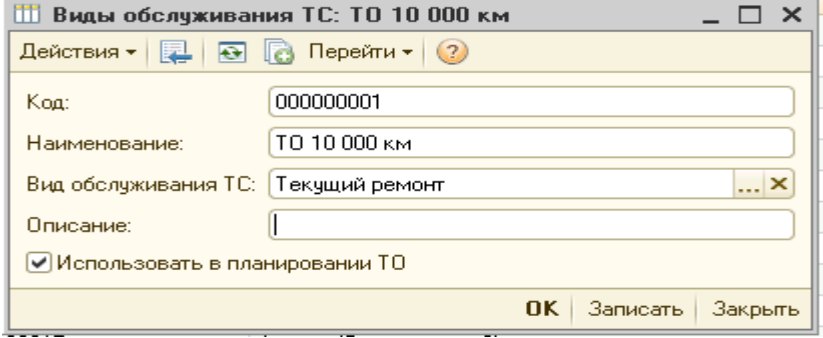

Реквизиты, обязательные для заполнения:

● *Наименование –* реквизит заполняется вручную

• Вид обслуживания TC – выбирается из списка установленных по умолчанию показателей.

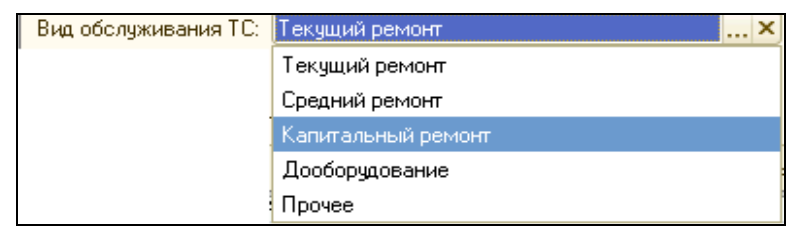

● *Описание –* реквизит необязателен для заполнения*.*

• Использовать в планировании *ТО* – флаг в окне реквизита устанавливается, если вид обслуживания должен учитываться при планировании ТО.

Сохранение элемента справочника производится нажатием кнопки *«Записать»* или *«ОК».*

### <span id="page-18-0"></span>**3.1.6. Справочник «Топливные карты»**

В справочнике содержится информация о картах безналичной оплаты топлива. Топливные карты могут закрепляться как за транспортными средствами, так и за водителями.

### **Форма списка справочника**

Форму списка справочника можно вызвать на экран через специальный раздел главного меню *«Операции».* В этом списке следует выбрать меню *«Справочники»*→ *«Топливные карты»* и нажать на него. Окно справочника будет выдано на экран.

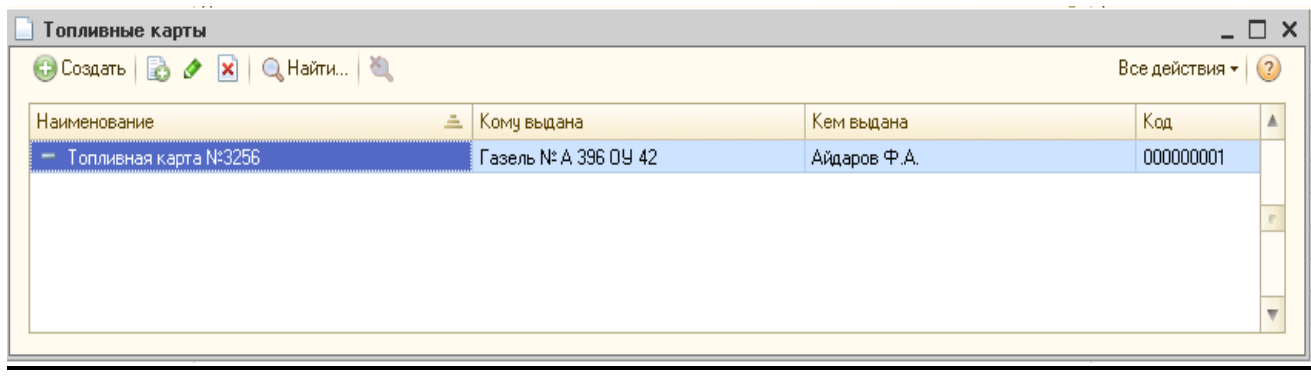

Окно справочника представляет собой табличное поле, в которое выводится список групп элементов справочника. Справочник не имеет иерархической структуры, а представляет собой линейный список элементов.

Форма списка справочника содержит стандартные кнопки (см. п.3.1.1).

### **Форма элемента справочника**

Форма элемента справочника имеет вид:

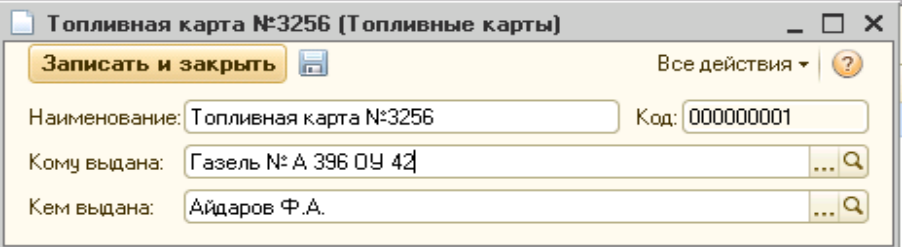

Реквизиты, обязательные для заполнения:

● *Наименование –* название или номер транспортной карты.

● *Кому выдана –* выбор реквизита возможен из двух справочников: *«Транспортные средства»* или *«Физические лица»*.

● *Кем выдана –* выбор реквизита производится из справочника *«Контрагенты»*.

Сохранение элемента справочника производится нажатием кнопки *«Записать и закрыть».*

# <span id="page-19-0"></span>**3.1.7. Справочник «Коэффициенты норм ГСМ»**

Справочник предназначен для хранения информации о перечне коэффициентов, влияющих на расход ГСМ.

*Информация справочника важна для работы системы, так как используется при автоматическом формировании маршрутов.*

В конфигурации используются предопределенные коэффициенты, имеющие свой алгоритм расчета. Пользователь может сам расширить список применяемых коэффициентов, расчет которых будет зависеть от заданной области применения.

### **Форма списка справочника**

Форму списка справочника можно вызвать на экран через специальный раздел главного меню *«Операции».* В этом списке следует выбрать меню *«Справочники»*→

*«Коэффициенты норм ГСМ»* и нажать на него. Окно справочника будет выдано на экран.

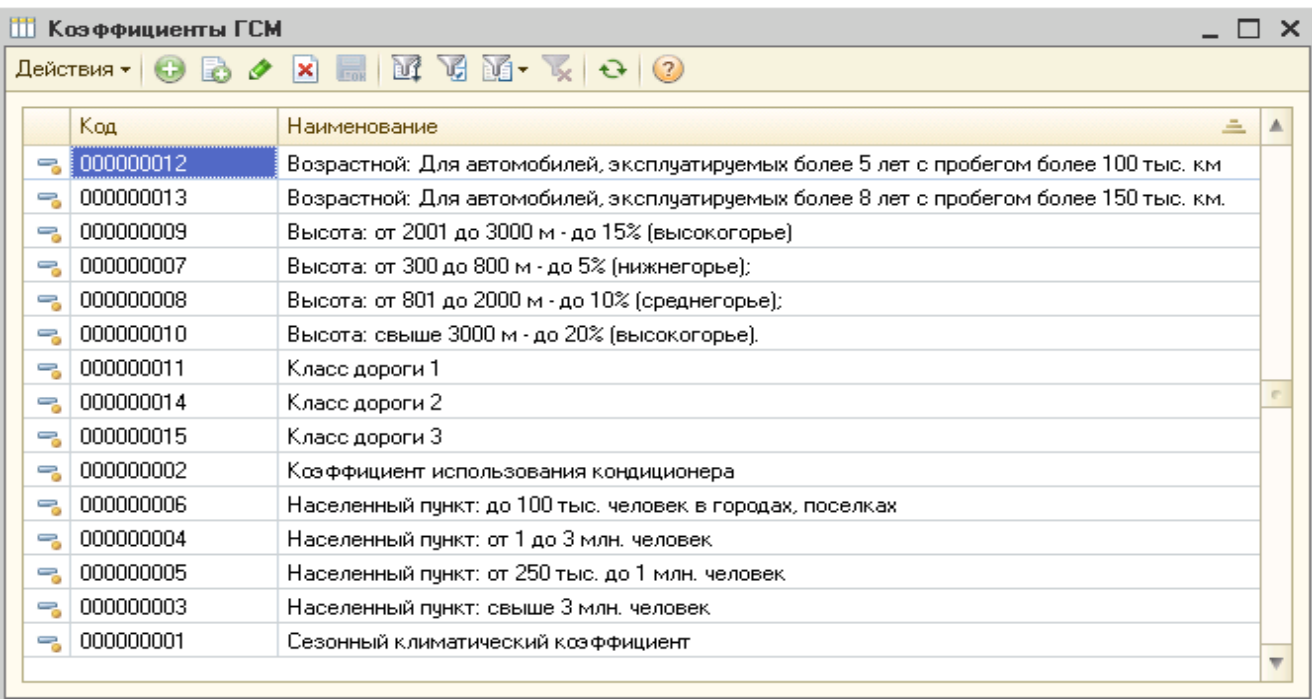

Окно справочника представляет собой табличное поле, в которое выводится список групп элементов справочника. Справочник не имеет иерархической структуры, а представляет собой линейный список элементов.

Форма списка справочника содержит стандартные кнопки (см. п.3.1.1).

#### **Форма элемента справочника**

Форма элемента справочника имеет вид заполнения наименования коэффициента по строке, сохранение элемента справочника производится нажатием кнопки *Enter.*

### <span id="page-20-0"></span>**3.1.8. Справочник «Модели транспортных средств»**

Справочник *«Модели транспортных средств»* предназначен для хранения информация о моделях транспортных средств компании, на которых производится доставка в торговые точки контрагентов. Кроме этого справочник отображает основные показатели транспортного средства, необходимые для расчета нормы ГСМ.

*Информация справочника важна для работы системы, так как используется при автоматическом формировании маршрутов.*

#### **Форма списка справочника**

Форму списка справочника можно вызвать на экран через специальный раздел главного меню *«Операции».* В этом списке следует выбрать меню *«Справочники»*→ *«Модели транспортных средств»* и нажать на него. Окно справочника будет выдано на экран.

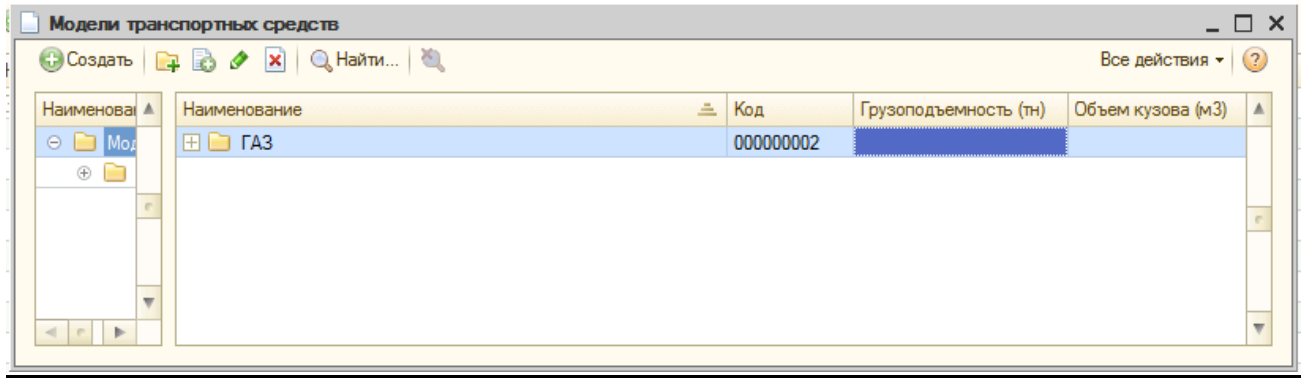

Окно справочника представляет собой табличное поле, в которое выводится список групп элементов справочника. Иерархическая структура справочника *«Модели транспортных средств»* может содержать неограниченное количество уровней.

Форма списка справочника содержит стандартные кнопки (см. п.3.1.1).

# **Форма группы элемента справочника**

При создании новой группы элементов справочника *«Модели транспортных средств»* открывается окно следующего вида:

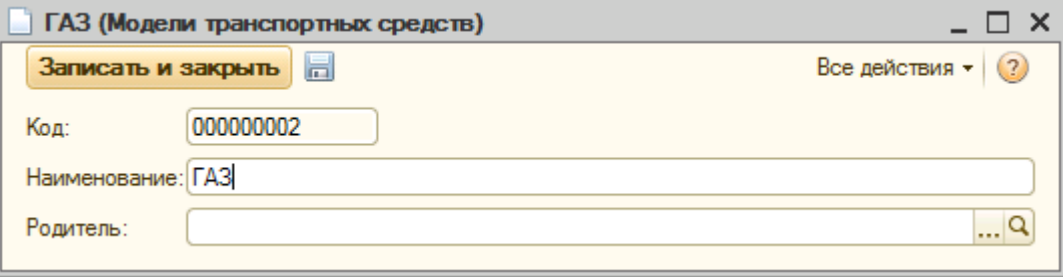

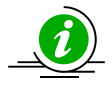

*В поле «Наименование» указывается модель транспортного средства.*

*Поле «Родитель» - это группа, в которую входит создаваемая группа контранспортного средства*<br>*Поле «Родитель» - это группа, в которую входит создаваемая групп*<br>и контрагентов. Если это группа первого уровня, то значение не указывается.

Фиксируется создание группы нажатием кнопки *«Записать и закрыть».*

# **Форма элемента справочника**

Форма элемента справочника имеет вид:

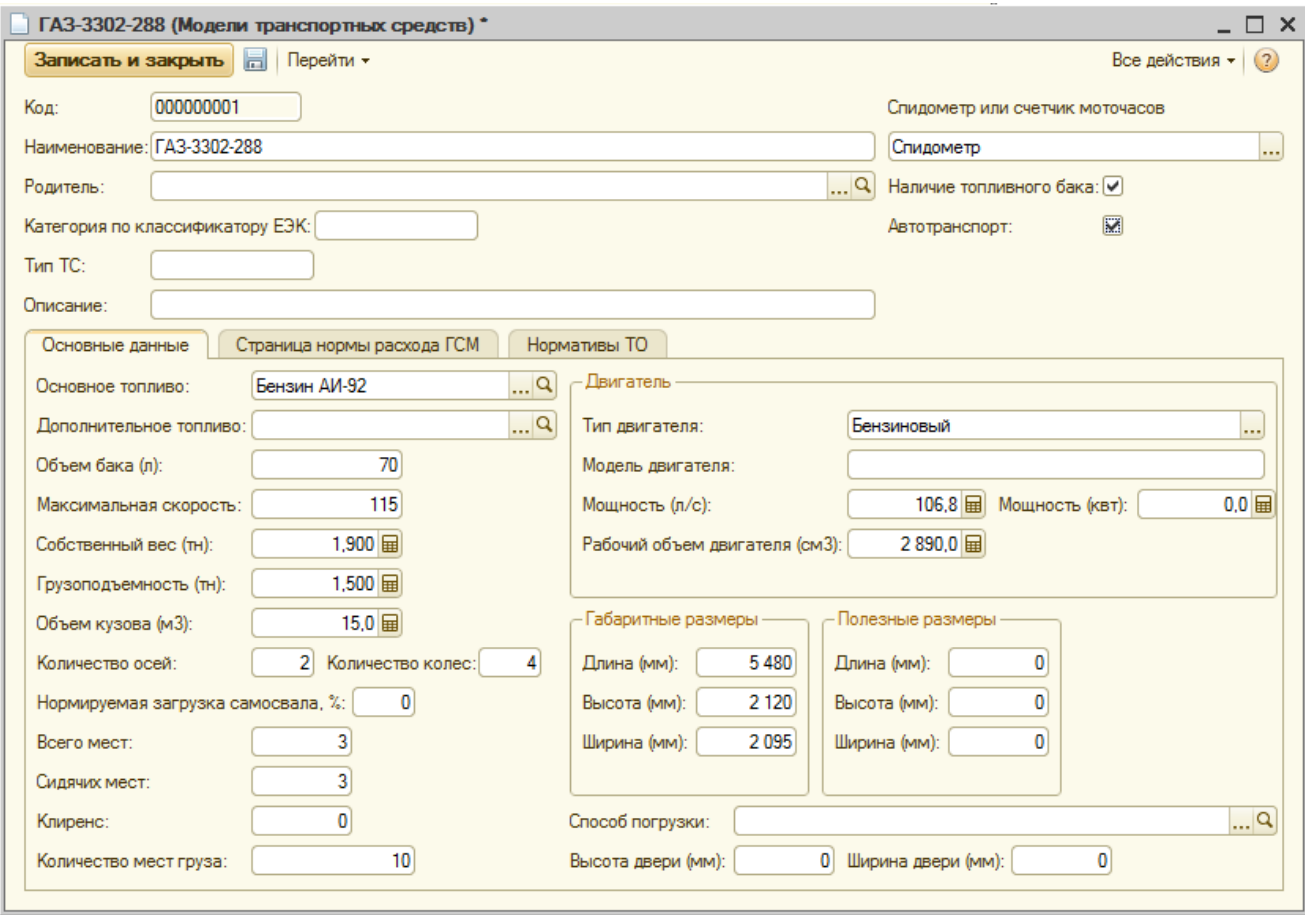

Реквизиты для заполнения в основном поле:

● *Наименование –* название модели транспортного средства.

● *Спидометр или счетчик моточасов –* назначен разделять транспортные средства со спидометром или счетчиком моточасов, показывающим количество условных часов, отработанных двигателем транспортного средства.

● *Категория по классификатору ЕЭК –* реквизит является справочной информацией и устанавливается в соответствии с показателями классификатора Европейской экономической комиссии ООН.

● *Тип ТС -* реквизит указывает тип транспортного средства согласно документам.

- *Описание -* реквизит заполняется при необходимости.
- *Наличие топливного бака –* реквизит определяет наличие топливного бака.

● *Автотранспорт –* реквизит назначен разделять транспортные средства на автотранспорт и безмоторные колёсные транспортные средства, буксируемые тягачом (например, прицеп).

Закладка *«Основные данные»* предназначена для указания основной информации об основном топливе (реквизит выбирается из справочника *«Номенклатура»*), показателях бака, кузова, типе и мощности двигателя, габаритных размерах и т.д. Точное заполнение перечисленных реквизитов является важным условием для формирования документа *«Маршрутный лист».*

Закладка *«Страница нормы расхода ГСМ»* предназначена для указания информации о норме ГСМ при различных условиях.

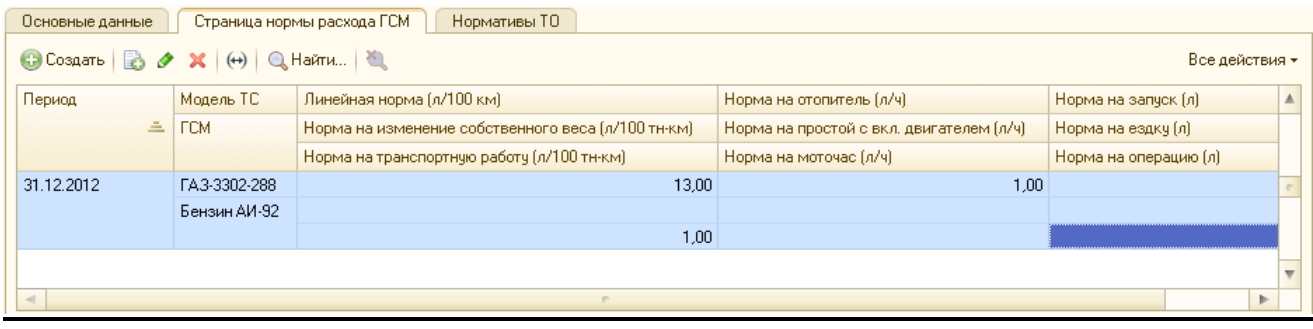

Реквизиты закладки заполняются в диалоговом окне *«Нормы расхода ГСМ»:*

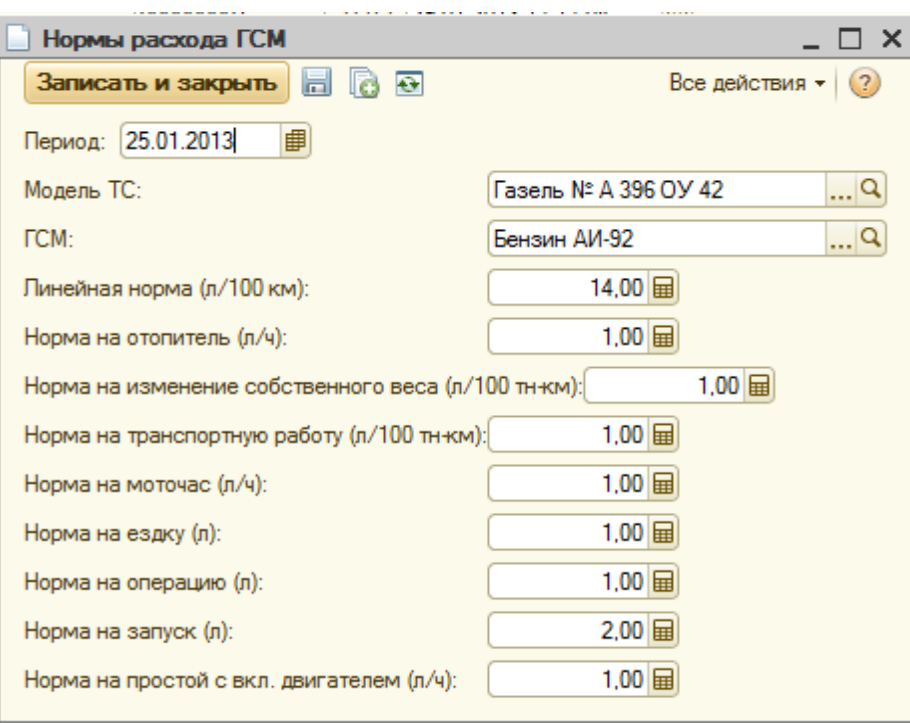

*В поле «Период» устанавливается дата, с которой действуют установленные нормы расхода ГСМ.*

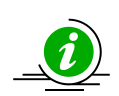

*В поле «Модель ТС» выбирается реквизит из справочника «Модели транспортных средств».* 

*В поле «ГСМ» автоматически устанавливается реквизит «Основное топливо» при его заполнении в элементе справочника «Модель транспортного средства». Если реквизит не заполнен, то он может быть выбран из справочника «Номенклатура» вручную.*

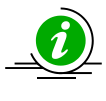

*В поле «Линейная норма (л/100км)» устанавливается основной расход единицы топлива (литр) на 100 километров пути, отраженный в документах на транспортное средство, предоставленных производителем.*

*В поле «Норма на отопитель (л/ч)» указывается расход единицы топлива (литр) на час работы отопителя транспортного средства.*

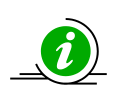

*В поле «Норма на изменение собственного веса (л/100 тн-км)» устанавливается показатель, предусматривающий расход единицы топлива*  *(литр) на километр пути транспортного средства и тонну увеличенного веса (например, установленного дополнительного оборудования).*

*В поле «Норма на транспортную работу (л/100 тн-км)» указывается, сколько единиц топлива (литров) затрачивается на тонну-километр выполненной транспортным средством работы.* 

*В поле «Норма на моточас» указывается норма единицы топлива (литр), которая затрачивается у транспортного средства со счетчиком моточасов.*

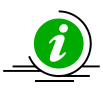

*В поле «Норма на ездку (л)» указывается норма единицы топлива (литр) на одну ездку транспортного средства; количество ездок отражается на закладке «Маршрут» документа «Маршрутный лист».*

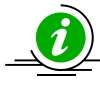

*В поле «Норма на операцию (л)» указывается норма единицы топлива (литр), необходимого на выполнение операции, связанной с расходом топлива (например, поднятие или опускание транспортным средством кузова); количество выполненных операций фиксируется на закладке «Маршрут» документа «Маршрутный лист».*

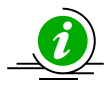

*В поле «Норма на запуск (л)» указывается норма единицы топлива (литр), необходимой на запуск транспортного средства; количество выполненных запусков фиксируется на закладке «Движение ГСМ» документа «Маршрутный лист».*

*В поле «Норма на простой с вкл. двигателем (л/ч)» устанавливается норма единицы топлива (литр), которая затрачивается в случае простоя транспортного средства; простой транспортного средства фиксируется флагом в поле «Вкл. Двигатель» на закладке «Дополнительная информация» документа «Маршрутный лист».*

Закладка *«Нормативы ТО»* предназначена для указания информации о видах технического обслуживания транспортного средства с выбором из справочника *«Виды обслуживания ТС»,* а также установки показателя значения вида выработки транспортного средства.

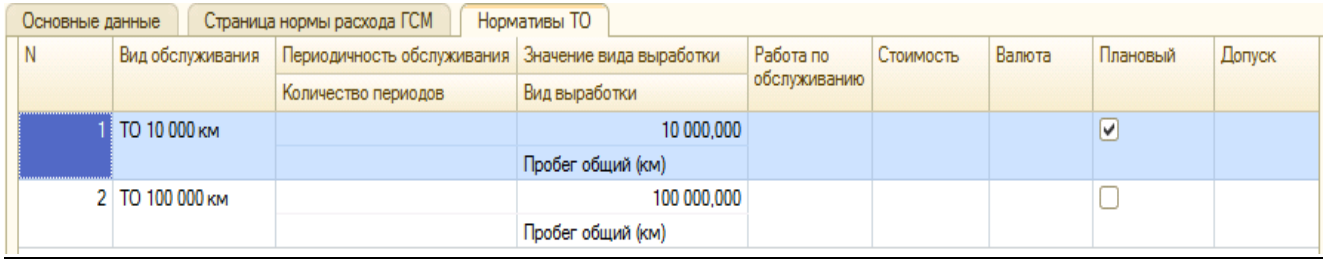

Установленные показатели определяют периодичность необходимого технического обслуживания (например, через каждые 10 000 километров), а также на основании чего производится ТО (показатель справочника *«Виды выработки»)*.

Если техническое обслуживание является запланированным, в окне реквизита *«Плановый»* устанавливается флаг.

Данные, указанные на закладке *«Нормативы ТО»* используются в построении отчета *«Сроки проведения ТО».*

Сохранение элемента справочника производится нажатием кнопки *«Записать и закрыть».*

#### <span id="page-25-0"></span>**3.1.9. Справочник «Транспортные средства»**

Справочник предназначен для хранения информация о транспортных средствах компании, на которых производится доставка товаров в торговые точки контрагентов.

*Информация справочника важна для работы системы, так как используется при автоматическом формировании маршрутов.*

#### **Форма списка справочника**

Форму списка справочника можно вызвать на экран через специальный раздел главного меню *«Справочники».* В этом списке следует выбрать наименование справочника *«Транспортные средства»* и нажать на него. Окно справочника будет выдано на экран.

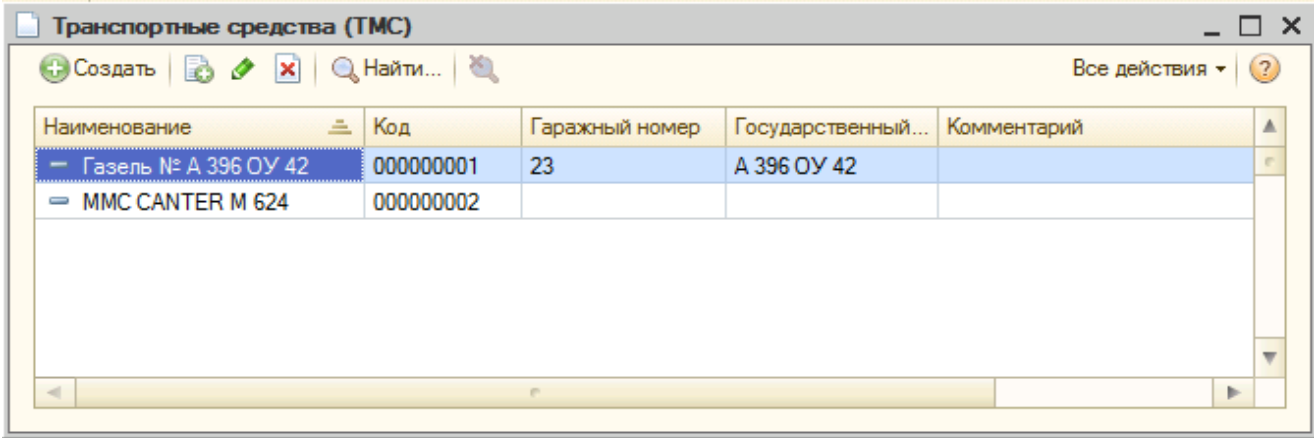

Справочник не имеет иерархической структуры, а представляет собой линейный список элементов.

Форма списка справочника содержит стандартные кнопки (см. п.3.1.1).

#### **Форма элемента справочника**

Шапка формы элемента справочника имеет вид:

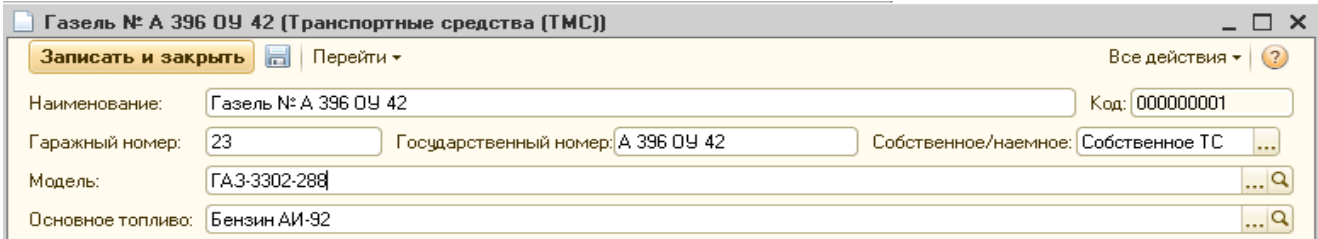

В шапке формы элемента справочника содержатся обязательные для заполнения реквизиты.

Вручную заполняются следующие реквизиты:

● *Наименование* – название транспортного средства.

● *Гаражный номер* – номер по учетным документам организации.

- *Государственный номер* номер государственной регистрации автомобиля.
- *Собственное/наемное* важный для заполнения реквизит, отражающий тип транспортного средства (собственный транспорт или наемный транспорт), определяющий проведение документов по регистрам.

Выбором из справочников заполняются следующие реквизиты:

*● Модель –* выбирается из справочника *«Модели транспортных средств».*

*● Основное топливо –* определяет основное топливо транспортного средства и устанавливается из справочника *«Номенклатура»* → группа *«Топливо».*

*При изменении реквизита «Модель» реквизит «Основное топливо» перезаполняется значением из установленного элемента справочника «Модели транспортных средств».*

Закладка *«Основное»* имеет следующий вид и предназначена для указания следующих реквизитов:

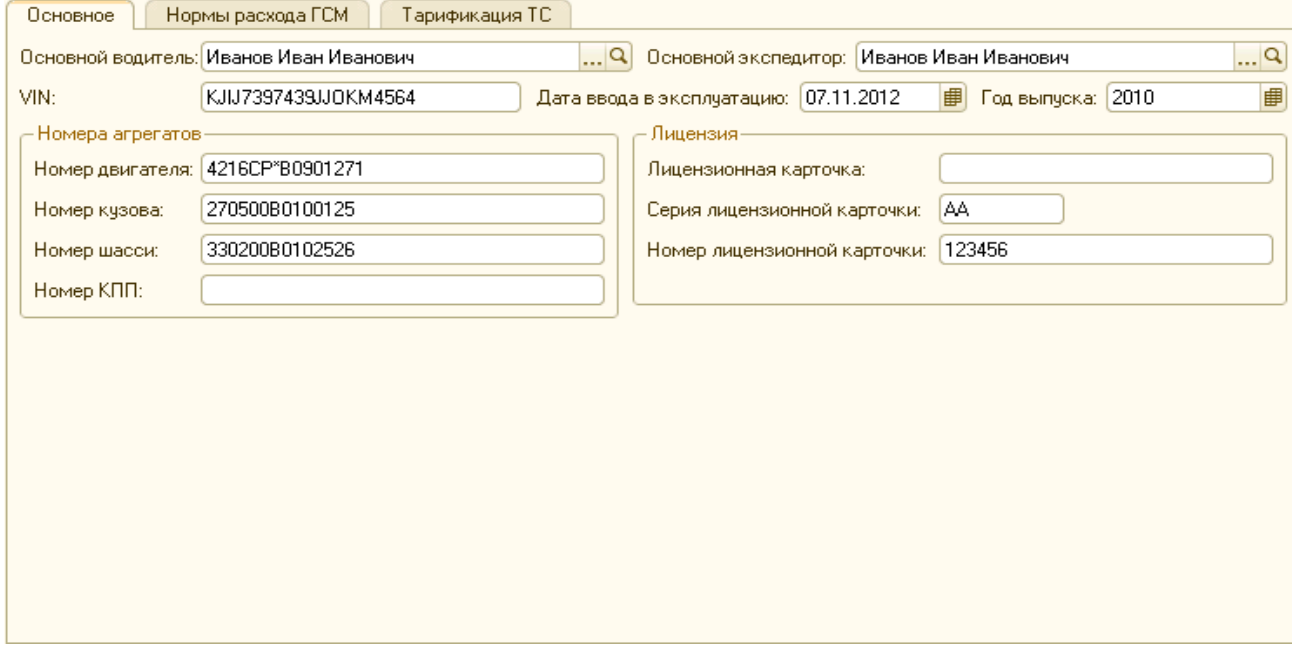

*● Основной водитель – р*еквизит определяет водителя транспортного средства и выбирается из справочника *«Физические лица».*

*● Основной экспедитор –* реквизит определяет экспедитора транспортного средства и выбирается из справочника *«Физические лица».*

*● VIN –* реквизит означает идентификационный номер транспортного средства, в котором зашифрованы его важные технические данные. Состоит из 17 буквенных и цифровых символов, располагающихся в определенной последовательности, и содержит в себе точную информацию об изготовителе, модели, годе выпуска и номере кузова.

*● Дата ввода в эксплуатацию –* реквизит определяет дату ввода в эксплуатацию транспортного средства на предприятии.

*● Год выпуска –* реквизит используется при расчете коэффициентов в зависимости от возраста автомобиля.

В поле закладки *«Номера агрегатов»* содержатся следующие реквизиты для заполнения:

*● Номер двигателя –* реквизит указывает номер двигателя транспортного средства.

*● Номер кузова –* реквизит отражает номер кузова транспортного средства.

*● Номер шасси –* реквизит указывает номер шасси транспортного средства.

*● Номер КПП –* реквизит отражает номер КПП транспортного средства.

В поле закладки *«Лицензия»* содержатся следующие реквизиты для заполнения, которые выводятся в товарно-транспортной накладной:

*● Лицензионная карточка –* реквизит указывает наличие документа, свидетельствующего о наличии лицензии у водителя данного транспортного средства, осуществляющего перевозки.

*● Серия лицензионной карточки –* реквизит отражает серию лицензионной карточки.

*● Номер лицензионной карточки –* реквизит указывает номер лицензионной карточки.

Закладка *«Нормы расхода ГСМ»* предназначена для указания информации о норме ГСМ при различных условиях. Заполняются показатели автоматически на основании реквизитов, установленных на закладке *«Нормы расхода ГСМ»* элемента справочника *«Модели транспортных средств».*

*● Учитывать работу кондиционера -* реквизит используется, когда необходимо при расчете расхода топлива добавить дополнительный расход на кондиционер.

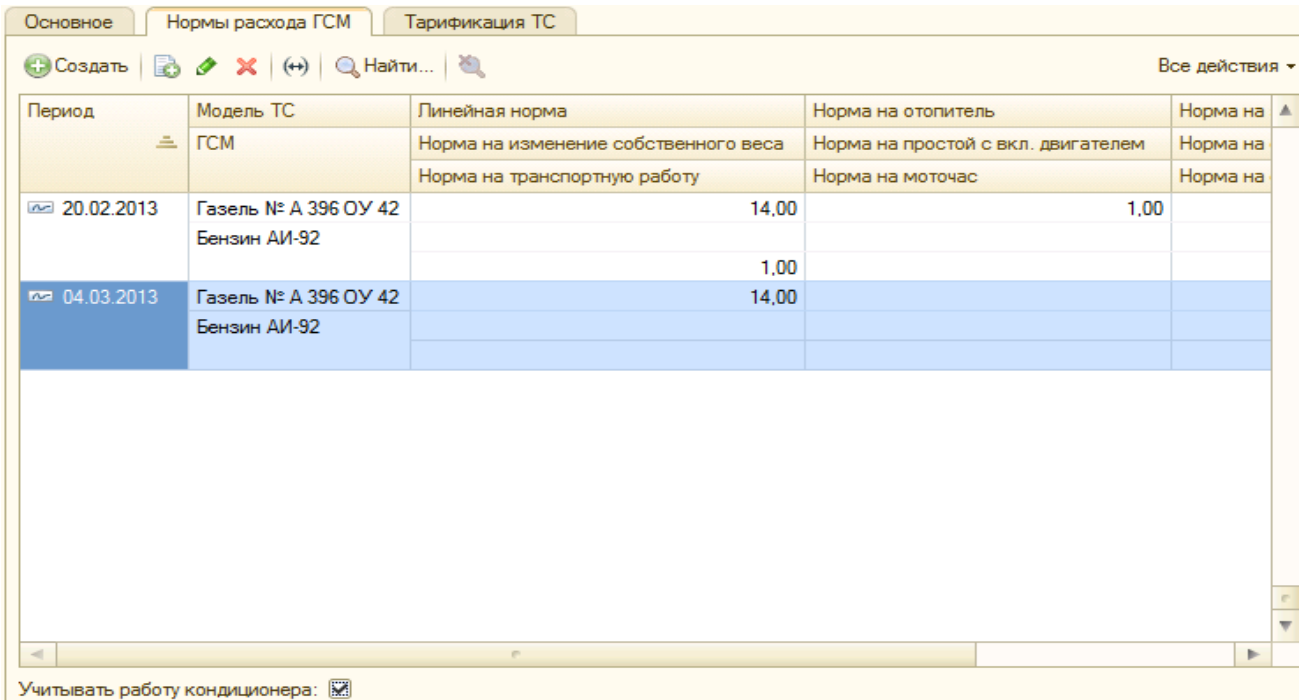

Закладка *«Тарификация ТС»* имеет следующий вид и предназначена для указания следующих реквизитов наемного транспортного средства:

*● Владелец –* реквизит отражает хозяина ТС и выбирается из справочника *«Контрагенты».*

*● Договор –* реквизит отражает данные договора с владельцем ТС и устанавливается из справочника *«Договоры контрагентов».*

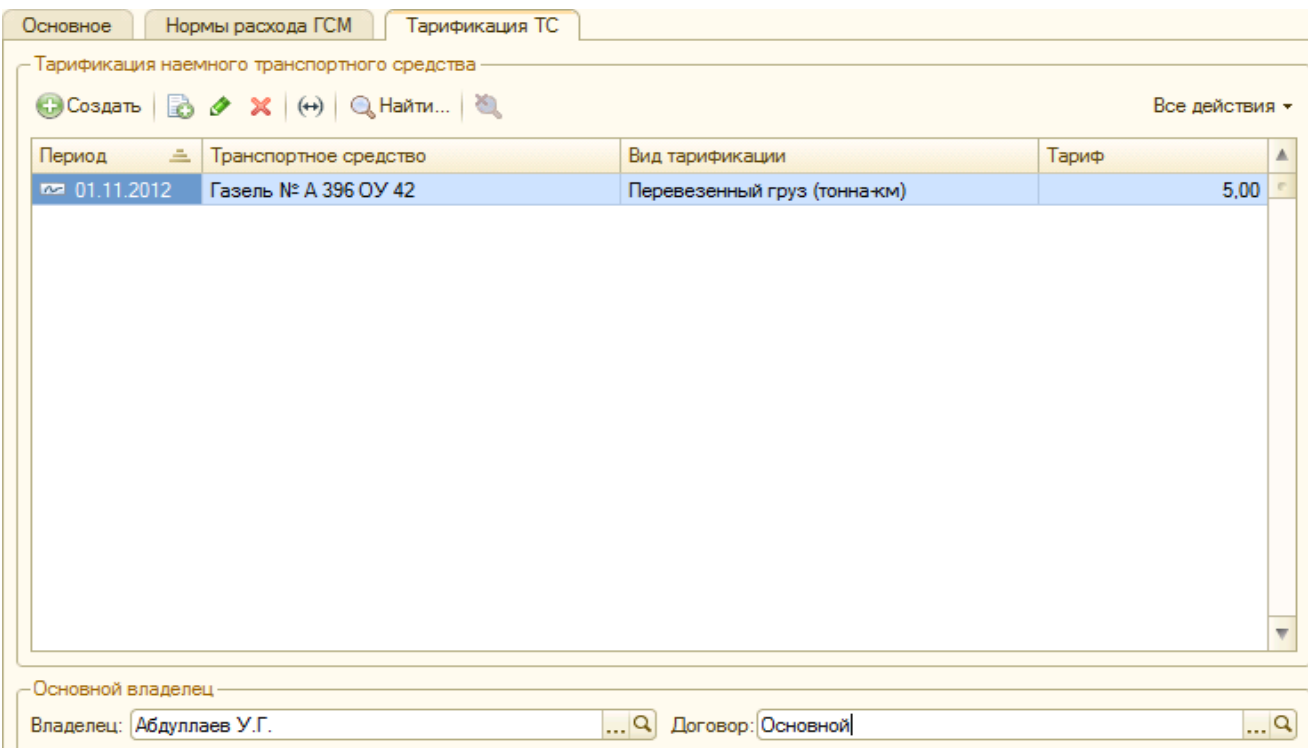

В поле *«Тарификация наемного транспортного средства»* при помощи стандартной пиктограммы *«Создать»* через одноименное диалоговое окно необходимо установить следующие показатели:

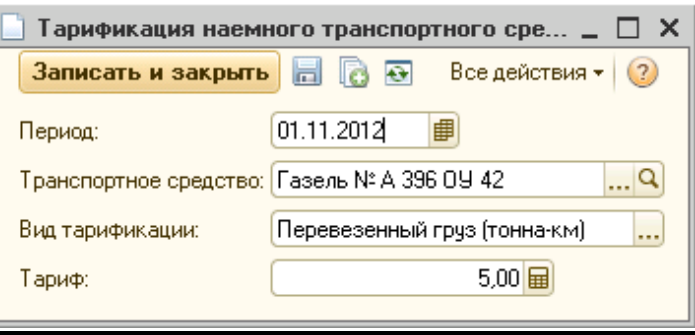

*● Период –* дата, с которой действует данный тариф.

*● Транспортное средство -* реквизит определяет объект тарификации и устанавливается по умолчанию*.*

● *Вид тарификации -* реквизит определяет способ расчёта платежей за оказанную услугу. Существует несколько видов тарификации:

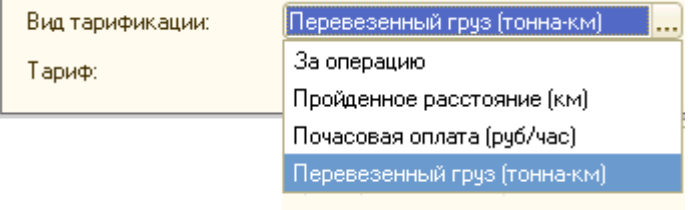

● *Тариф –* это стоимость установленного вида тарификации (например, стоимость доставки тонны груза на километр пути).

Сохранение элемента справочника производится нажатием кнопки *«Записать и закрыть».*

# <span id="page-29-0"></span>**3.1.10.Справочник «Виды выработки»**

Справочник предназначен для хранения информация о предопределенных элементах, которые используются при расчете выработки маршрутного листа. Пользователь может самостоятельно расширить перечень параметров выработки, указывая значения параметров на закладке *«Выработка автотранспорта»* документа *«Маршрутный лист»*.

#### **Форма списка справочника**

Форму списка справочника можно вызвать на экран через специальный раздел главного меню *«Справочники».* В этом списке следует выбрать наименование справочника *«Виды выработки»* и нажать на него. Окно справочника будет выдано на экран.

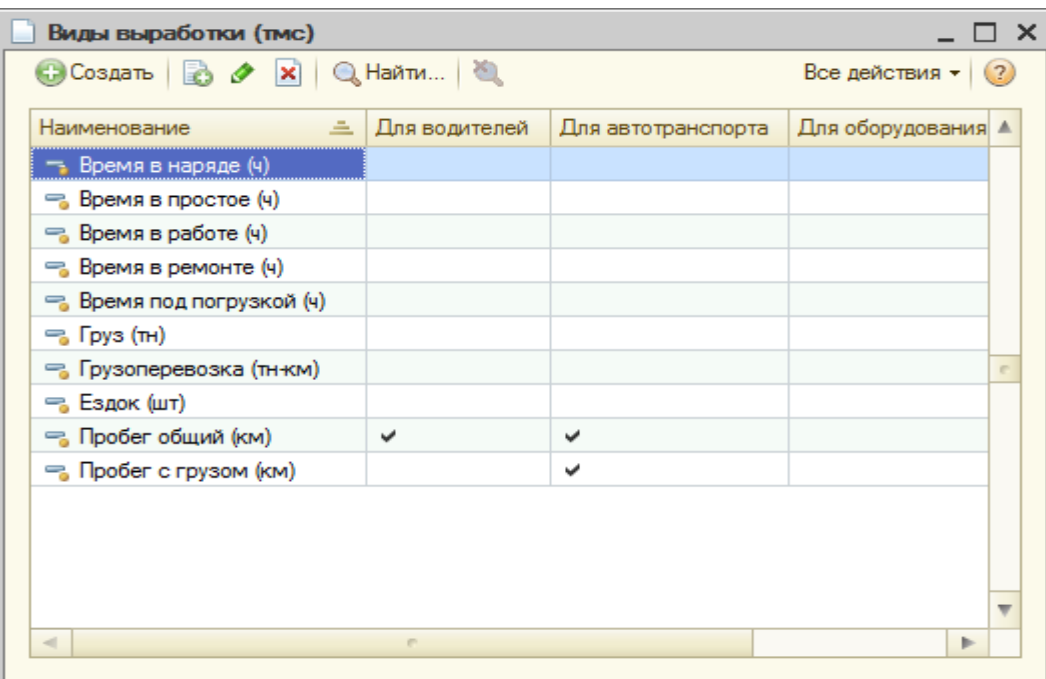

Справочник не имеет иерархической структуры, а представляет собой линейный список элементов.

Форма списка справочника содержит стандартные кнопки (см. п.3.1.1).

#### **Форма элемента справочника**

Форма элемента справочника имеет вид:

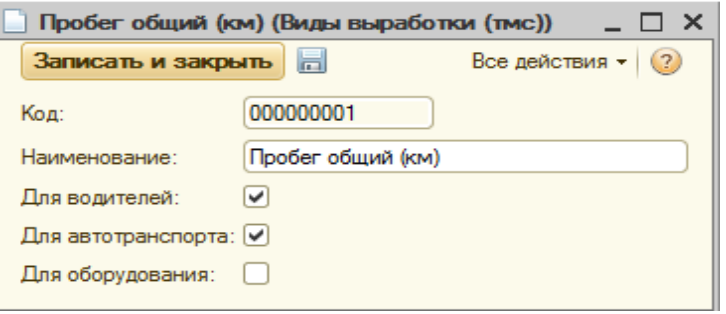

При помощи стандартной пиктограммы *«Создать» в* форме элемента справочника необходимо указать наименование вида выработки, указав единицу измерения, а также установить флаг в окне показателя, для которого будет актуален данный вид выработки.

Сохранение элемента справочника производится нажатием кнопки *«Записать и закрыть».*

### <span id="page-30-0"></span>**3.1.11.Справочник «Физические лица»**

Справочник *«Физические лица»* предназначен для хранения информации о физических лицах, контактирующих или работающих в компании.

### **Форма списка справочника**

Форму списка справочника можно вызвать на экран через специальный раздел главного меню *«Справочники».* В этом списке следует выбрать наименование справочника *«Физические лица»* и нажать на него. Окно справочника будет выдано на экран.

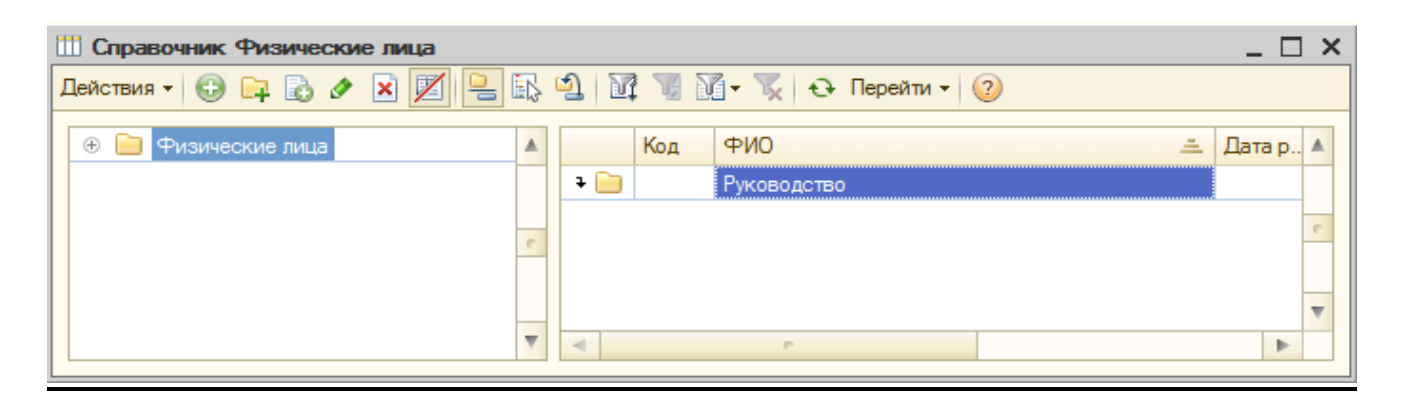

Окно справочника представляет собой табличное поле, в которое выводится список групп элементов справочника. Иерархическая структура справочника *«Физические лица»* может содержать неограниченное количество уровней.

Форма списка справочника содержит стандартные кнопки (см. п.3.1.1).

### **Форма группы элемента справочника**

При создании новой группы элементов справочника *«Физические лица»* открывается окно следующего вида:

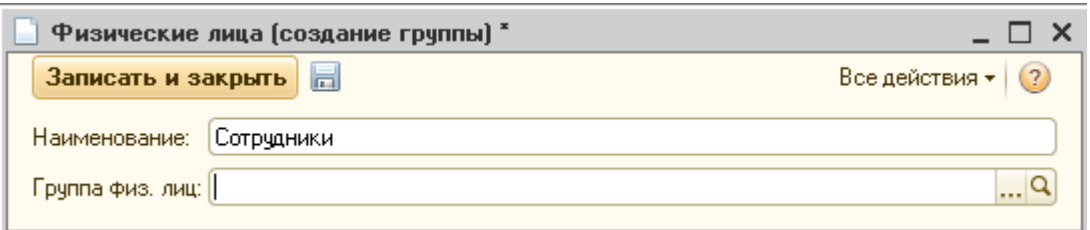

*В поле «Наименование» задается название группы, в которой будут создаваться элементы справочника.*

*Поле «Группа физ.лиц» - это группа, в которую входит создаваемая группа контрагентов. Если это группа первого уровня, то значение не указывается.* 

Фиксируется создание группы нажатием кнопки *«Записать и закрыть».*

#### **Форма элемента справочника**

Форма элемента справочника имеет вид:

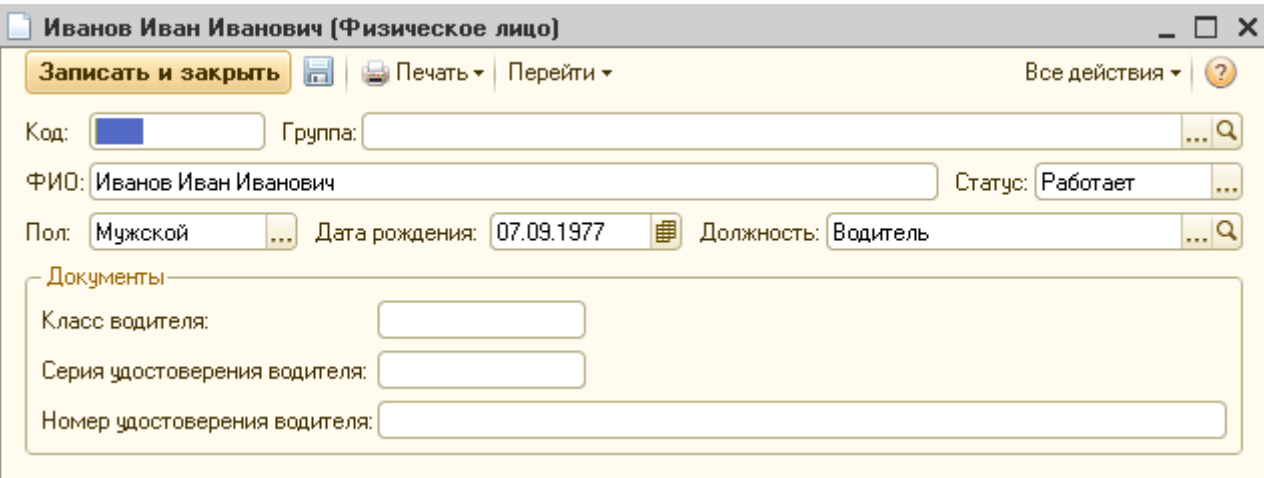

В основном поле формы элемента справочника необходимо заполнить реквизиты:

- $\bullet$   $\Phi$ <sub>*M.O.*</sub>
- *Статус*
- *Пол*
- *Дата рождения*
- *Должность*

Если физическое лицо является водителем компании, то для отражения информации в документе *«Маршрутный лист»* необходимо также заполнить реквизиты в поле *«Документы»:*

● *Класс водителя –* реквизит устанавливается в соответствии с классом водителя.

- *Серия удостоверения водителя -* реквизит водительского удостоверения.
- *Номер удостоверения водителя -* реквизит водительского удостоверения.

Сохранение элемента справочника производится нажатием кнопки *«Записать и закрыть».*

#### <span id="page-31-0"></span>**3.1.12. Справочник Классификатор территорий**

Иерархический справочник «Классификатор территорий обслуживания» предназначен для установки вида обслуживания территории, в которую попадает точка доставки. Элементы справочника «Классификатор территорий обслуживания» представляют собой набор возможных рейсов до точки доставки с учетом следующих характеристик: проект, волна доставки, день недели, территория обслуживания.

Чтобы для точки доставки присвоить определенный вид обслуживания, необходимо установить флаг «Классификатор» в карточке объекта и выбрать из списка название элемента справочника.

#### *Структура справочника:*

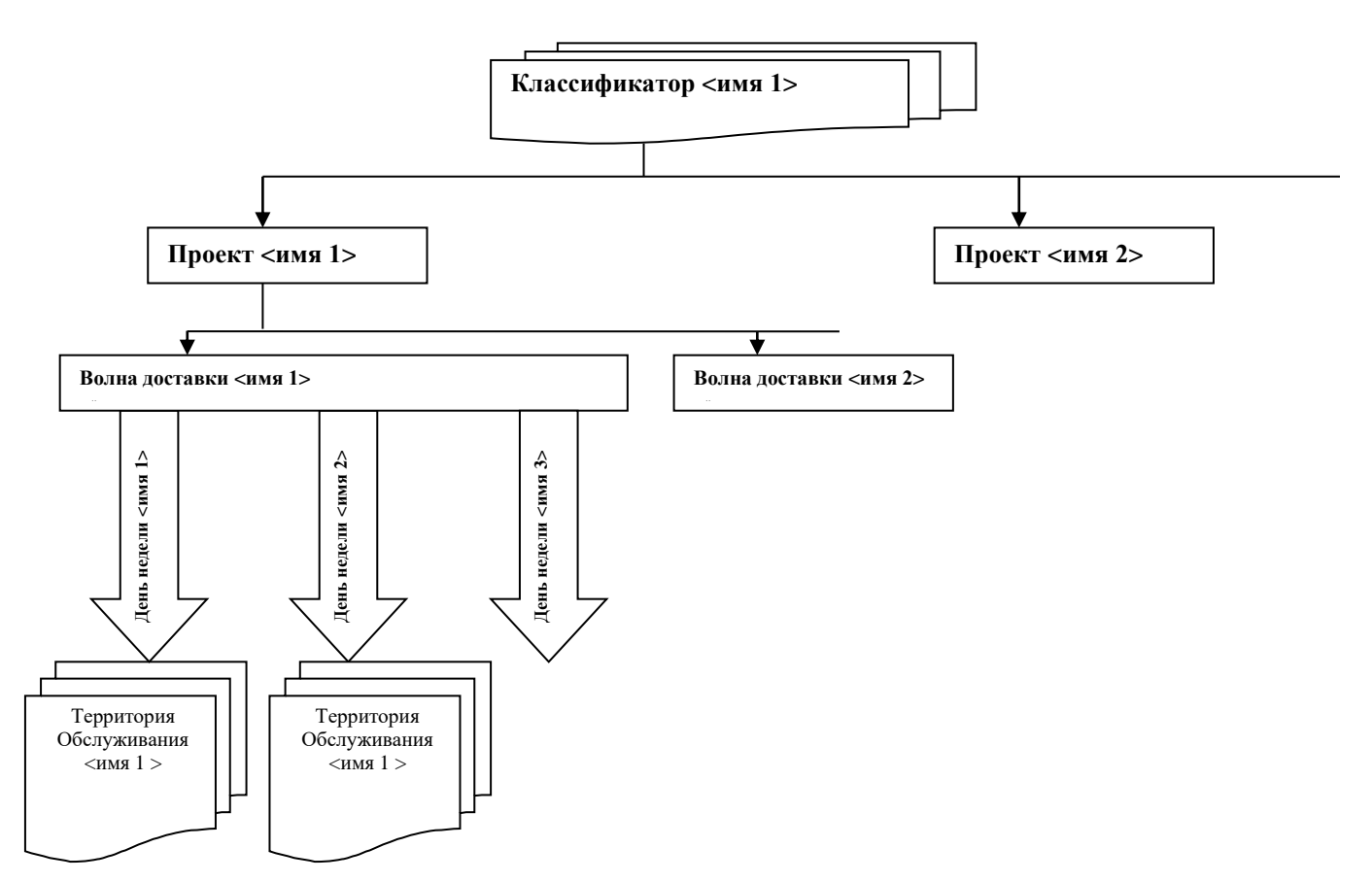

# Структура табличной части справочника «Классификатор территорий обслуживания»:

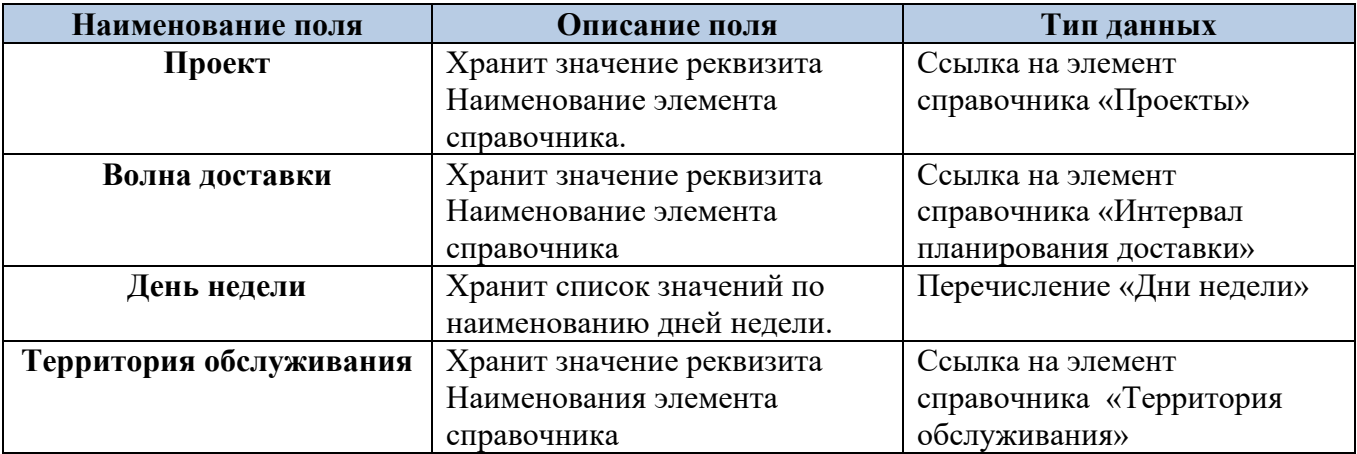

Справочник предоставляет возможность ввода неограниченного числа элементов для описания разных видов обслуживания.

### Пример заполнения справочника «Классификатор территорий обслуживания»:

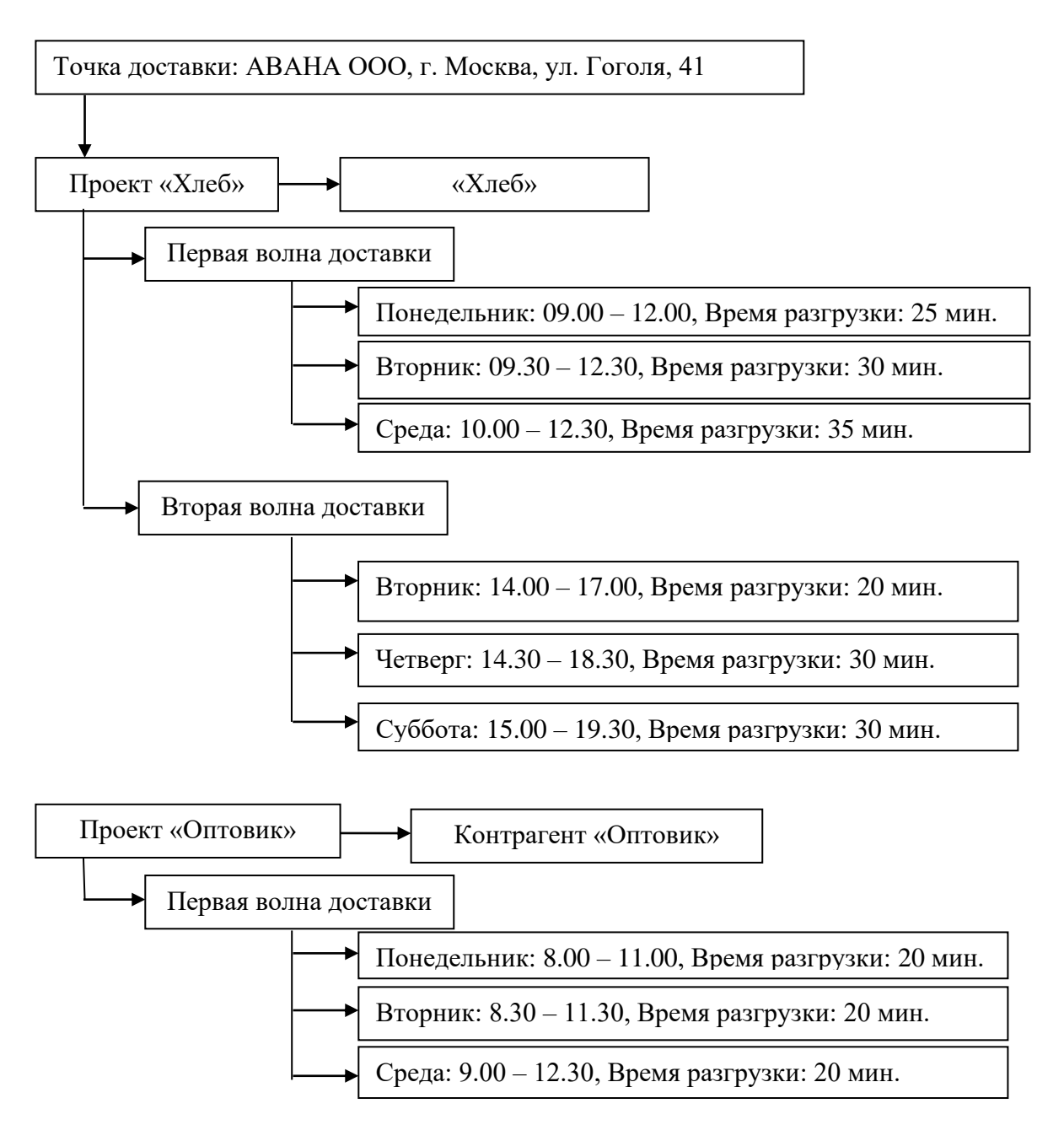

### <span id="page-33-0"></span>**3.1.13.Регистр сведений «Настройки списания ГСМ»**

Основная задача *регистра сведений —* хранить существенную для прикладной задачи информацию, состав которой развернут по определенной комбинации значений и при необходимости развернут во времени. Прежде чем приступить к эксплуатации системы «TMS», помимо основных справочников необходимо заполнить регистры сведений, без которых система управления не будет функционировать корректно и соответствовать заявленному функционалу. К одному из таких регистров относится регистр сведений *«Настройки списания ГСМ».*

Настройка предполагает определение механизма расчета ГСМ по нормам. В качестве данных для настройки перечислены этапы, участвующие в расчете. При необходимости, неиспользуемые коэффициенты могут быть отключены. Важной особенностью настройки является то, что настройка начинает действовать с определенной даты.

Для доступа к регистру используйте меню *«Операции» → «Регистр сведений →«Настройки списания ГСМ».*

В диалоговом окне регистра *«Настройки списания ГСМ»* необходимо установить параметры, в соответствии с которыми в системе будет рассчитываться списание ГСМ.

### **Заполнение реквизитов шапки регистра сведений**

Шапка регистра имеет вид:

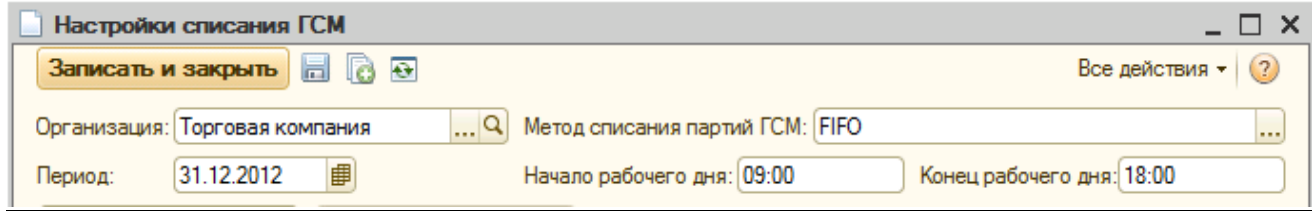

В шапке регистра обязательному заполнению подлежат следующие реквизиты:

● «*Организация» –* реквизит выбирается из справочника *«Организации».*

• «Метод списания партий  $\Gamma$ СМ» – реквизит определяет, по какому методу будут списываться ГСМ: FIFOили LIFO.

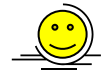

*Метод FIFO (от английского First In First Out) еще называют моделью конвейера. Он основан на допущении, что материалы списываются в производство в той последовательности, в которой они приобретены. Материалы из последующих партий не списываются, пока не израсходована предыдущая. При этом способе материалы оцениваются по фактической себестоимости материалов, первых по времени приобретения, а остаток материалов на конец месяца оценивается по себестоимости последних по времени приобретения.*

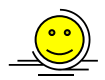

*Метод LIFO (от английского LastIn First Out) называют также моделью бочки. Он основан на допущении, что материалы списываются в последовательности, обратной той, в которой они приобретены. Материалы из ранее приобретенных партий не списываются, пока не израсходована последняя. При этом способе материалы, отпущенные в производство, оцениваются по фактической себестоимости материалов, последних по времени приобретения, а остаток материалов на конец месяца оценивается по себестоимости первых по времени приобретения.*

*● «Период» –* реквизит определяет начало действия настроек регистра в функционировании системы.

- *«Начало рабочего дня»* реквизит устанавливается вручную.
- *«Конец рабочего дня»* реквизит устанавливается вручную.

### **Заполнение табличной части документа**

Табличная часть регистра состоит из двух закладок: *«Общие коэффициенты»* и *«Коэффициенты дороги».*

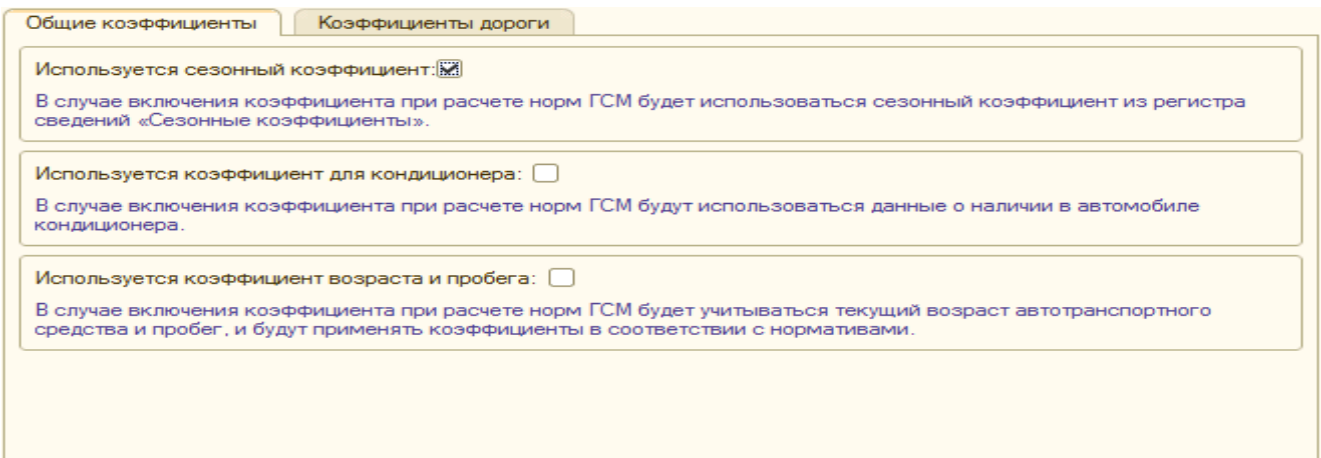

Закладка *«Общие коэффициенты»* содержит следующие реквизиты, которые определяют, используется ли этот показатель при расчете списания ГСМ для данной организации (устанавливаются по умолчанию):

●*«Использование сезонного коэффициента»* – в случае включения коэффициента при расчете норм ГСМ будет использоваться сезонный коэффициент из регистра сведений *«Сезонные коэффициенты».*

● *«Использование коэффициента для кондиционера»* – в случае включения коэффициента при расчете норм ГСМ будут использоваться данные о наличии в автомобиле кондиционера.

● *«Использование коэффициента возраста и пробега»* – в случае включения коэффициента при расчете норм ГСМ будет учитываться текущий возраст автотранспортного средства и пробег, и будут применять коэффициенты в соответствии с нормативами.

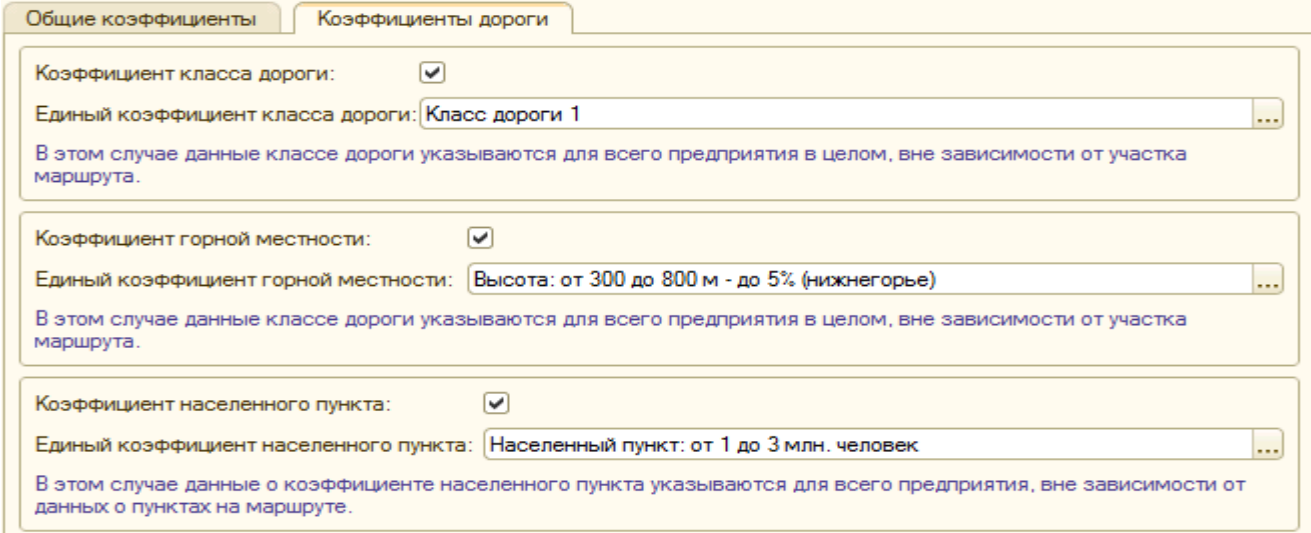

Закладка *«Коэффициенты дороги»* содержит следующие реквизиты, которые определяют, используется ли этот показатель при расчете списания ГСМ для данной организации:

● *Коэффициент класса дороги -* в случае включения коэффициента при расчете норм ГСМ будет учитываться класс дороги на маршруте

*Единый коэффициент класса дороги* – если поле заполнено, данные о классе дороги указываются для всего предприятия в целом, вне зависимости от участка маршрута. В случае если поле пустое, используются данные из
маршрута.

● *Коэффициент горной местности –* в случае включения коэффициента при расчете норм ГСМ будет учитываться высота участка маршрута над уровнем моря.

*Единый коэффициент горной местности* – если поле заполнено, данные высоте дороги указываются для всего предприятия в целом, вне зависимости от участка маршрута. В случае если поле пустое, используются данные из маршрута.

● *Коэффициент населенного пункта* – устанавливает расход топлива в зависимости от величины населенного пункта и сопутствующих этому моментов, например, пробок на дорогах.

*Единый коэффициент населенного пункта* – если поле заполнено, данные о коэффициенте населенного пункта указываются для всего предприятия, вне зависимости от данных о пунктах на маршруте. В поле вводятся непосредственное значение коэффициента. В случае если поле пустое, используются данные из маршрута.

Сохранение элемента регистра сведений производится нажатием кнопки *«Записать и закрыть».*

## *3.2. Документы.*

## *3.2.1.* **Документ «Ввод начальных остатков показаний счетчиков***».*

Документ *«Ввод начальных остатков показаний счетчиков»* является служебными и служит для ввода первоначальных остатков показателей счетчиков транспортного средства.

Форму диалогового окна журнала документов можно вызвать на экран через специальный раздел главного меню *«Документы».* В этом списке следует выбрать закладку *«Ввод начальных остатков» → «Ввод начальных остатков показаний счетчиков».*

Новый документ вводится при помощи стандартной пиктограммы *«Создать»* панели инструментов журнала документов или клавиши Insert.

#### **Заполнение реквизитов шапки документа**

Шапка документа имеет вид:

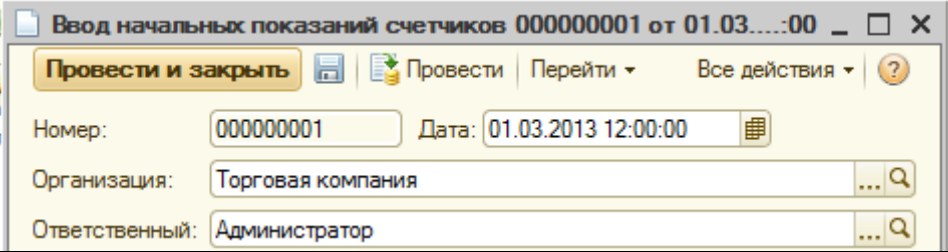

В шапке документа необходимо заполнить реквизиты:

● *«Организация» –* реквизит выбирается из справочника *«Организации».*

● *«Ответственный»–* реквизит определяет пользователя, ответственного за формирование документа.

#### **Заполнение табличной части документа**

Табличная часть документа состоит из двух закладок и имеет вид:

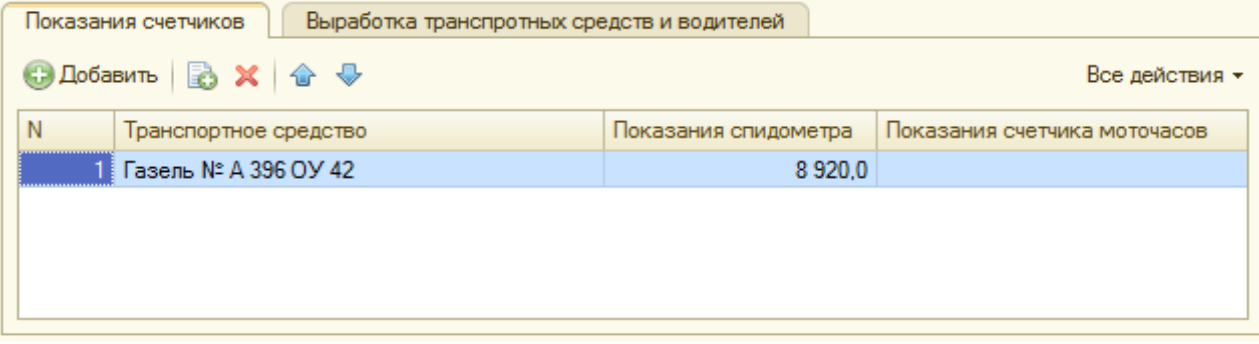

*На закладке «Показания счетчиков»* при помощи стандартной пиктограммы *«Добавить»* панели инструментов необходимо последовательно заполнить следующие реквизиты табличной части документа:

*● «Транспортное средство» –* реквизит выбирается из справочника *«Транспортные средства».*

● *«Показания спидометра»–* реквизит заполняется вручную и отражает начальные данные спидометра.

● *«Показания счетчика моточасов»–* реквизит заполняется вручную и отражает начальные данные счетчика моточасов.

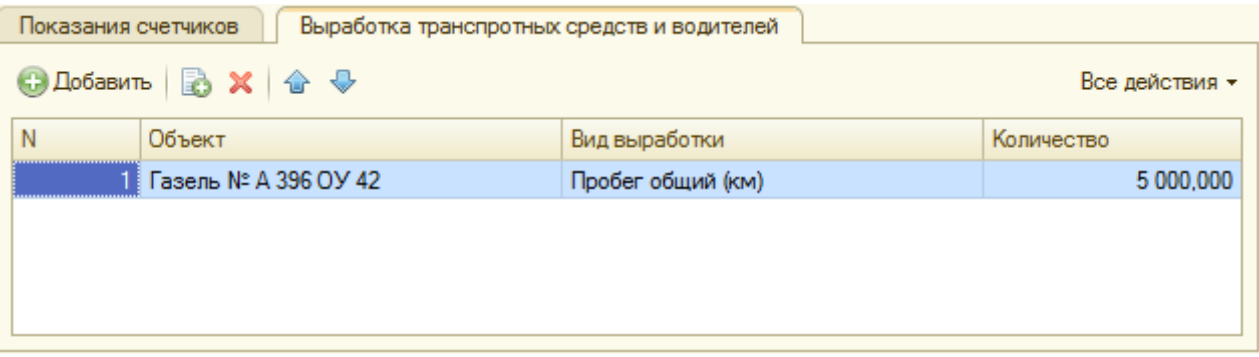

*На закладке «Выработка транспортных средств и водителей»* при помощи стандартной пиктограммы *«Добавить»* панели инструментов необходимо последовательно заполнить следующие реквизиты табличной части документа:

*● «Объект» –* реквизит выбирается из справочника *«Транспортные средства»* или из справочника *«Физические лица».*

● *«Вид выработки» –* реквизит выбирается из справочника *«Виды выработки».*

● *«Количество» –* реквизит заполняется вручную и отражает количество установленного показателя *«Вид выработки».*

Проведение и закрытие документа производится нажатием кнопки *«Провести и закрыть».*

# *3.2.2.* **Документ «Ввод начальных остатков ГСМ***».*

Документ *«Ввод начальных остатков ГСМ»* является служебными и служит для ввода первоначальных остатков ГСМ транспортного средства.

Форму диалогового окна журнала документов можно вызвать на экран через специальный раздел главного меню *«Документы».* В этом списке следует выбрать закладку *«Ввод начальных остатков» → «Ввод начальных остатков ГСМ».*

Новый документ вводится при помощи стандартной пиктограммы *«Создать»* панели инструментов журнала документов или клавиши Insert.

#### **Заполнение реквизитов шапки документа**

Шапка документа имеет вид:

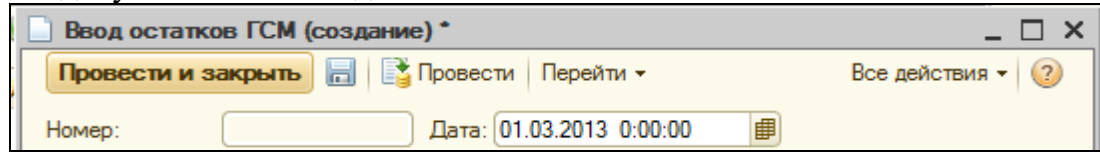

В шапке документа необходимо заполнить реквизит:

● *«Дата» –* реквизит заполняется вручную и отражает дату, на которую производится ввод остатков ГСМ.

#### **Заполнение табличной части документа**

Табличная часть документа имеет вид:

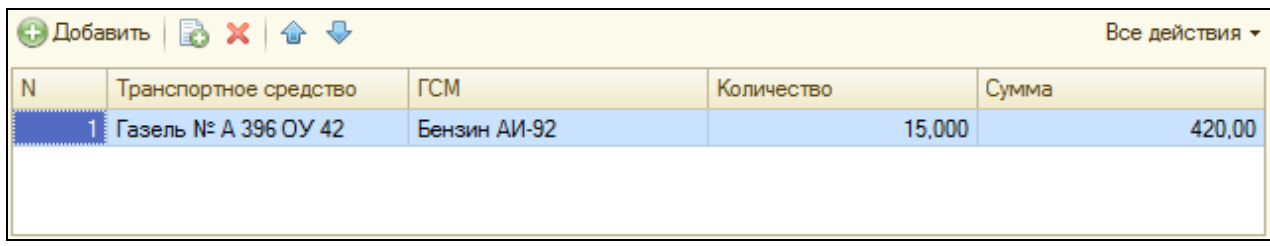

При помощи стандартной пиктограммы *«Добавить»* панели инструментов необходимо последовательно заполнить следующие реквизиты табличной части документа:

*● Транспортное средство –* реквизит выбирается из справочника *«Транспортные средства».*

● *ГСМ –* реквизит выбирается из справочника *«Номенклатура».*

● *Количество –* реквизит заполняется вручную и отражает начальные данные ГСМ

Проведение и закрытие документа производится нажатием кнопки *«Провести и закрыть».*

## *3.2.3.* **Документ «Ввод начальных остатков взаиморасчетов с контрагентами***».*

Документ *«Ввод начальных остатков взаиморасчетов с контрагентами»* является служебными и служит для ввода первоначальных данных по задолженности организации контрагенту или по долгу контрагента организации.

Форму диалогового окна журнала документов можно вызвать на экран через специальный раздел главного меню *«Документы».* В этом списке следует выбрать

закладку *«Ввод начальных остатков» → «Ввод начальных остатков взаиморасчетов с контрагентами».*

Новый документ вводится при помощи стандартной пиктограммы *«Создать»* панели инструментов журнала документов или клавиши Insert.

#### **Заполнение реквизитов шапки документа**

Шапка документа имеет вид:

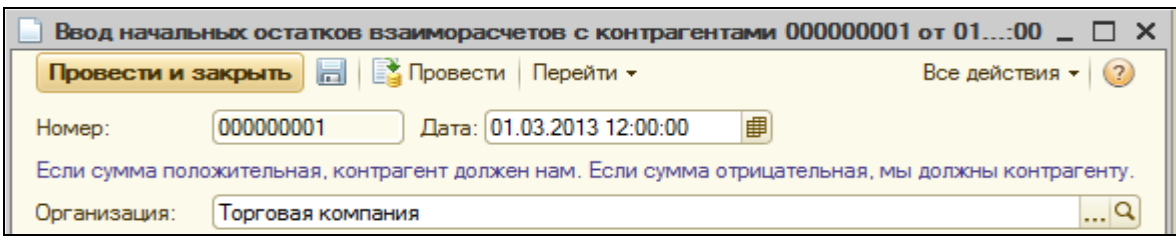

В шапке документа необходимо заполнить реквизит:

● *Дата –* реквизит заполняется вручную и отражает дату, на которую производится ввод начальных остатков взаиморасчетов.

● *Организация –* реквизит выбирается из справочника *«Организации».*

## **Заполнение табличной части документа**

Табличная часть документа имеет вид:

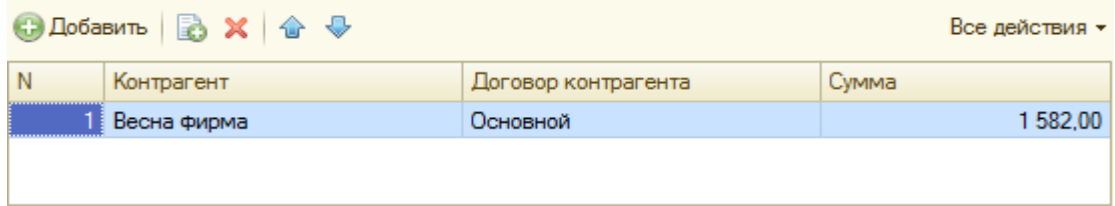

При помощи стандартной пиктограммы *«Добавить»* панели инструментов необходимо последовательно заполнить следующие реквизиты табличной части документа:

*● Контрагент –* реквизит выбирается из справочника *«Контрагенты».*

● *Договор контрагента –* реквизит выбирается из справочника *«Договоры контрагентов».*

● *Сумма –* реквизит заполняется вручную и отражает начальные данные взаиморасчетов. Если сумма положительная – контрагент должен организации, если сумма отрицательная – организация должна контрагенту.

Проведение и закрытие документа производится нажатием кнопки *«Провести и закрыть».*

## *3.2.4.* **Документ «Заказ покупателя***».*

Документ *«Заказ покупателя»* предназначен для оформления предварительной договоренности с покупателем о его потребности в доставке груза.

Документы *«Заказ покупателя»* формируются автоматически при выгрузке данных из какой-либо учетной системы в формате .excel или .xml, а также при необходимости могут быть созданы вручную пользователем.

Форму диалогового окна журнала документов можно вызвать на экран через специальный раздел главного меню *«Документы».* В этом списке следует выбрать наименование документа *«Заказ покупателя»* и нажать на него. Окно журнала документов *«Заказ покупателя»* будет выдано на экран.

Новый документ вводится при помощи стандартной пиктограммы *«Создать»* панели инструментов журнала *«Заказы покупателя»* или клавиши Insert.

#### **Заполнение реквизитов шапки документа**

Шапка документа имеет вид:

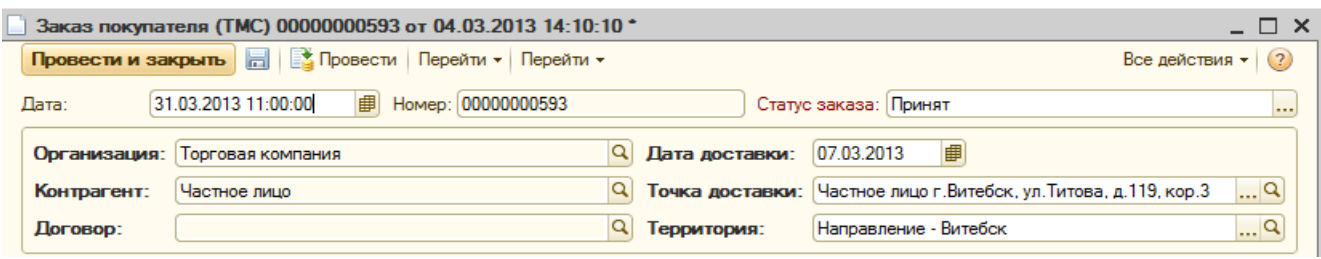

В шапке документа *«Заказ покупателя»* обязательному заполнению подлежат следующие реквизиты:

● *Организация –* реквизит выбирается из справочника *«Организации».*

● *Контрагент –* реквизит определяет покупателя, заказ которого формируется и выбирается из справочника *«Контрагенты».*

*● Договор –* реквизит устанавливается автоматически (если договор один) или выбирается (если договоров несколько) из элемента справочника *«Контрагенты».*

● *Дата доставки* - реквизит определяет планируемую дату доставки и устанавливается вручную.

● *Точка доставки –* реквизит определяет место доставки и выбирается из справочника *«Точки доставки».*

*● Территория –* реквизит устанавливается автоматически из одноименного реквизита в элементе справочника *«Точки доставки».*

Важным показателем для работы системы является реквизит шапки документа *«Статус заказа*», который подразделяется на следующие стадии, зависящие от выполнения заказа:

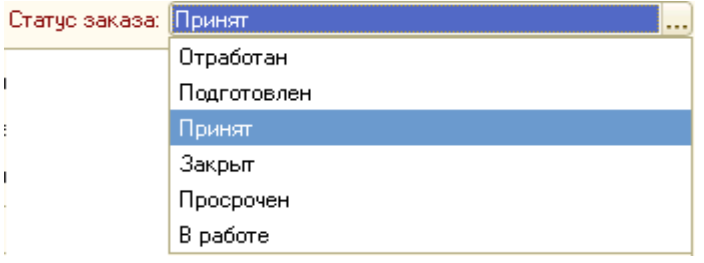

● Статус *«Принят»* присваивается системой на первой стадии работы с заказом в момент создания документ *«Заказ покупателя».* 

● Статус *«Отработан»* присваивается системой после ввода заказа в документ *«Маршрутный лист».* При этом автоматически уменьшается количество товара на складе.

● Статус *«Подготовлен»* присваивается вручную при ручном режиме корректировки статуса заказов.

● Статус *«Закрыт»* присваивается вручную, если обслуживание заказа отменено.

● Статус *«Просрочен»* присваивается вручную, если заказ не актуален для обслуживания.

● Статус *«В работе»* присваивается системой автоматически и означает, что по заказу производится планирование с помощью обработки *«Планирование отгрузки»,* но в документ *«Маршрутный лист»* заказ ещё не попал*.*

## **Заполнение табличной части документа**

Табличная часть документа *«Заказ покупателя»* состоит из двух закладок.

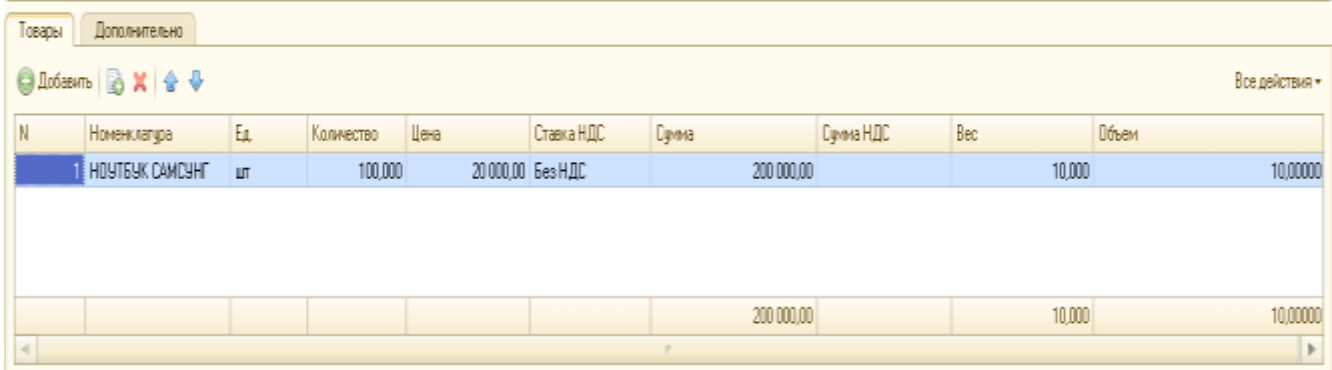

Закладка «Товары» содержит информацию о товарах: номенклатуре, количестве, цене, ставке НДС, общей сумме. Важными показателями для формирования маршрутов являются вес и объем товаров.

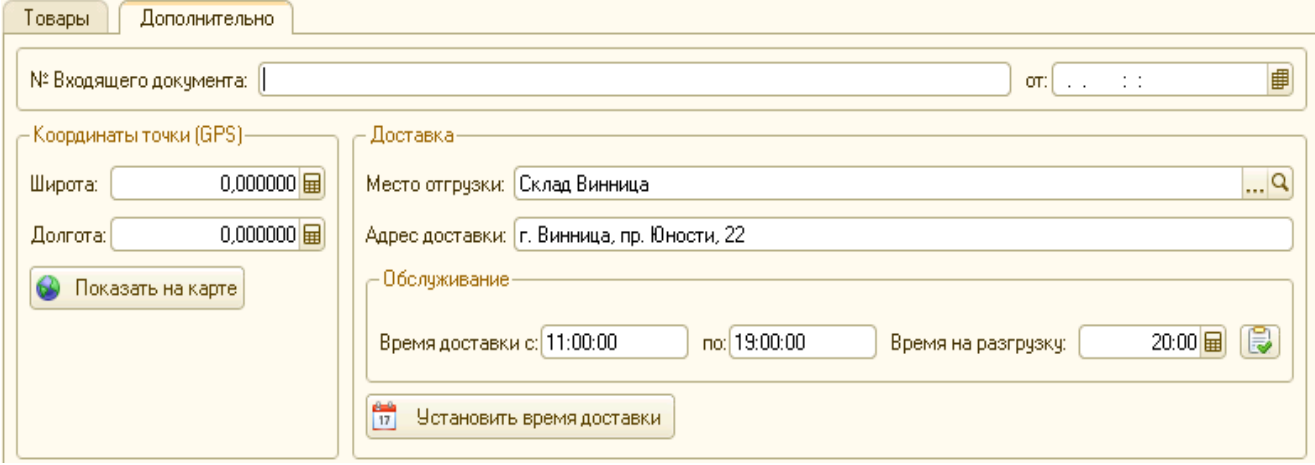

Закладка «Дополнительно» содержит следующие реквизиты:

• «№ Входящего документа», «от:» - реквизиты отражают номер и дату документа, на основании которого сформирован в системе документ «Заказ покупателя» (например, это может быть «Распоряжение на отгрузку»).

1. В поле «Координаты точки (GPS)» автоматически указывается местоположение точки доставки из соответствующего реквизита элемента справочника «Точки доставки», позволяющее определить её на электронной карте.

2. Поле «Доставка» содержит следующие реквизиты:

• «Место отгрузки» - реквизит устанавливается автоматически в соответствии с показателем в элементе справочника «Точки доставки».

• «Адрес доставки» - реквизит устанавливается автоматически в соответствии с показателем в элементе справочника «Точки доставки».

3. Поле «Обслуживание» содержит следующие реквизиты:

● «Время доставки с» – реквизит устанавливается автоматически в соответствии с показателем в элементе справочника «Точки доставки» на закладке «График обслуживания» при нажатии кнопки «Установить время доставки» или может быть заполнен вручную.

● «Время доставки по» - реквизит устанавливается автоматически в соответствии с показателем в элементе справочника «Точки доставки» на закладке «График обслуживания» при нажатии кнопки «Установить время доставки» или может быть заполнен вручную.

 $\bullet$  «Время на разгрузку» - реквизит устанавливается автоматически в соответствии с показателем в элементе справочника «Точки доставки» на закладке «График обслуживания» при нажатии кнопки «Установить время доставки» или может быть заполнен вручную.

● «Установить время доставки» - нажатие кнопки устанавливает показатели реквизитов поля «Обслуживание» автоматически на основании данных закладки «График обслуживания» элемента справочника «Точки доставки».

Проведение и закрытие документа производится нажатием кнопки *«Провести и закрыть».*

#### **3.2.5. Документ «Реализация услуг»**

Документ *«Реализация услуг»* служит для аккумуляции выполненных работ собственными транспортными средствами, а также сданными в аренду, и формирования акта выполненных работ.

Форму диалогового окна журнала документов можно вызвать на экран через специальный раздел главного меню *«Документы».* В этом списке следует выбрать наименование нужного документа и нажать на него. Окно журнала документов *«Реализация услуг»* будет выдано на экран.

#### **Заполнение реквизитов шапки документа**

Шапка документа имеет вид:

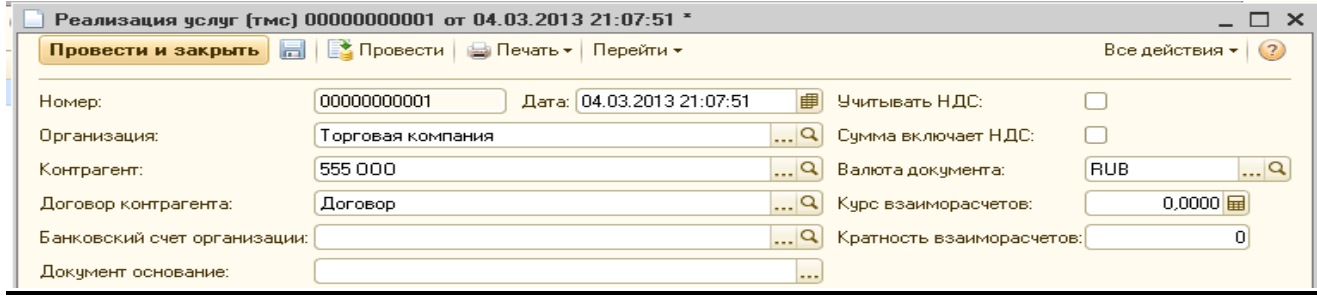

В шапке документа *«Реализация услуг»* обязательному заполнению подлежат следующие реквизиты:

● *Организация –* реквизит устанавливается по умолчанию в соответствии с показателем в карте пользователя.

● *Контрагент –* реквизит определяет покупателя, для которого формируется заказ и выбирается из справочника *«Контрагенты».*

*● Договор –* реквизит устанавливается автоматически (если договор один) или выбирается (если договоров несколько) из элемента справочника *«Контрагенты».*

● *Дата доставки* - реквизит определяет планируемую дату доставки и устанавливается вручную.

● *Точка доставки –* реквизит определяет место доставки и выбирается из справочника *«Точки доставки».*

*● Территория –* реквизит устанавливается автоматически из одноименного показателя в элементе справочника *«Точки доставки».*

## **Заполнение табличной части документа**

Табличная часть документа *«Реализация услуг»* состоит из двух закладок.

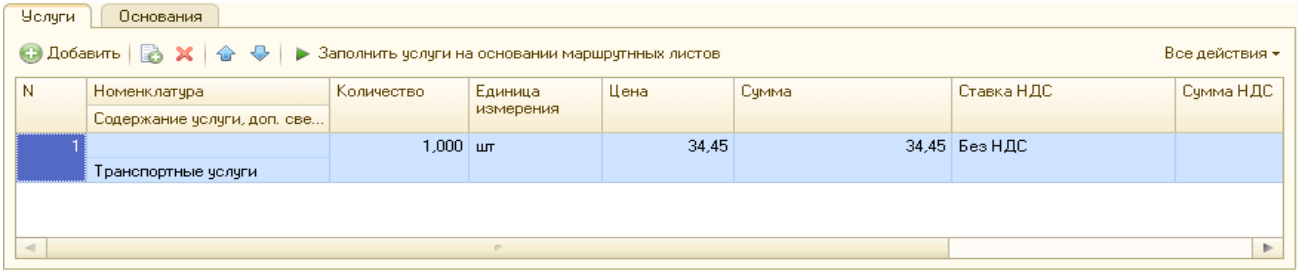

Закладка «Услуги» содержит информацию об оказанных услугах: содержание, количество, цена, ставка НДС, общая сумма.

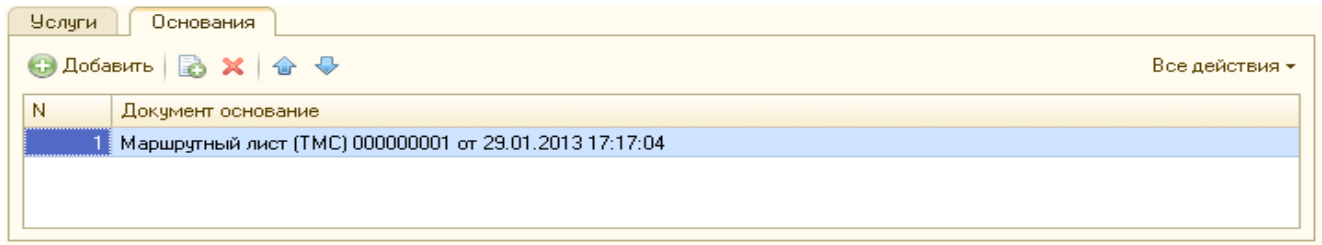

Закладка «Основания» содержит ссылку на документ «Маршрутный лист», в котором задействован документ «Реализация товаров»

Проведение и закрытие документа производится нажатием кнопки *«Провести и закрыть».*

## **3.2.6. Документ «Планирование доступности транспорта»**

Документ *«Планирование доступности транспорта»* предназначен для управления доступностью транспортных средств в процессе формирования маршрута.

Форму диалогового окна журнала документов можно вызвать на экран через специальный раздел главного меню *«Документы».* В этом списке следует выбрать наименование нужного документа и нажать на него. Окно журнала документов *«Планирование доступности транспорта»* будет выдано на экран.

#### **Заполнение реквизитов шапки документа**

Шапка документа имеет вид:

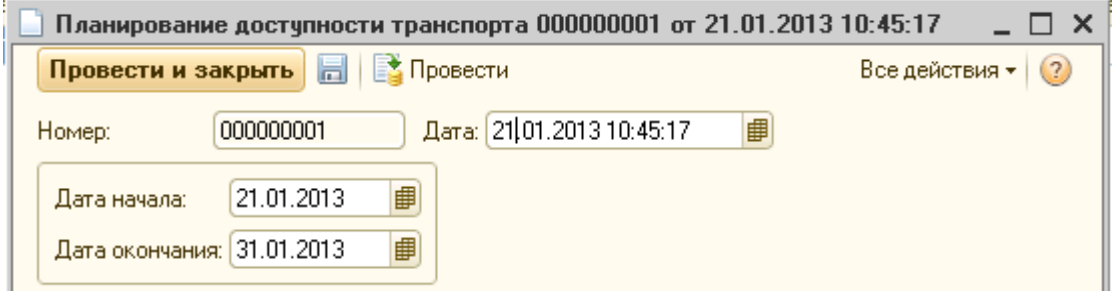

В шапке документа необходимо заполнить реквизиты по интервалу планирования:

- *Дата начала*
- *Дата окончания*

# **Заполнение табличной части документа**

Табличная часть документа *«Планирование доступности транспорта»* состоит из двух закладок.

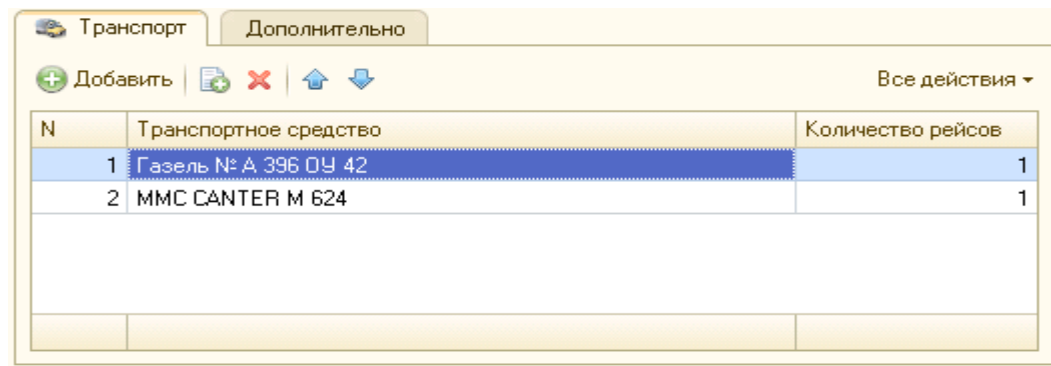

*Закладка «Транспорт» содержит информацию о транспортном средстве и количестве рейсов, запланированных для выполнения транспортным средством.* 

Проведение и закрытие документа производится нажатием кнопки *«Провести и закрыть».*

## **3.2.7. Документ "Планирование доступности ресурсов"**

Документ "Планирование доступности ресурсов" предназначен для:

- Планирования ресурсов на заданный период по дням недели;
- Планирования ресурсов по «Проектам»;
- Планирования ресурсов по «Волнам доставки»;
- Привязки водителя к транспортному средству;
- Привязки водителя к основной территории обслуживания;
- Заполнения доступных территорий по дням недели выполнять согласно «классификатору территорий обслуживания»;
- Планирования ресурсов согласно графику работы водителей.

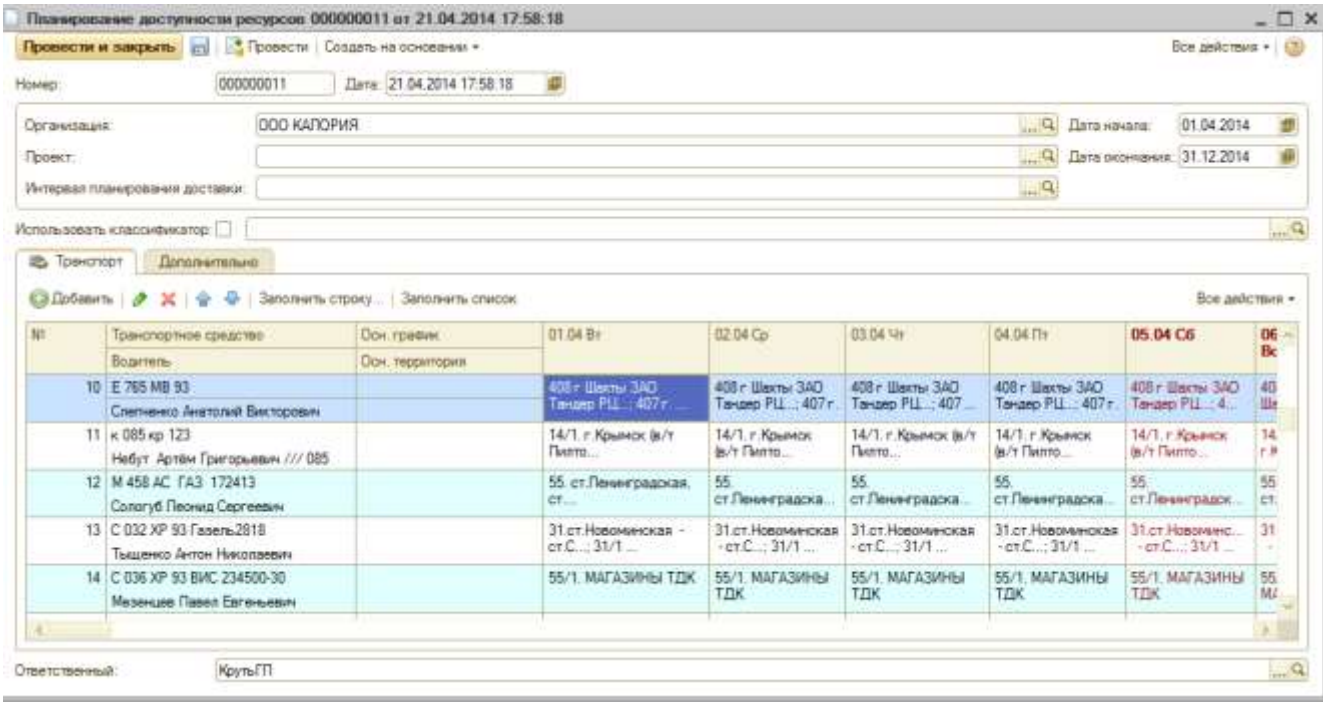

# **3.2.8. Документ «Рейс»**

Документ *«Рейс»* служит для регистрации выполнения работы, произведенной транспортным средством и водителем. Документ содержит информацию о пройденном маршруте, заказах, перевезенных ТС, движении ГСМ, регистрации работы ТС и водителя. Также документ служит для тарификации работы ТС в случае найма или сдачи транспортного средства в аренду.

Документ *«Рейс»* является ключевым объектом системы, именно он формирует все движения ГСМ и регистрирует выработку водителей и автотранспорта. Также из него формируются печатные бланки маршрутных листов.

Формироваться документы *«Рейс»* могут автоматически с помощью обработки *«Планирование доставки»* и затем дополнительно обрабатываться операторами*,* а также могут быть при необходимости созданы вручную.

Форму диалогового окна журнала документов можно вызвать на экран через специальный раздел главного меню *«Документы».* В этом списке следует выбрать наименование документа *«Маршрутный лист»* и нажать на него. Окно журнала документов *«Маршрутный лист»* будет выдано на экран.

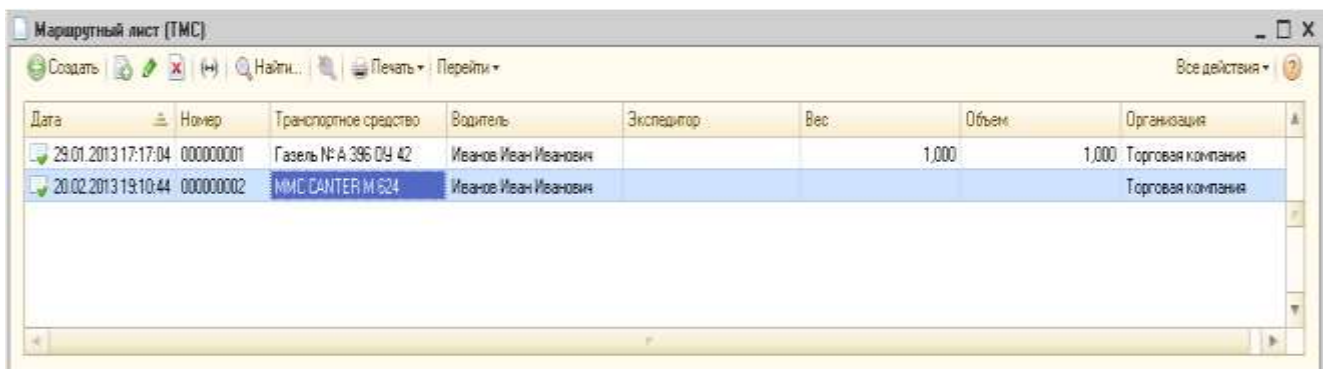

## **Заполнение реквизитов шапки документа**

Шапка документа имеет вид:

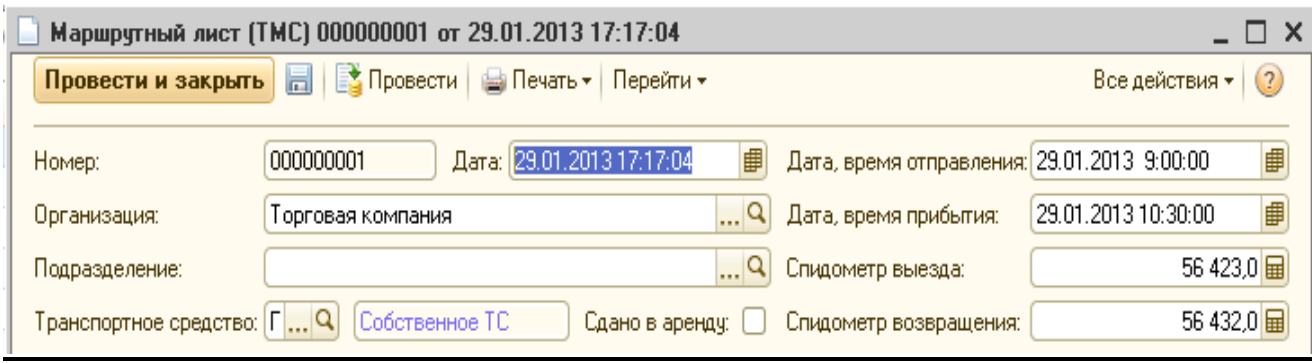

При создании нового документа *«Маршрутный лист»* при помощи стандартной пиктограммы «*Создать»* панели инструментов необходимо последовательно заполнить следующие реквизиты шапки документа:

*● Организация –* реквизит выбирается из справочника *«Организации».*

*● Подразделение –* реквизит устанавливается из справочника *«Подразделения»,* является необязательным для заполнения.

*● Транспортное средство –* реквизит выбирается из справочника *«Транспортные средства».*

*● Дата, время отправления –* указывается дата и время отправления транспортного средства.

*● Дата, время прибытия –* указывается дата и время прибытия транспортного средства.

*● Спидометр выезда –* устанавливается показатель спидометра транспортного средства на момент его выезда.

● *Спидометр возвращения –* устанавливается показатель спидометра транспортного средства на момент его прибытия.

В шапке документа также отражается реквизит, указывающий, к какому типу относится транспортное средство (собственному или наемному), установленный в элементе справочника *«Транспортное средство».*

Если транспортное средство является собственным, но сдается в аренду, при установке флага в окне шапки документа *«Сдано в аренду»* в табличной части документа появляется закладка *«Тарификация услуг».*

#### **Заполнение табличной части документа**

В зависимости от того, к какому типу принадлежит транспортное средство, табличная часть документа имеет разное количество закладок для заполнения.

1. Транспортное средство является наемным.

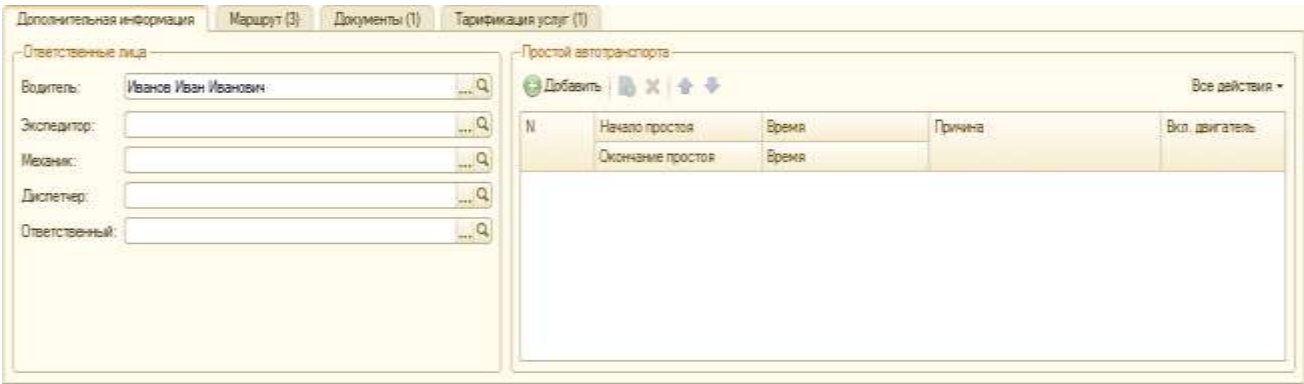

2. Транспортное средство является собственным.

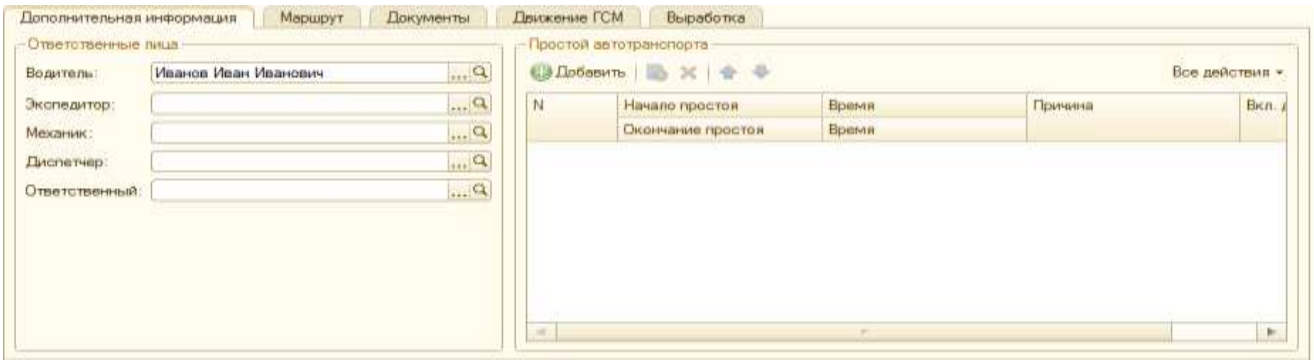

3. Транспортное средство является собственным и сдано в аренду (установлен флаг в окне шапки документа *«Сдано в аренду»)*.

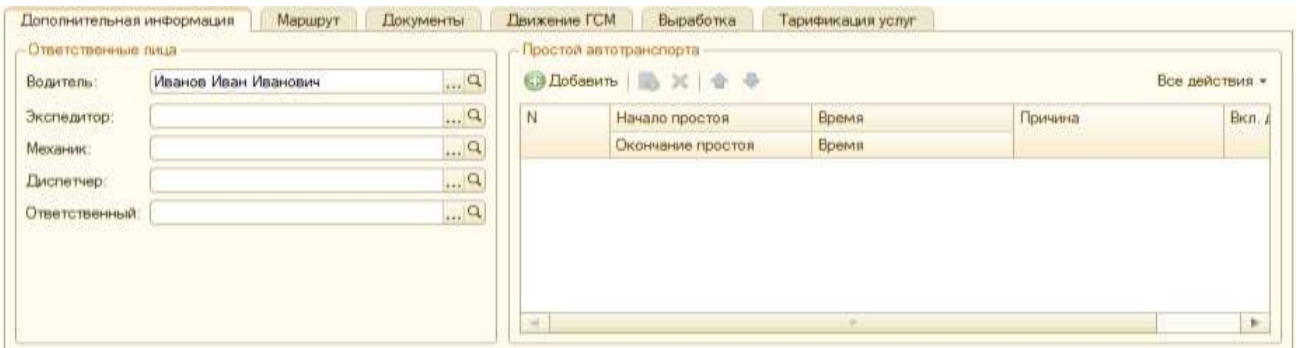

#### **Описание реквизитов закладок**

1. Закладка *«Дополнительная информация»* состоит из двух полей.

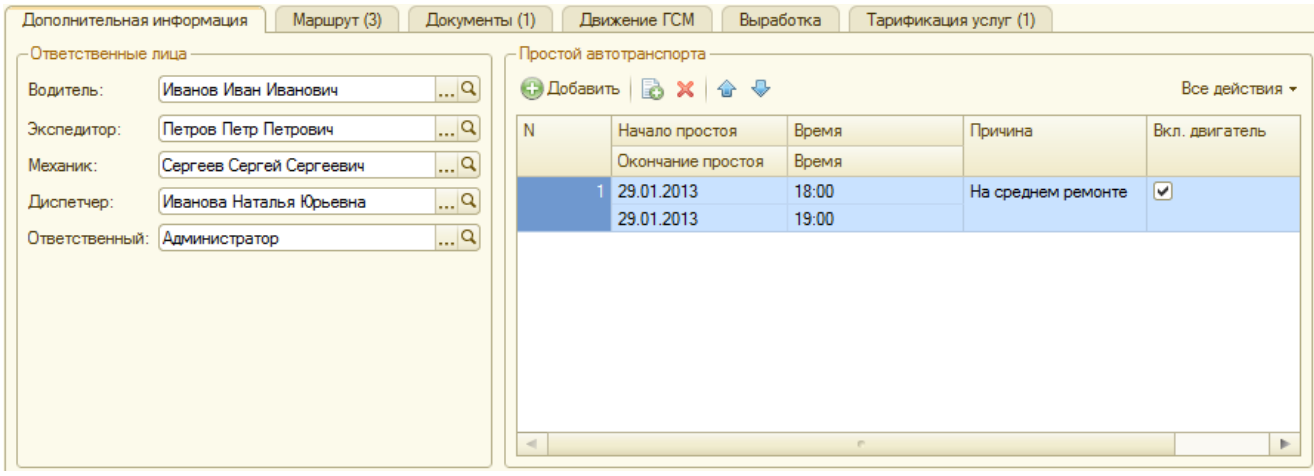

Поле *«Ответственные лица»* содержит следующие реквизиты для заполнения:

*● Водитель – р*еквизит определяет водителя транспортного средства и выбирается из справочника *«Физические лица».*

*● Экспедитор - р*еквизит определяет экспедитора транспортного средства и выбирается из справочника *«Физические лица».*

*● Механик - р*еквизит определяет механика транспортного средства и выбирается из справочника *«Физические лица».*

*● Диспетчер - р*еквизит определяет диспетчера транспортного средства и выбирается из справочника *«Физические лица».*

*● Ответственный -* реквизит определяет пользователя, ответственного за формирование маршрутов.

Указанные реквизиты отражаются в типовой печатной форме документа *«Путевой лист».*

Поле *«Простой автотранспорта»* заполняется при необходимости в случае возникновения простоя транспортного средства при помощи стандартной пиктограммы *«Добавить»* панели инструментов. При установке данных соответственно увеличивается и расход ГСМ.

Обязательными для заполнения являются реквизиты:

*● Начало простоя –* дата начала вынужденного простоя транспортного средства.

*● Окончание простоя –* дата окончания вынужденного простоя транспортного средства.

*● Время начала простоя* – временное обозначение начала вынужденного простоя транспортного средства.

*● Время окончания простоя -* временное обозначение окончания вынужденного простоя транспортного средства.

*● Причина простоя –* реквизит выбирается из справочника *«Состояние ТС»,*  но при необходимости в справочнике может быть заведен и указан новый реквизит, отражающий причину простоя транспортного средства.

**●** *Вкл. двигатель* – флаг устанавливается при простое транспортного средства с работающим двигателем, что влияет на расчет затрат ГСМ транспортным средством.

2. Закладка *«Маршрут»* предназначена для указания информации о показателях маршрута. Данные на закладке заполняются автоматически после проверки заказов, входящих в указанный маршрут в обработке *«Планирование доставки»* по кнопке *«Создать документы»*, но также могут после их заполнения при необходимости корректироваться вручную.

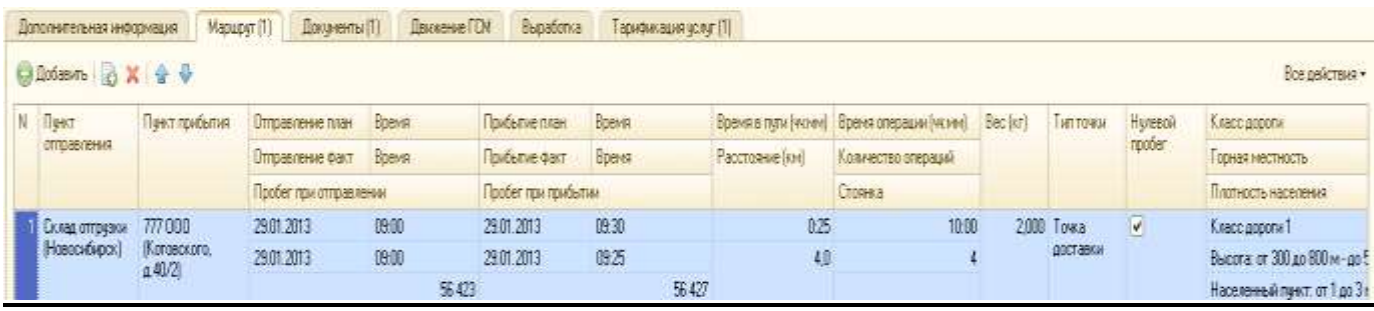

На закладке отражаются ключевые показатели маршрута транспортного средства:

- *Пункт отправления*
- *Пункт прибытия*
- *Отправление план*
- *Отправление факт*
- *Пробег при отправлении*
- *Прибытие план*
- *Прибытие факт*
- *Пробег при прибытии*
- *Время в пути*
- *Расстояние (км)*
- *Время операции*
- *Количество операций*
- *Стоянка*

*● Вес (кг)*

*● Тип точки* 

*● Нулевой пробег* - установка флага в окне реквизита отмечает пробег транспортного средства, который не подлежит тарификации, например, путь транспортного средства из гаража до склада отгрузки.

*● Класс дороги, горная местность, плотность населения –* коэффициенты устанавливаются по умолчанию из регистра сведений *«Настройка списания ГСМ».*

3. Закладка *«Документы»* предназначена для указания информации о перечне заказов, на основании которых составлен маршрут по обслуживанию точек доставки.

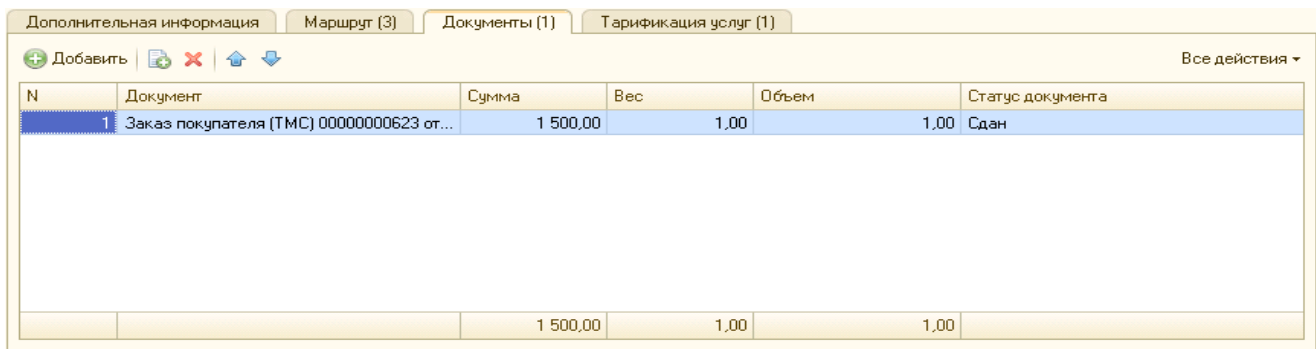

4. Закладка *«Тарификация услуг»* предназначена для расчета данных о тарификации наемного транспортного средства или собственного транспортного средства, сданного в аренду.

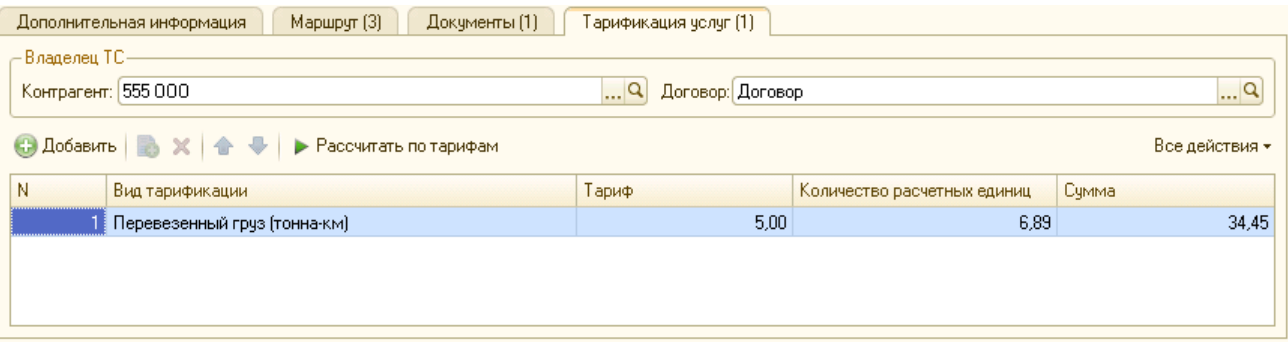

В поле *«Владелец ТС»* реквизиты *«Контрагент»* и *«Договор»* устанавливаются по умолчанию при их установке на закладке *«Тарификация ТС»* элемента справочника *«Транспортные средства»*. Если в указанном элементе данные реквизиты не заполнены, то есть возможность их проставить вручную.

*● Рассчитать по тарифам* - кнопка автоматически вносит показатели по тарификации транспортного средства *(«Вид тарификации, «Тариф», «Количество расчетных единиц»*) на основании регистра, заполненного на закладке *«Тарификация ТС»* элемента справочника *«Транспортное средство».* Данные из закладки проводятся по регистру взаиморасчетов с владельцем транспортного средства.

5. Закладка *«Движение ГСМ»* предназначена для указания информации о заправке транспортного средства, расчете списания ГСМ и движении ГСМ. Закладка появляется в документе, если транспортное средство является собственным и необходим учет движения ГСМ.

Закладка *«Движение ГСМ»* состоит из трех полей:

*●* В поле «Заправка ГСМ» - заполняется информация о заправке транспортного средства: через кнопку *«Добавить»* на основании предоставленных водителем ТС путевых листов указывается дата заправки, вид заправки, топливо, топливная карта (если использовалась при заправке), количество заправленного топлива, стоимость топлива.

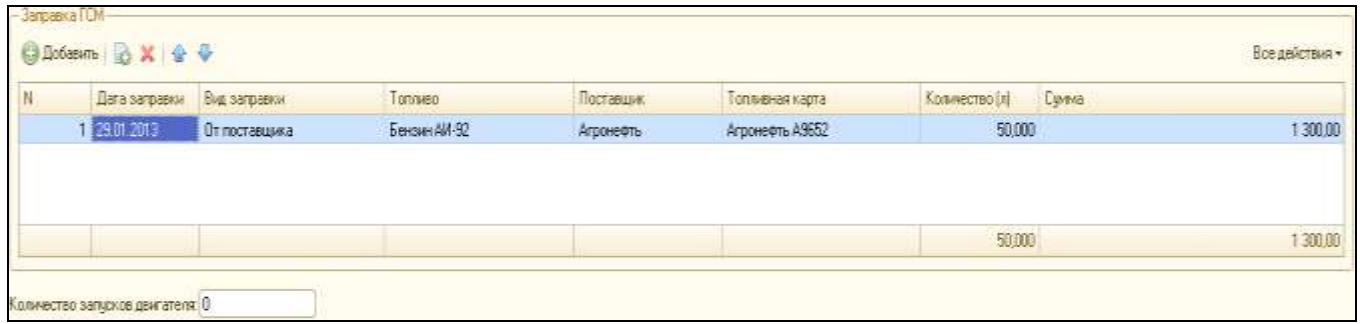

В поле *«Заправка ГСМ»* находится реквизит *Количество запусков двигателя*, заполнение которого определяет количество нормы единицы топлива, необходимой на запуск транспортного средства. Поле *«Норма на запуск (л)»* заполняется в диалоговом окне *«Нормы расхода ГСМ»* закладки *«Страницы нормы расхода ГСМ»* элемента справочника *«Модели транспортных средств»*.

*●* В поле *«Расчет списания ГСМ»* представлены коэффициенты, которые использовались при расчете норм списания ГСМ, с их процентом применения в зависимости от расстояния маршрута в регистре сведений *«Настройка списания ГСМ».* Причем процент применения имеет смысл, когда на маршруте встречались различные условия для применения коэффициентов.

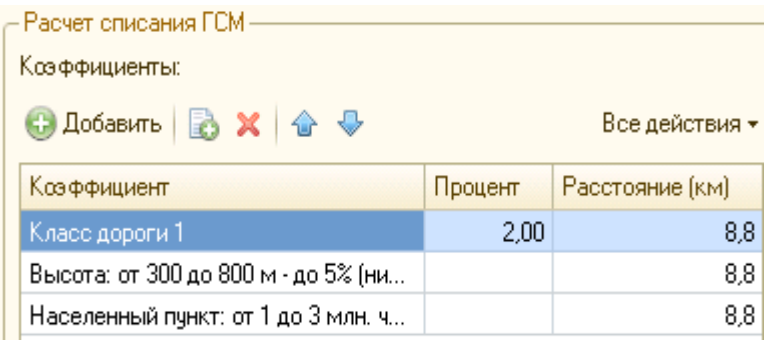

*●* В поле *«Движение ГСМ»* заполняется информация о данных по движению ГСМ. Данные могут вноситься вручную по кнопке *«Добавить»,* а также могут быть рассчитаны автоматически при помощи ключевых кнопок:

- *Заполнить остатки ГСМ –* нажатие на кнопку автоматически заполняет остаток ГСМ по транспортному средству из документа *«Ввод начальных остатков ГСМ».* Реквизит также может быть заполнен вручную.

*- Рассчитать расход ГСМ по норме –* реквизит рассчитывает показатели расхода ГСМ на основании данных, заполненных в элементе справочника *«Транспортные средства»* на закладке *«Нормы расхода ГСМ»*.

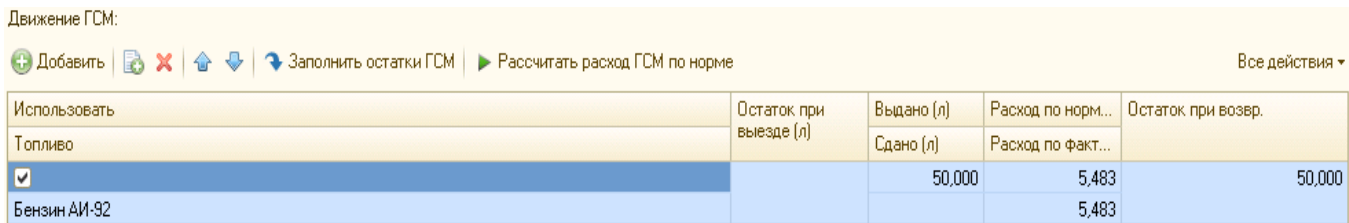

6. Закладка *«Выработка»* предназначена для указания информации о выработке транспортного средства и состоит из двух полей:

*●* В поле *«Выработка автотранспорта»* заполняется информация о выработке транспортного средства.

*●* В поле *«Выработка водителя»* заполняется информация о показателях выработки водителя.

*●* Кнопка *«Рассчитать выработку»* заполняет указанные поля автоматически на основании реквизита «*Расстояние»* на закладке *«Маршрут».* При этом для расчета выработки автотранспорта и водителя задействуются те реквизиты справочника *«Виды выработки»,* в которых установлен флаг в соответствующих колонках *(«Для автотранспорта», «Для водителя»*).

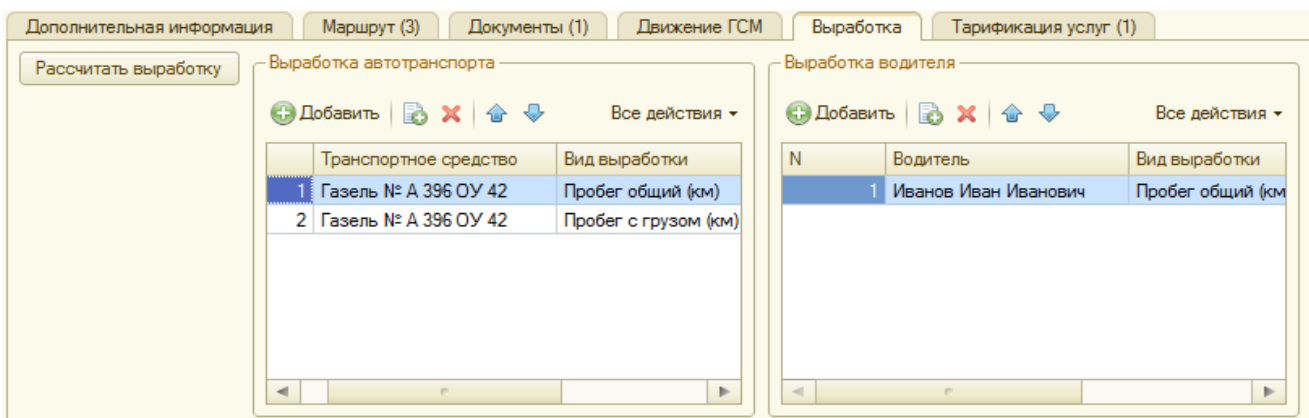

Проведение и закрытие документа производится нажатием кнопки *«Провести и закрыть».*

Документ «Маршрутный лист» имеет типовые печатные формы: *«Маршрутный лист»* и *«Форма № 4-С».* При необходимости реквизиты в печатных формах могут быть отредактированы пользователем и выведены на печать.

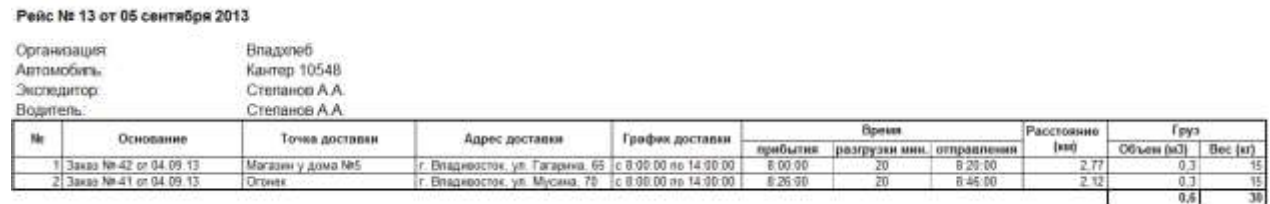

#### Форма документа «Погрузочный лист»

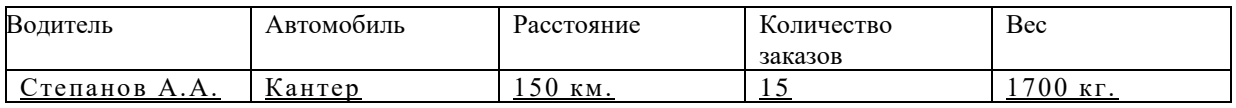

#### Форма необходима для учета погрузки транспортных средств.

1.1.1. Форма документа «Путевой лист 4С»

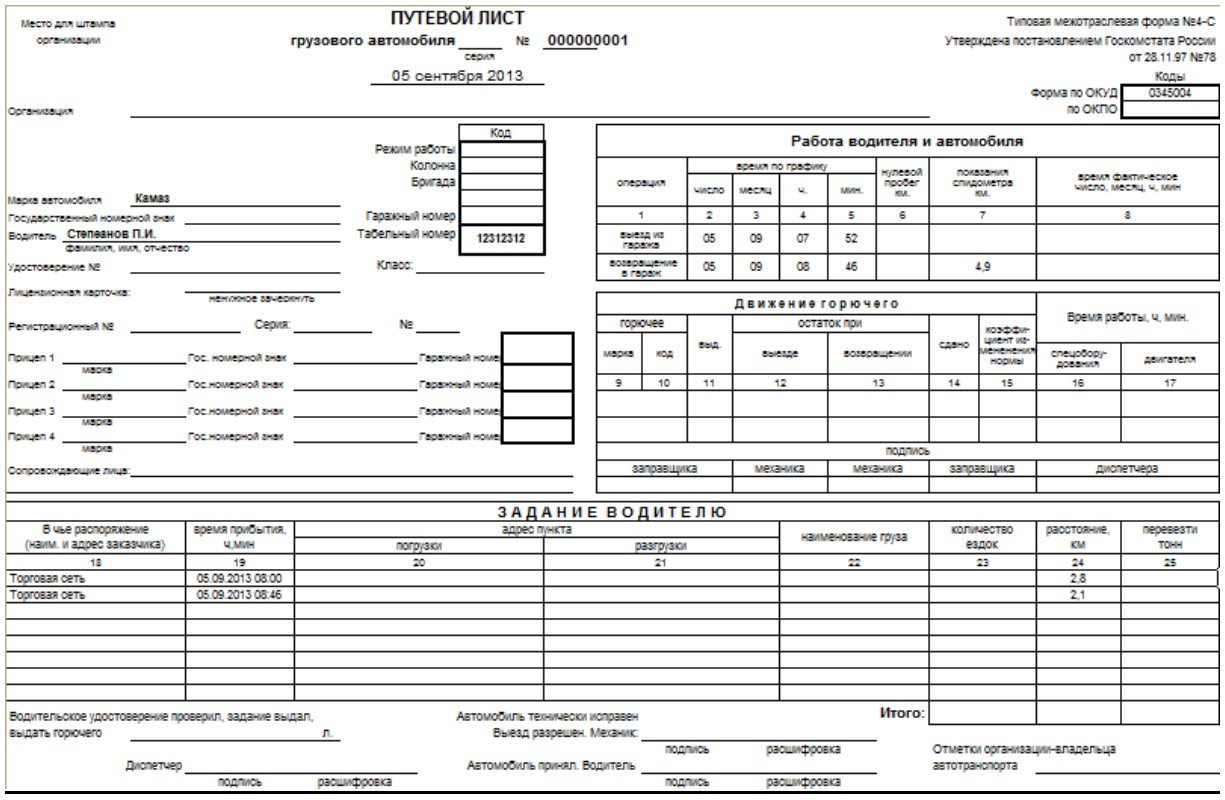

Путевые листы грузового автомобиля являются основным документом первичного учета, определяющим совместно с товарно-транспортной накладной при перевозке товарных грузов, показатели для учета работы подвижного состава и водителя, а также для начисления заработной платы водителю и осуществления расчетов за перевозки грузов.

Форма N 4-с (сдельная) применяется при осуществлении перевозок грузов при условии оплаты работы автомобиля по сдельным расценкам.

Отрывные талоны путевого листа заполняются заказчиком и служат основанием для предъявления организацией-владельцем автотранспорта счета заказчику.

К счету прилагают соответствующий отрывной талон. Путевой лист остается в организации-владельце автотранспорта, в нем повторяются идентичные записи о времени работы автомобиля у заказчика и служат основанием для учета работы автомобиля в течение рабочего дня.

В случае, когда при повременной оплате за работу автомобиля будут перевозиться товарно-материальные ценности, в путевой лист вписываются номера товарно-транспортных документов и прилагается один экземпляр этих товарнотранспортных документов, по итогу которых указывается количество перевезенных тонн груза и другие показатели, отражающие работу автомобиля и водителя.

Заполнение путевого листа до выдачи его водителю производится диспетчером организации или лицом, на это уполномоченным. Остальные данные заполняют работники организации-владельца автотранспорта и заказчики.

Путевые листы по формам N 4-с и 4-п выдаются водителю под расписку уполномоченным на то лицом только на один рабочий день (смену) при условии сдачи водителем путевого листа предыдущего дня работы

Выданный путевой лист должен обязательно иметь дату выдачи, штамп и печать организации, которой принадлежит автомобиль.

Форма документа «Возватный лист»

#### Возвратный лист №-000003655 от 03.06.2013 23:44:59

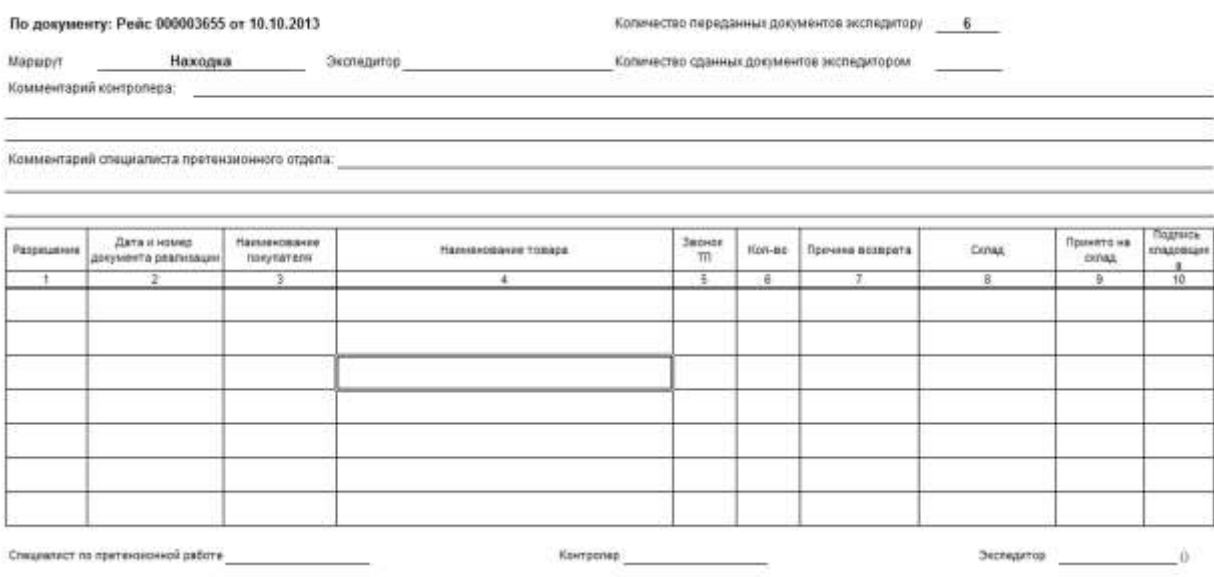

Форма необходима для учета возврата непринятой продукции на склад.

#### **3.2.9. Документ «Ремонтный лист»**

Документ *«Ремонтный лист»* служит для учета выполненных ремонтов транспортных средств, проведения технического обслуживания.

Форму диалогового окна журнала документов можно вызвать на экран через специальный раздел главного меню *«Документы».* В этом списке следует выбрать наименование документа и нажать на него. Окно журнала документов *«Ремонтный лист»* будет выдано на экран.

#### **Заполнение реквизитов шапки документа**

Шапка документа имеет вид:

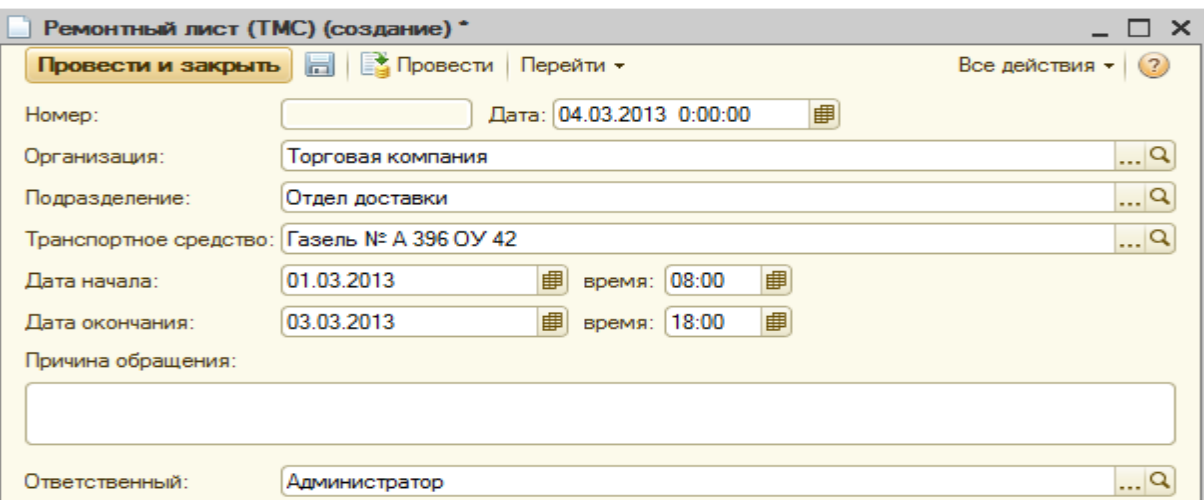

В шапке документа необходимо заполнить следующие реквизиты:

- *Организация -* реквизит выбирается из справочника *«Организации».*
- *Подразделение -* реквизит устанавливается из справочника *«Подразделения»,*  является необязательным для заполнения.

*● Транспортное средство –* реквизит выбирается из справочника *«Транспортные средства».*

*● Дата начала, время –* согласно учетным документам указывается дата и время начала проведения ремонта транспортного средства.

*● Дата окончания, время –* согласно учетным документам указывается дата и время окончания проведения ремонта транспортного средства.

*● Причина обращения –* в поле указываются при необходимости дополнительные данные по причине отправки транспортного средства в ремонт.

#### **Заполнение табличной части документа**

Табличная часть документа *«Ремонтный лист»* имеет следующий вид:

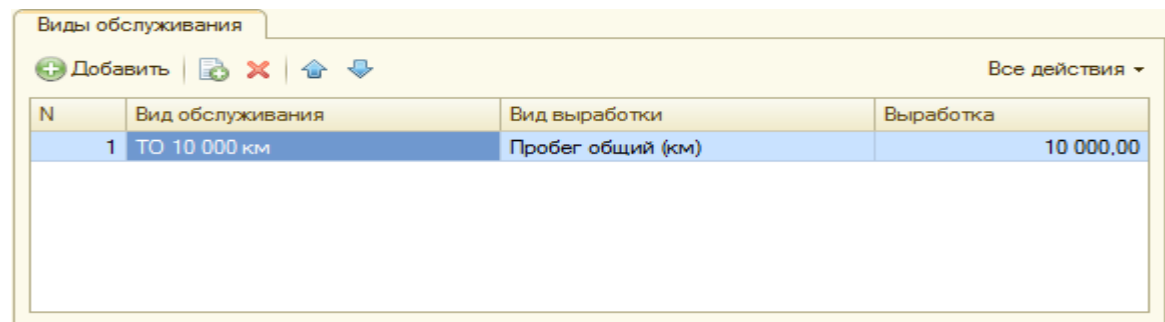

На закладке *«Виды обслуживания»* устанавливаются следующие реквизиты:

*● Вид обслуживания* - реквизит выбирается из справочника *«Виды обслуживания ТС».*

*● Вид выработки»* - реквизит выбирается из справочника *«Виды выработки».*

*● Выработка* - реквизит устанавливается вручную и отражает числовое значение выработки транспортного средства.

Проведение и закрытие документа производится нажатием кнопки *«Провести и закрыть».*

## *3.3. Отчеты и обработки*

## **3.3.1. Общий механизм работы с отчетами**

Для получения итоговой, а также другой сводной или детальной информации в системе используются отчеты*.* Настройка и состав выдаваемой отчетом информации полностью определяется его формой и алгоритмом.

Необходимые элементы для задания параметров отбора и детализации данных, определения состава выходных показателей настраиваются в специальном диалоговом

**B** Настройка... окне *«Настройки отчета»* закладки *«Настройка».*

Настройка списка выводимых показателей производится в диалоговом окне *«Состав настроек»* на закладке *«Все действия»* → *«Изменить состав настроек»* с помощью кнопки *«Добавить*» и выбора нужного объекта из предложенного списка *«Все настройки»*. Перенос показателей из одного поля в другое производится с помощью стрелок или операцией перетаскивания правой кнопки мыши. Поля могут удаляться из списка с помощью кнопки *«Удалить»*.

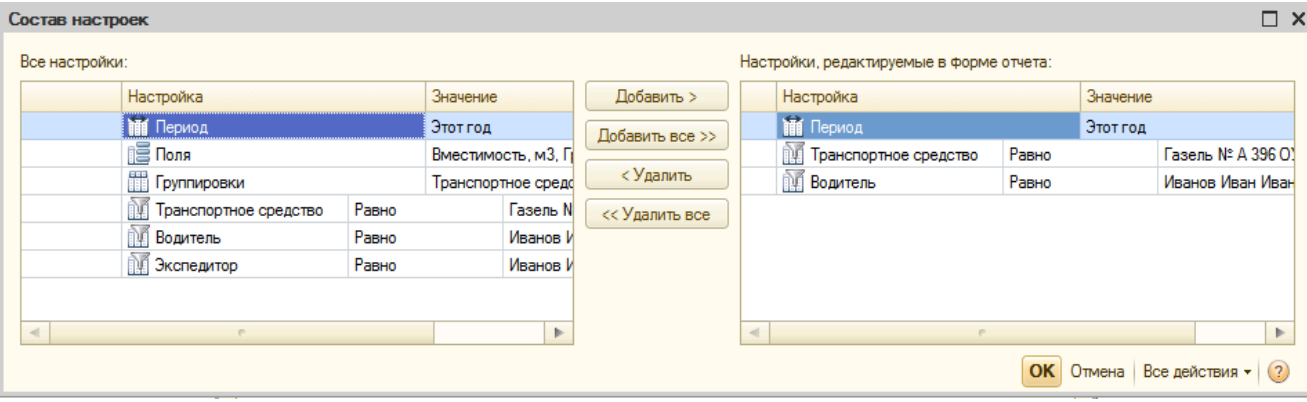

# **Ввод реквизитов настройки отчета**

Для работы в форме отчета используются общие приемы работы в формах:

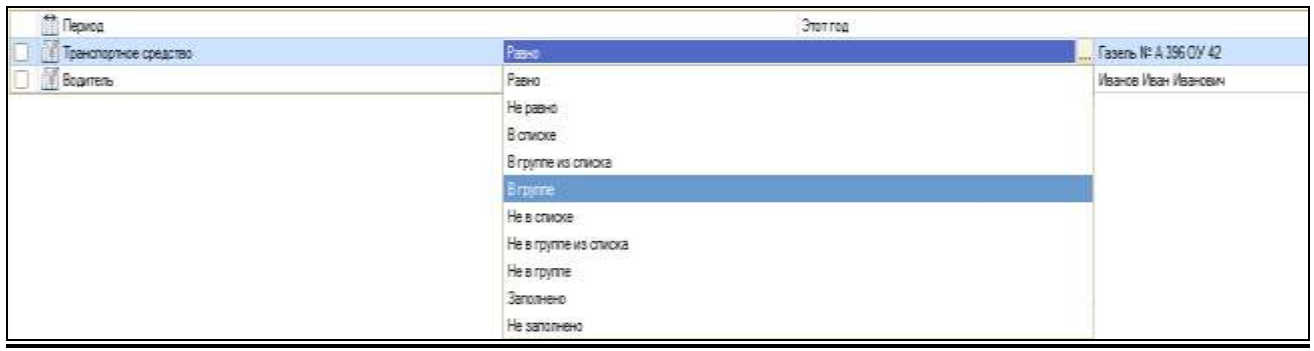

В поле *«Период»* следует указать интервал расчета итогов для формирования отчета.

В поле *«Настройка»* установкой флага отмечается необходимый элемент, по которому необходимо произвести выбор конкретного значения.

В колонке *«Вид сравнения»* указывается, как будет применён в отчете отбор элементов:

*●* Вид сравнения *«Равно»* устанавливается для выбора конкретной позиции из справочника с помощью кнопки «*Выбрать*».

*●* Вид сравнения «В группе» устанавливается для выбора конкретной группы из справочника с помощью кнопки «*Выбрать*».

*●* Вид сравнения *«В списке»* или *«В группе из списка»* устанавливается при множественном отборе значений. В этом случае в колонке «*Значение*» открывается дополнительное диалоговое окно «С*писок значений*», а выбор нескольких объектов осуществляется через закладку «*Подбор*» с помощью кнопки «*Выбрать*».

*●* При установке вида сравнения *«Не равно»* или *«Не в списке*» будут отобраны все объекты, кроме указанных конкретных значений или значений, указанных в списке.

*●* Вид сравнения *«Не в группе»* необходимо установить в том случае, если нужно отобрать все показатели, кроме тех, которые входят в указанную группу.

В поле *«Значение»* выбирается конкретный показатель или несколько показателей отчета в зависимости от установленного вида сравнения.

После того как необходимая детализация задана и все показатели установлены, необходимо выполнить формирование отчета, нажав на кнопку *«Сформировать».*

Поля в окне отчета будут заполнены в соответствии с настройкой.

# **Сохранение настройки отчета**

Набор параметров, который использовался при формировании отчета, можно сохранить, и затем использовать при последующих построениях этого же отчета. Набор параметров сохраняется как набор значений реквизитов диалога. Подобную возможность удобно использовать, когда диалог для ввода параметров имеет значительное число реквизитов. В этом случае можно запомнить несколько наиболее часто используемых наборов параметров. Перед формированием отчета выполняется восстановление одного из запомненных наборов параметров, в который при необходимости можно внести изменения.

Сохранение списка выводимых показателей производится в диалоговом окне *«Сохранение настроек отчета»* на закладке *«Все действия»* → *«Сохранить настройку»* с помощью кнопки *«Сохранить*» после ввода наименования сохраняемой настройки.

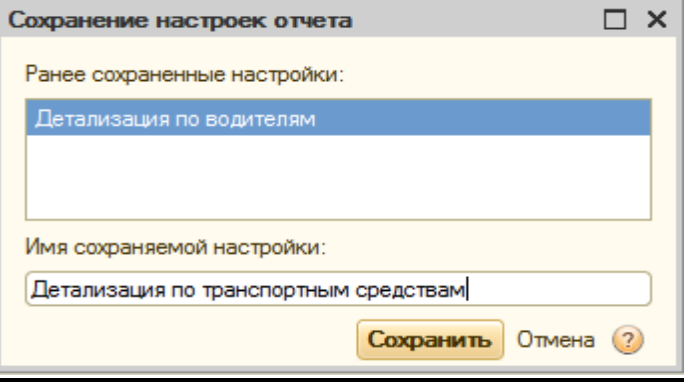

Выбор готовой настройки из списка производится в диалоговом окне *«Выбор настроек отчета»* на закладке *«Все действия»* → *«Выбрать настройку»* с помощью кнопки *«Выбрать*» и установки курсора на наименовании необходимой настройки.

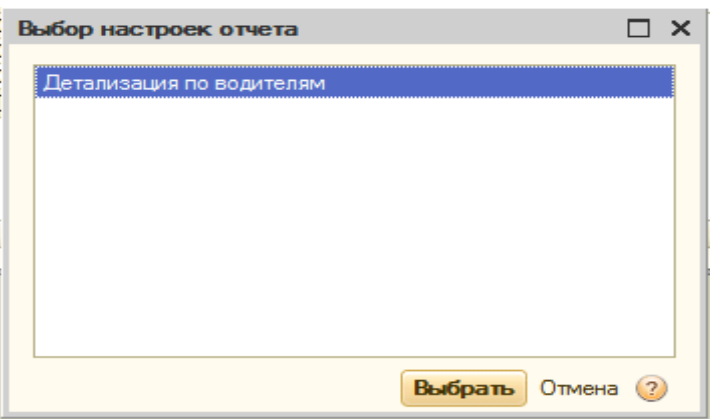

Для удаления одной из настроек нужно выделить её в списке и нажать на правую кнопку → «*Удалить*».

# **Детализация (расшифровка) показателей отчета**

Важной особенностью построения отчетов в системе является возможность получения детализации (расшифровки) информации, выведенной в отчете.

Под детализацией отчета понимается автоматическое открытие объектов, которые отражаются в этом отчете. При просмотре отчета о возможности получения детализации можно судить по форме курсора мыши. При перемещении курсора по

отчету на определенных ячейках он может принимать вид перекрестия с лупой*.* Это значит, что по этим ячейками может быть получена детализация (расшифровка) отчета.

Для получения детализации (расшифровки) ячейки, на которой курсор мыши принимает форму лупы, следует дважды щелкнуть мышью в любом месте данной ячейки. При этом будет выполнена детализация ячейки.

## **3.3.2. Отчет «Статусы заказов»**

Отчет *«Статусы заказов»* предназначен для отображения статусов заказов с целью оперативного контроля этапов выполнения сформированного заказа в процессе его отправки, принятия, согласования, комплектации и отгрузки в системе управления.

Для доступа к отчету используйте главное меню *«Отчеты» →«Статусы заказов».*

## **Показатели настройки отчета**

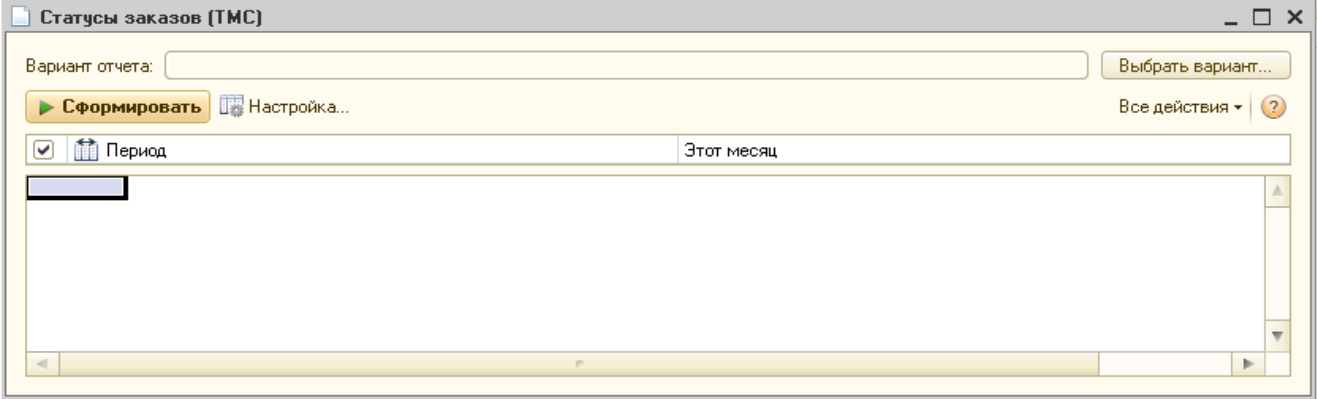

# **Показатели данных отчета**

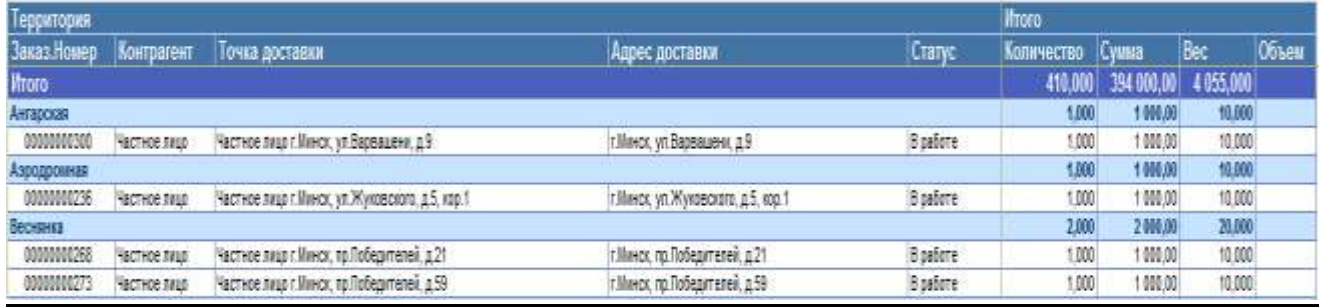

# *3.3.3.* **Отчет «Эффективность загрузки автомобилей»**

Отчет *«Эффективность загрузки автомобилей»* предназначен для контроля эффективности загрузки транспортных средств.

Для доступа к отчету используйте главное меню *«Отчеты» →«Эффективность загрузки автомобилей».*

# **Показатели настройки отчета**

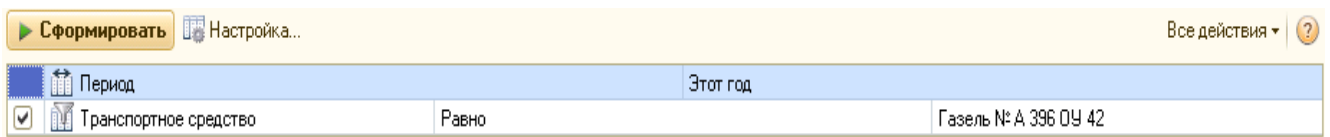

## **Показатели данных отчета**

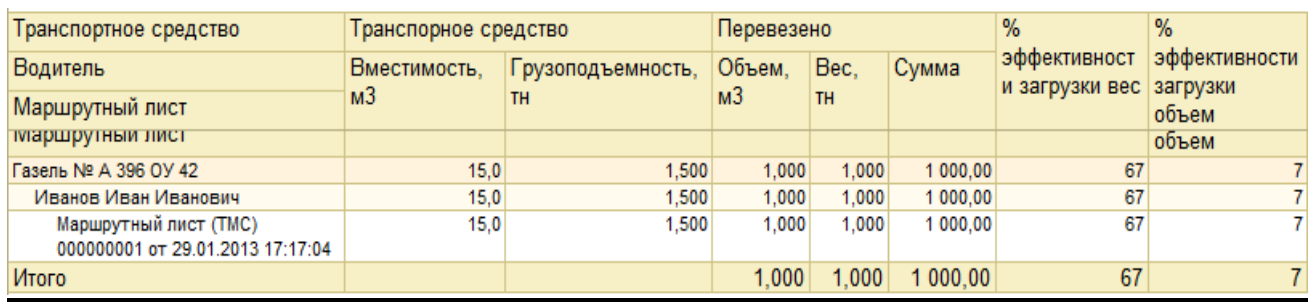

## **3.3.4. Отчет «Ведомость по взаиморасчетам с контрагентами»**

Отчет *«Ведомость по взаиморасчетам с контрагентами»* предназначен для отображения долгов по контрагентам с расшифровкой по документам.

Для доступа к отчету используйте главное меню *«Отчеты» →«Ведомость по взаиморасчетам с контрагентами».*

#### **Показатели настройки отчета**

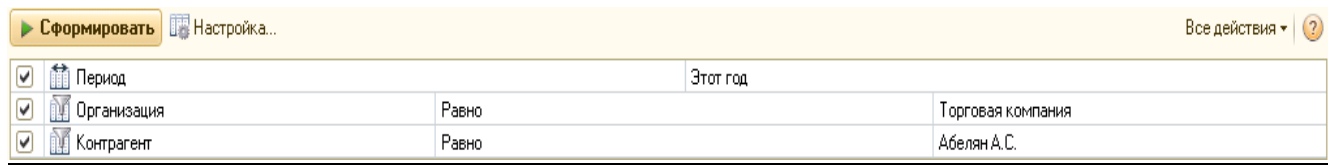

## **Показатели данных отчета**

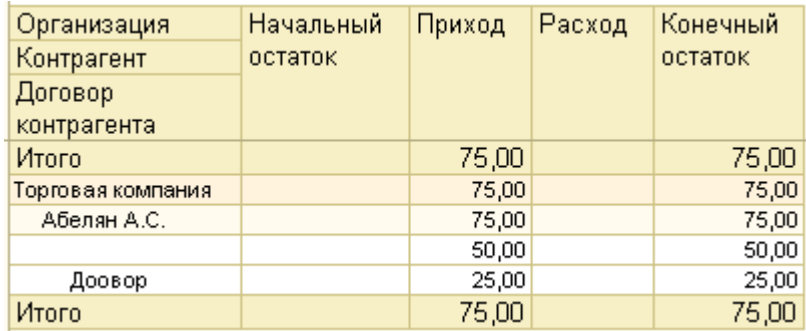

# **3.3.5. Отчет «Отчет по заправкам ГСМ»**

Отчет *«Отчет по заправкам ГСМ»* предназначен для контроля по движению ГСМ, а также учета заправок транспортного средства с использованием топливных карт. Для доступа к отчету используйте главное меню *«Отчеты» → «Учет ГСМ» →«Отчет по заправкам ГСМ».*

## **Показатели настройки отчета**

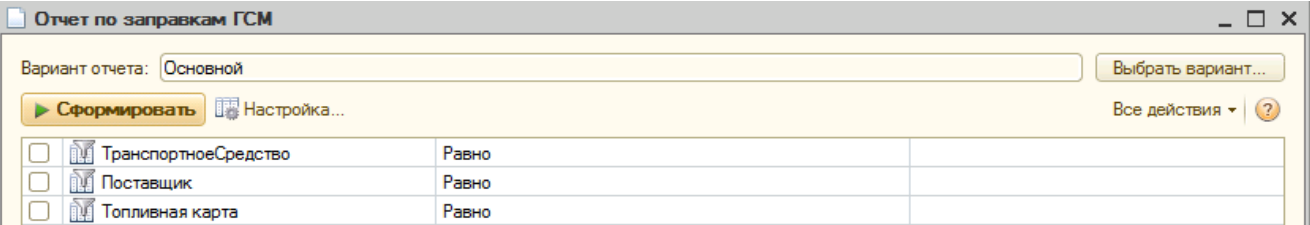

# **Показатели данных отчета**

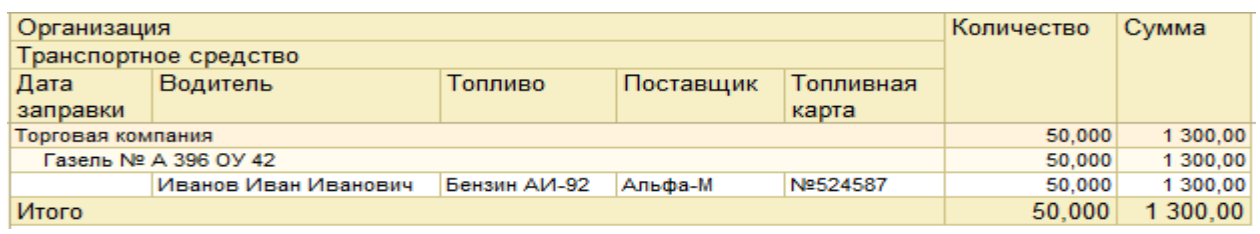

# **3.3.6. Отчет «Сроки проведения ТО»**

Отчет *«Сроки проведения ТО»* предназначен для контроля и управления за сроками проведения технического обслуживания транспортного средства.

Для доступа к отчету используйте главное меню *«Отчеты» → «Техническое обслуживание→ «Сроки проведения ТО».*

# **Показатели настройки отчета**

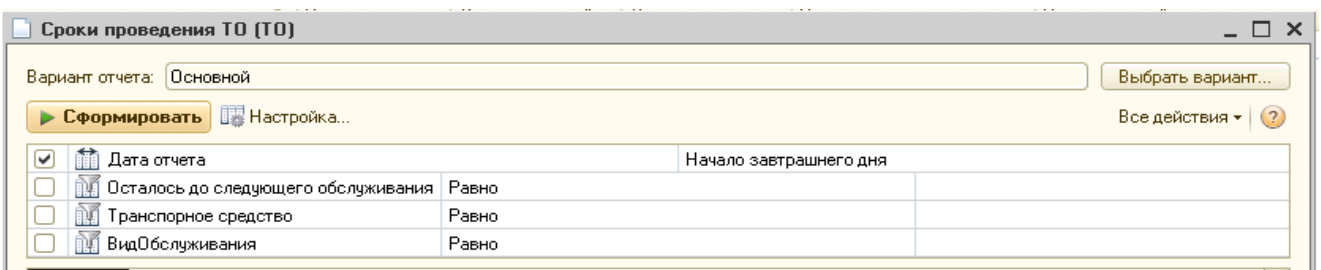

# **Показатели данных отчета**

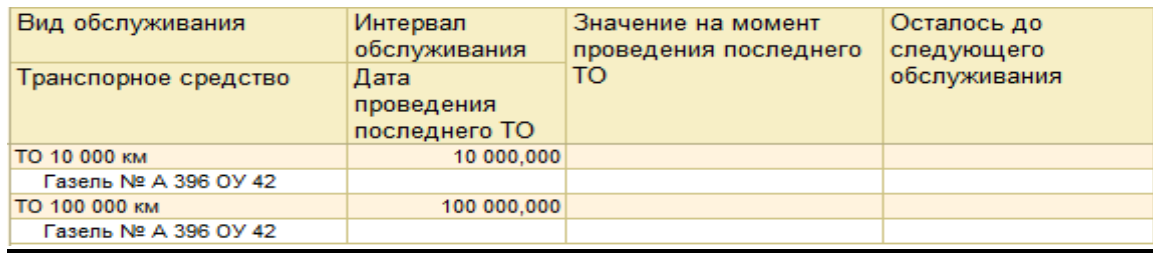

# **3.3.7. Отчет «Остатки ГСМ на транспортных средствах»**

Отчет *«Остатки ГСМ на транспортных средствах»* предназначен для детализации движения ГСМ транспортного средства.

Для доступа к отчету используйте главное меню *«Отчеты» →«Учет ГСМ» →«Остатки ГСМ на транспортных средствах».*

## **Показатели настройки отчета**

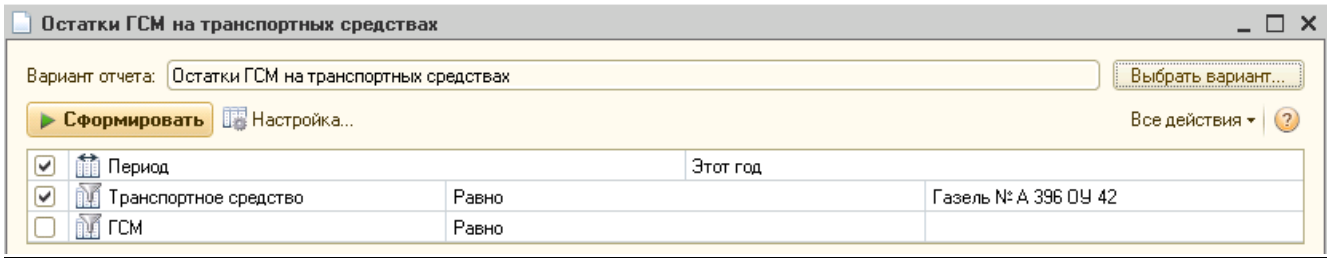

#### **Показатели данных отчета**

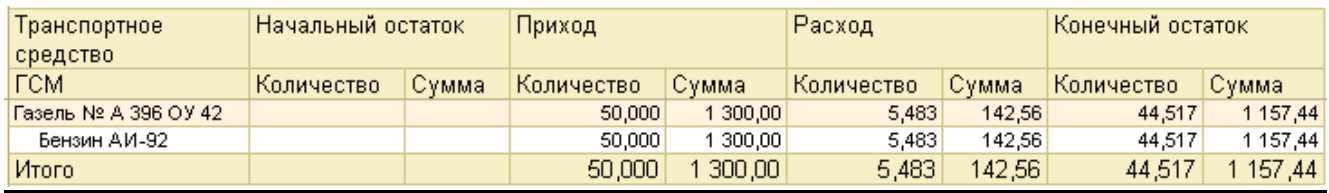

# **3.3.8. Отчет «Табель работы водителей»**

Отчет «Табель работы водителей» содержит:

- Плановый график работы водителей; Заполняется на основании документа «Планирование доступности ресурсов».
- Фактический график работы водителей; Заполняется на основании выполненных рейсов.
- План-фактынй анализ работы водителей. Заполняется на основании планового и фактического отработанного времени.

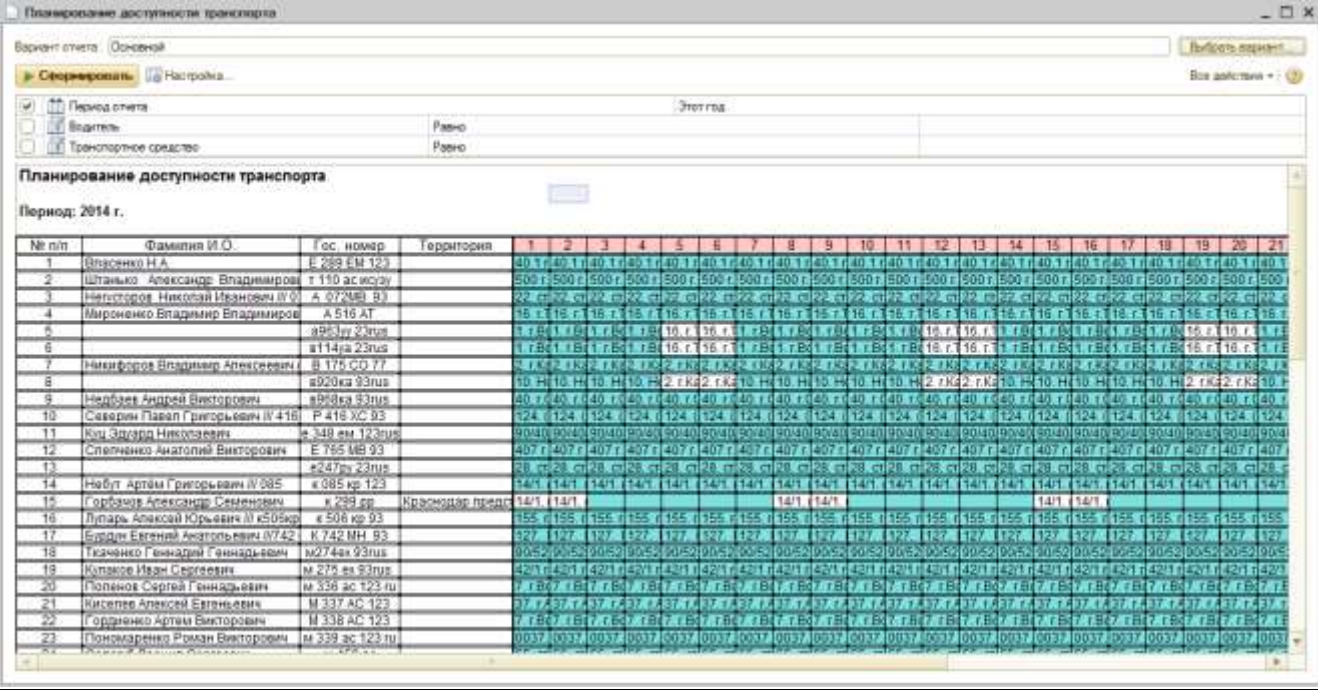

## **3.3.1. Отчет «Выполнение рейсов»**

Отчет «Выполнение рейсов» содержит статистику выполненных операций по:

- Водителям
- Транспортным средставам
- Проектам
- Волнам доставки
- Территориям обслуживания

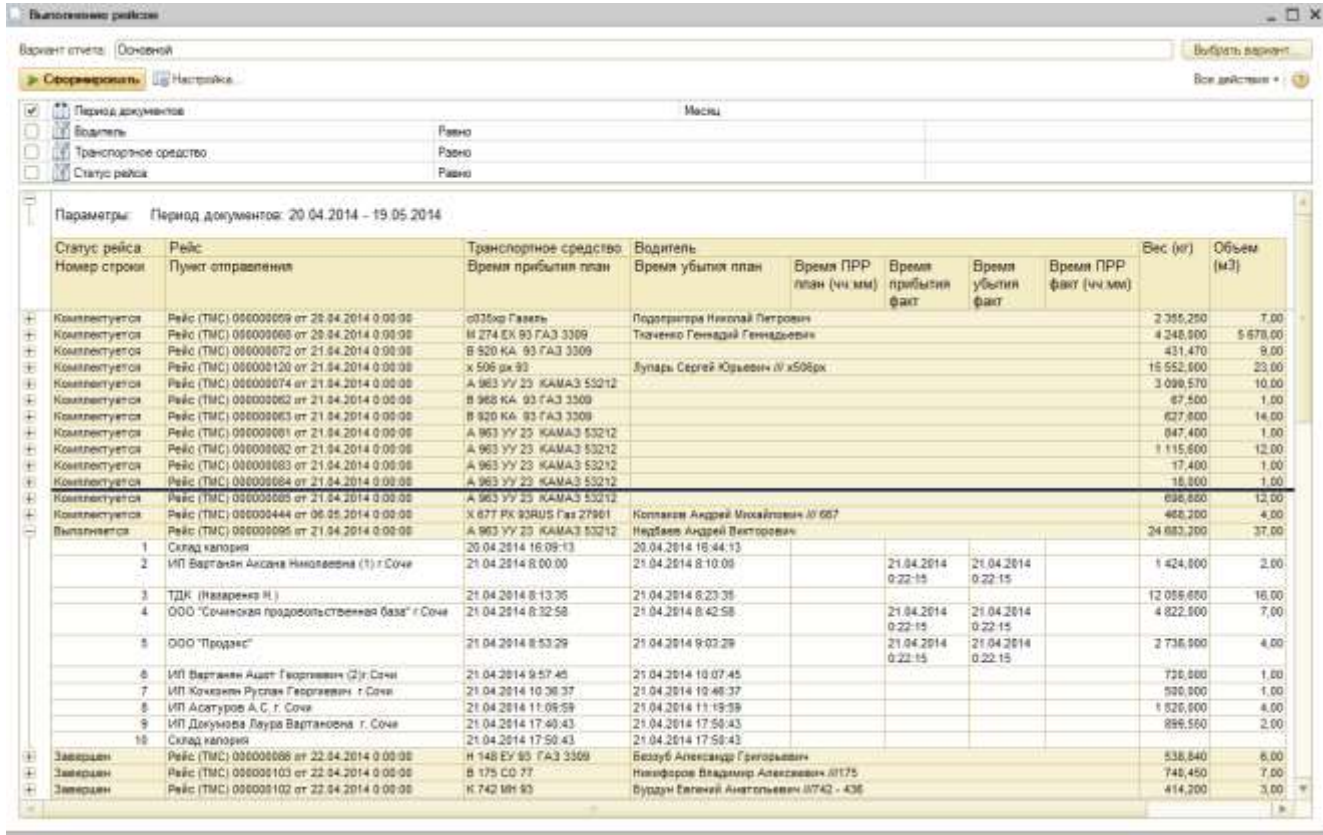

# **3.3.2. Обработка «Планирование доставки»**

Обработка *«Планирование доставки»* содержит инструменты планирования доставки и маршрутизации.

Обработка является ключевой для работы системы и предназначена для расчета и автоматического формирования оптимальных рейсов на основе списка заказов, графика доступности транспорта и введенных пользователем ограничений. Желаемый результат автоматического планирования доставки можно описать с помощью различных параметров: длительность рейса, вес груза, количество точек, расстояние, объем, разброс точек, расстояние без склада, категория транспорта для доставки, районы доставки, и т.п.

Для доступа к обработке предназначена кнопка на панели инструментов. <mark>Са</mark> Планирование доставки

# **Заполнение данных обработки**

Диалоговое окно обработки состоит из двух полей и имеет следующий вид:

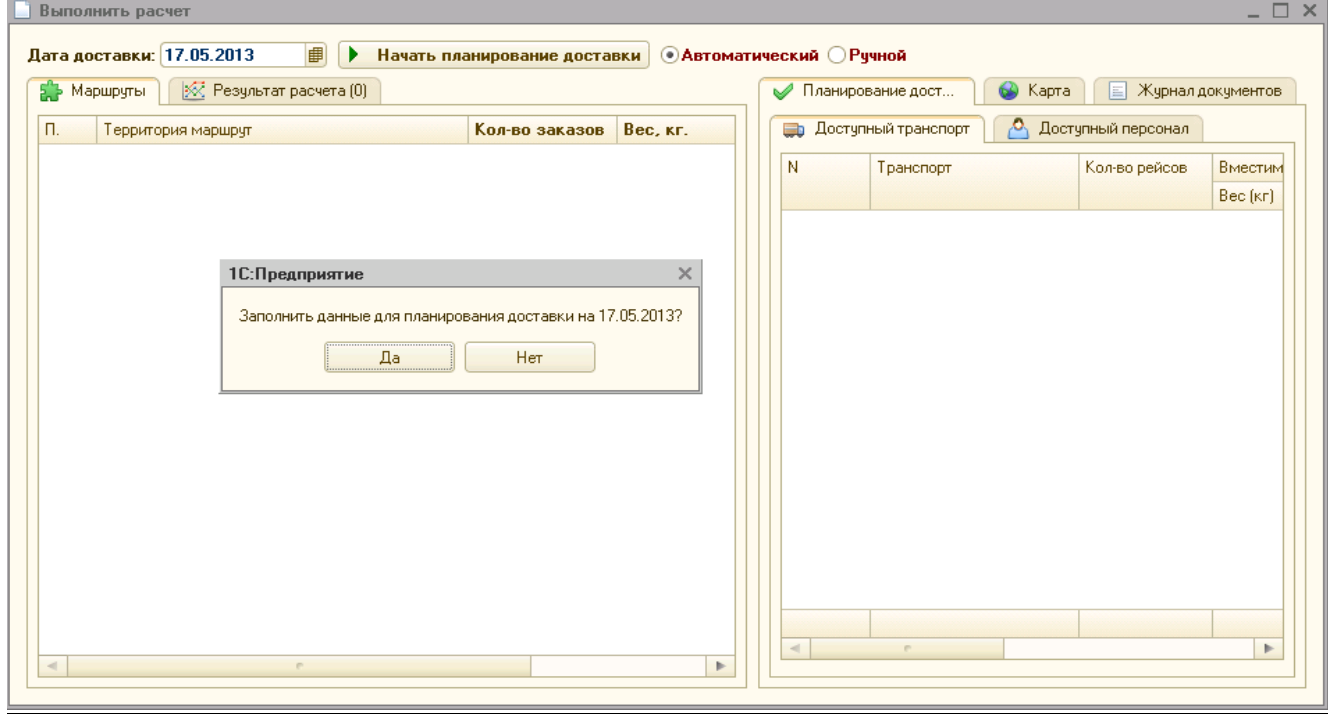

# **Выполнение основных действий в обработке**

Ключевые действия по автоматическому формированию рейсов производятся в левом поле диалогового окна обработки. К ним относятся следующие действия:

1. Установка основных реквизитов.

*● Дата* - реквизит устанавливается для отбора документов, доставка в которых запланирована на эту дату

*● Автоматический/Ручной -* установка флага в реквизите определяет режим формирования данных с помощью обработки.

> Использование обработки *«Планирование доставки»* в автоматическом риме позволяет сократить время формирования рейсов, устранить

«человеческий фактор» при принятии решений.

2. Нажатие ключевых кнопок.

*●* Нажатие на кнопку *«Начать планирование доставки»* выводит на закладку *«Маршруты»* количество заказов по районам (регионам). При необходимости показатели могут быть детализированы до направлений.

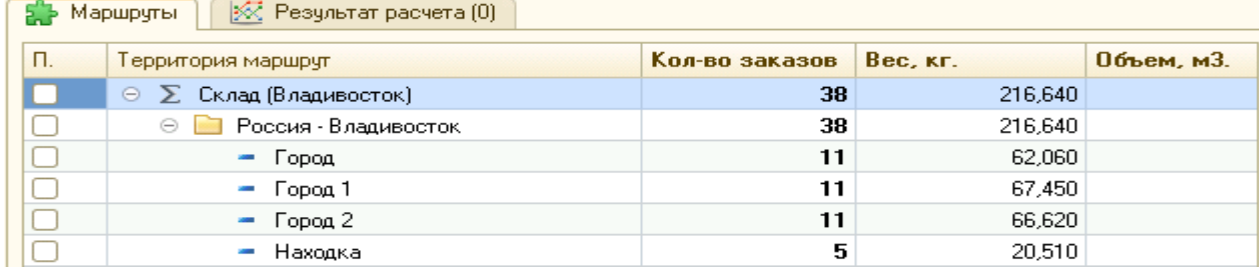

• Нажатие на кнопку *«Выполнить расчет»* **• Выполнить расчет** формирует автоматическое планирование доставки с детализацией по рейсам на закладке *«Результат расчета»:*

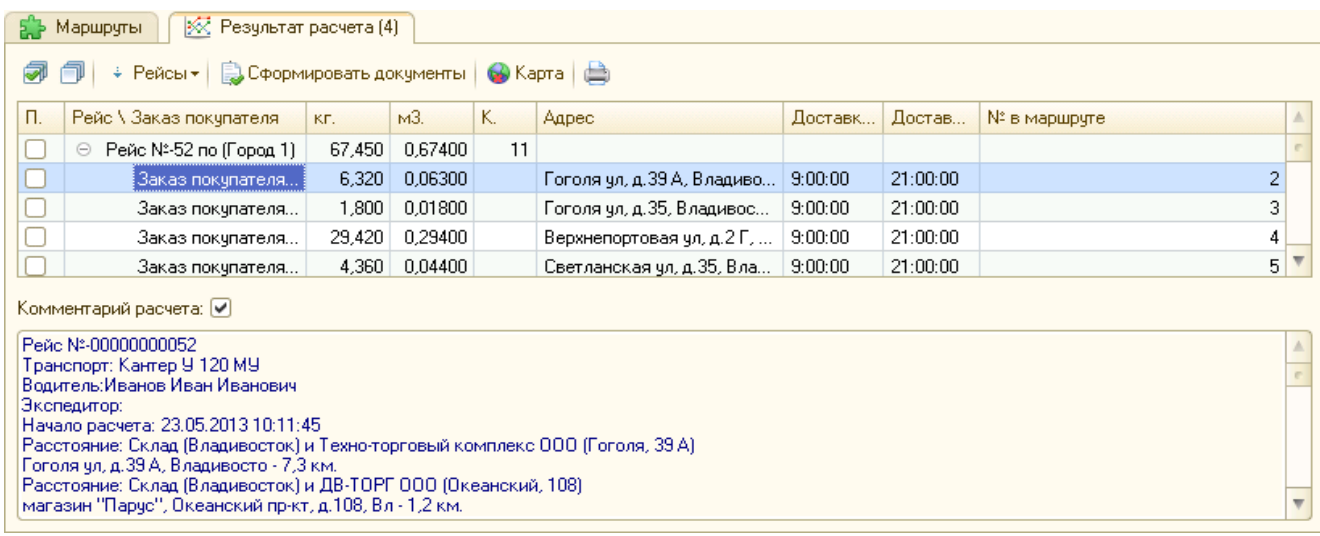

В нижней части закладки при установке флага в окне *«Комментарий расчета»* реализована возможность увидеть, какие исходные данные выгружаются в обработку для расчета.

*●* Управление данными по рейсам производится с помощью кнопки *«Рейсы»:*

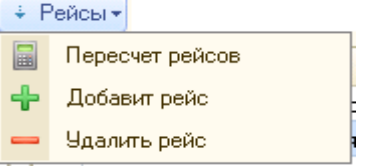

*● Добавить рейс* - с помощью кнопки производится добавление отмеченных флагом рейсов в список.

*● Удалить рейс -* с помощью кнопки производится удаление отмеченных флагом рейсов из списка.

*● Пересчет рейсов* - с помощью кнопки производится переформирование очередности отмеченных флагом рейсов.

В обработке «Планирование доставки» также есть возможность просмотра рассчитанного маршрута объезда точек доставки. Для чего, после расчета маршрута, в нижней части окна нужно выделить рейс и нажать кнопку показать на карте

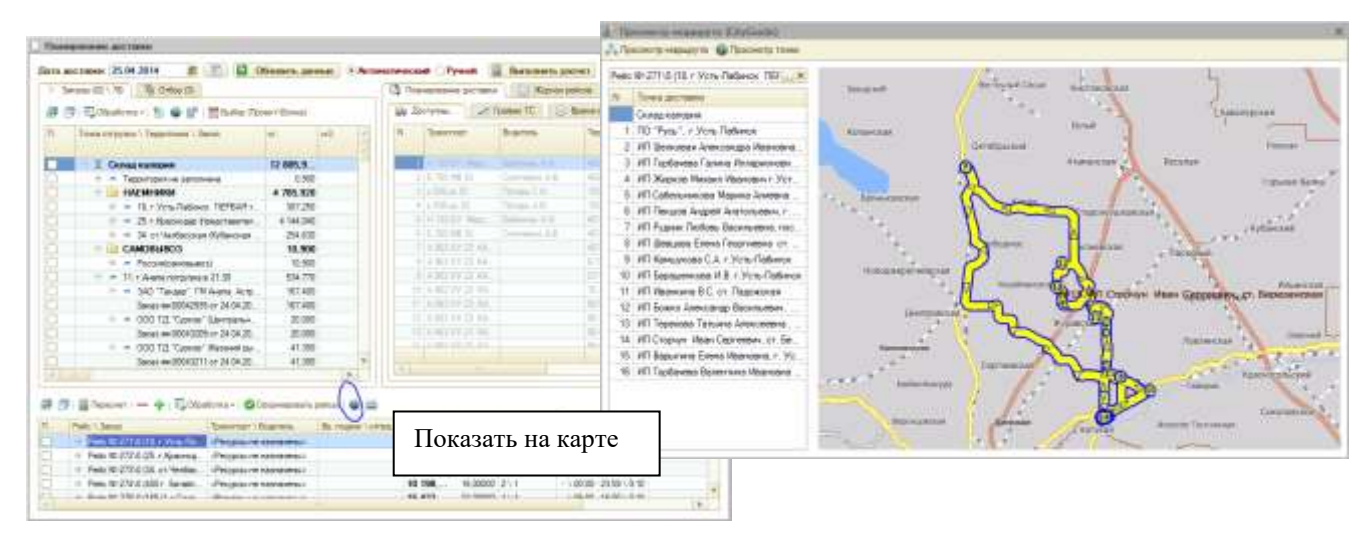

# 3. Формирование документов *«Маршрутный лист».*

Завершающим этапом выполнения действий обработки является формирование документов *«Маршрутный лист»* с помощью нажатия кнопки «*Сформировать документы».*

В правом поле диалогового окна обработки содержатся закладки с информацией для формирования данных по рейсам.

*●* Закладка *«Планирование доставки»* содержит информацию об актуальном транспорте на указанную дату (закладка *«Доступный транспорт»*) и об актуальном персонале (закладка *«Доступный персонал»*).

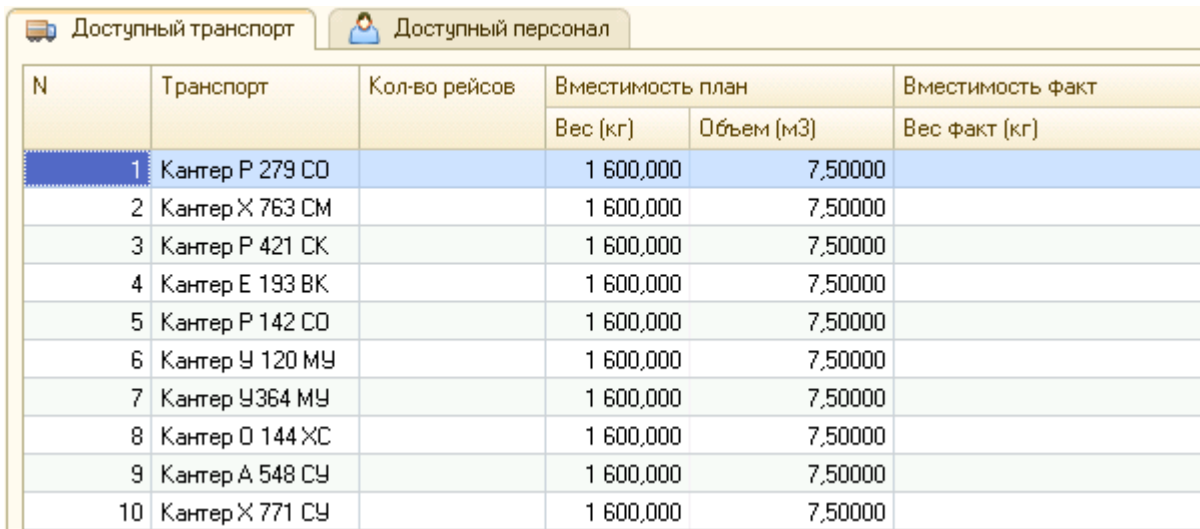

*●* Закладка *«Карта*» заполняется при нажатии кнопки *«Карта»* закладки *«Результат расчета»* и позволяет увидеть сформированный маршрут доставки на электронной карте.

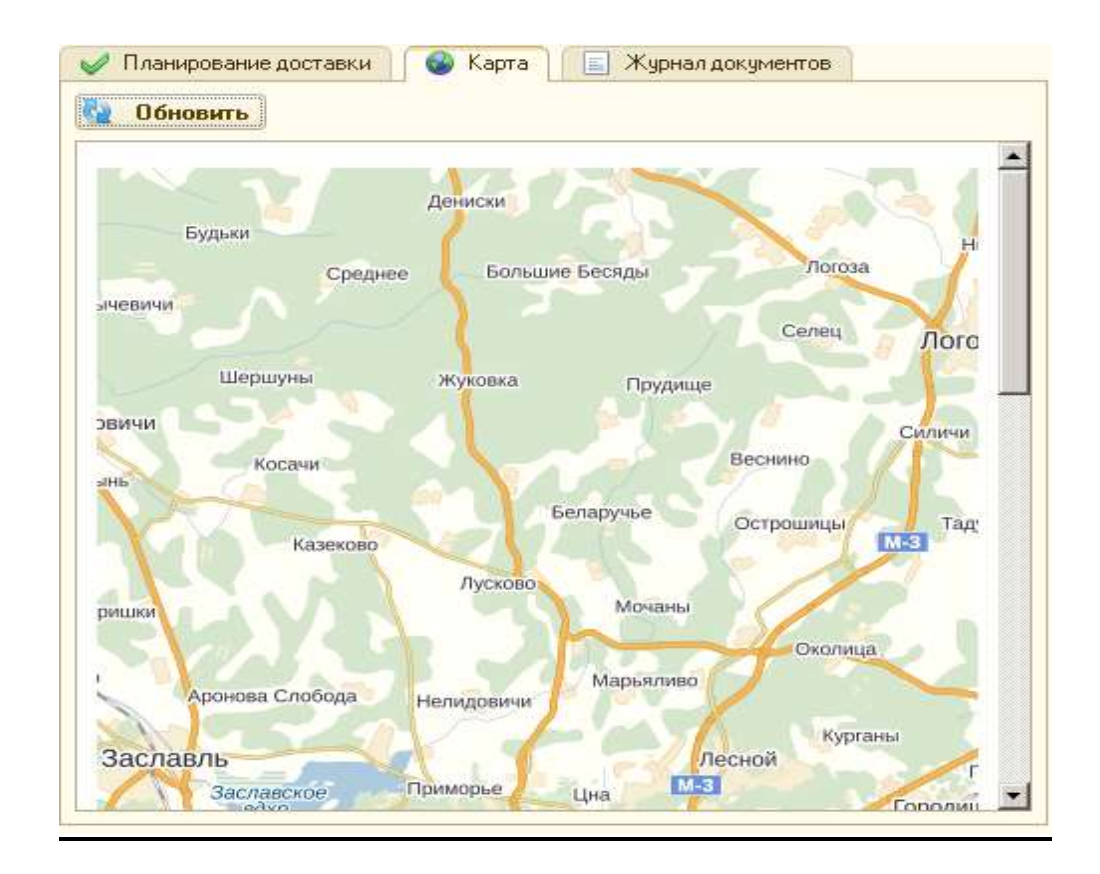

*●* Закладка *«Журнал документов»* содержит список документов *«Маршрутный лист»,* сформированных нажатием кнопки «*Сформировать документы» закладки «Результат расчета»* левого поля диалогового окна обработки.

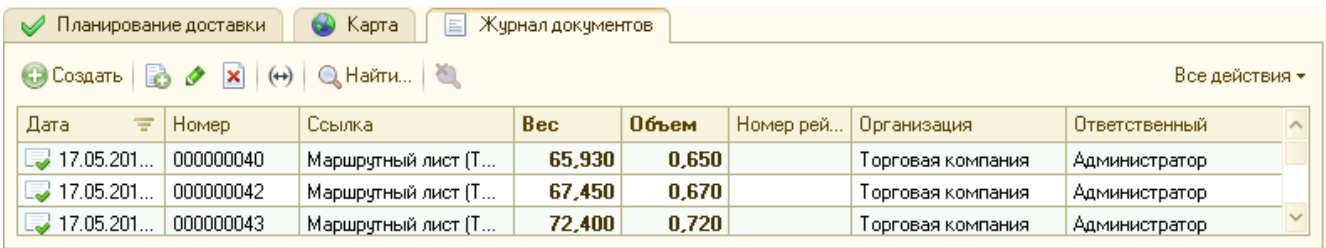

# **3.3.3. Обработка «Геокодирование объектов»**

Обработка *«Геокодирование объектов»* предназначена для определения GPSкоординат по адресам точек доставки.

Для доступа к обработке служит кнопка на панели инструментов. <mark>вис</mark> Геокодирование объектов \_

# **Заполнение данных обработки**

Диалоговое окно обработки состоит из двух полей. Левое поле диалогового окна содержит две закладки.

На закладке *«Отбор»* устанавливаются объекты для обработки. В качестве обрабатываемых объектов выступают элементы справочника *«Точки доставки» и «Территории»*.

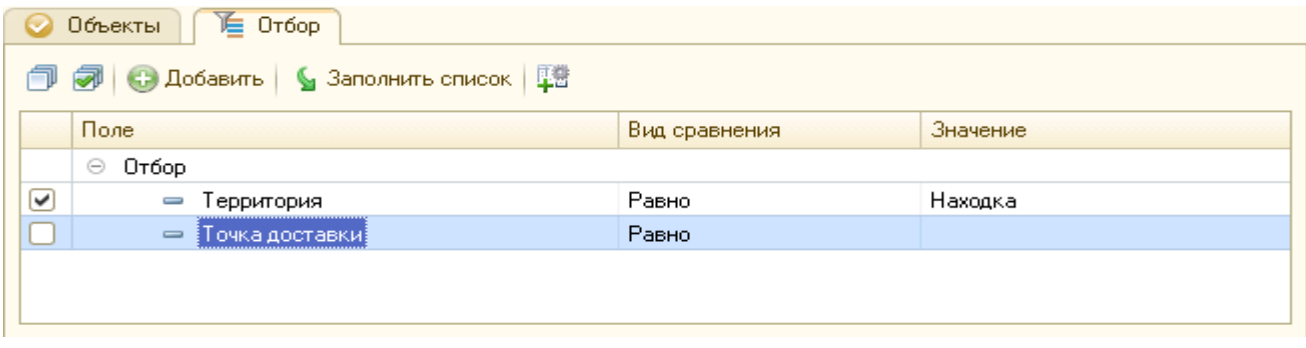

После нажатия на кнопку *«Заполнить список»* в соответствии с установленным отбором заполняется закладка *«Объекты».*

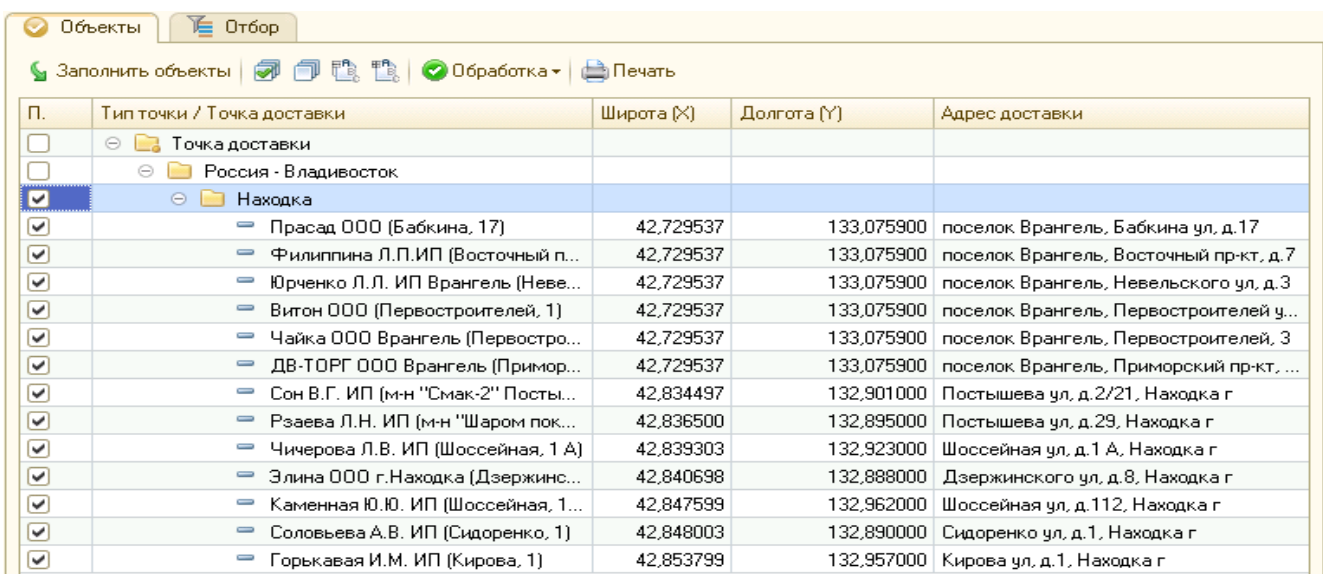

## **Выполнение основных действий в обработке**

Основные действия с объектами производятся с помощью кнопки *«Обработка»* в следующей последовательности:

1. *Определить GPS – координаты по адресам* - по кнопке производится определение GPS- координат объектов справочника *«Точки доставки»,* отмеченных флагом в левом поле диалогового окна, на электронной карте.

2. *Проверка точек доставки -* по кнопке производится определение параметров для расчета GPS- координат отмеченных флагом объектов справочника *«Точки доставки»,* в том числе выполняется проверка расстояния и корректность заполнения реквизитов для расчета.

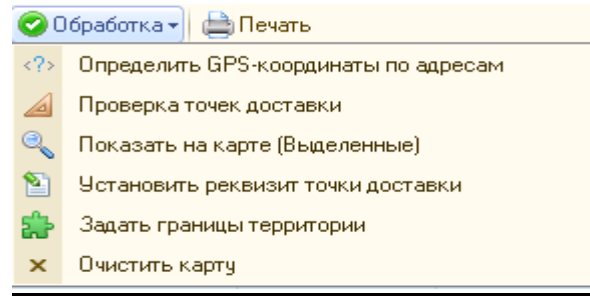

При необходимости с помощью кнопки *«Показать на карте (выделенные)»* отмеченные точки доставки можно увидеть на карте.

Для изменения какого-либо реквизита точки доставки предназначена кнопка *«Установить реквизит точки доставки»*.

Правое поле диалогового окна содержит закладку *«Карта»*, на которой реализована возможность центрирования на найденном объекте в списке адресов и просмотра расположения точек доставки, контроля за пробками по маршруту и т.п.

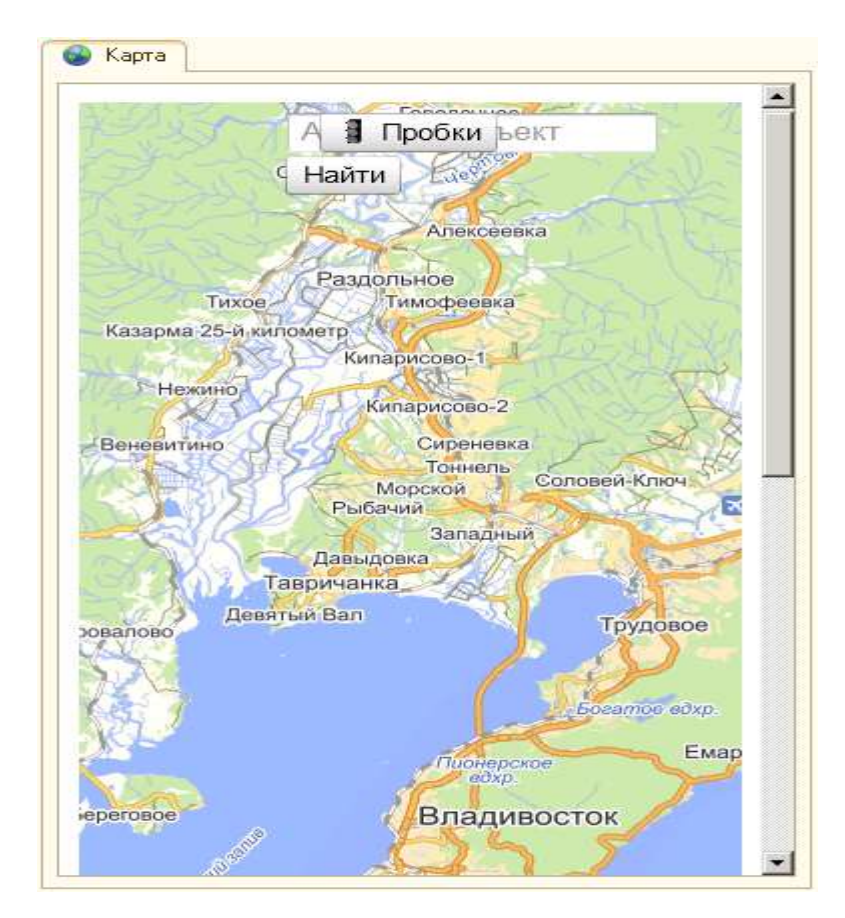

В системе RS.TMS существует механизм работы с территориями (районами) доставки, который позволяет привязать точки доставки к определенным территориям на карте и соответственно рассчитывать маршруты с учетом принадлежности к территории. Работа с территориями доставки производится на вкладке «Территории».

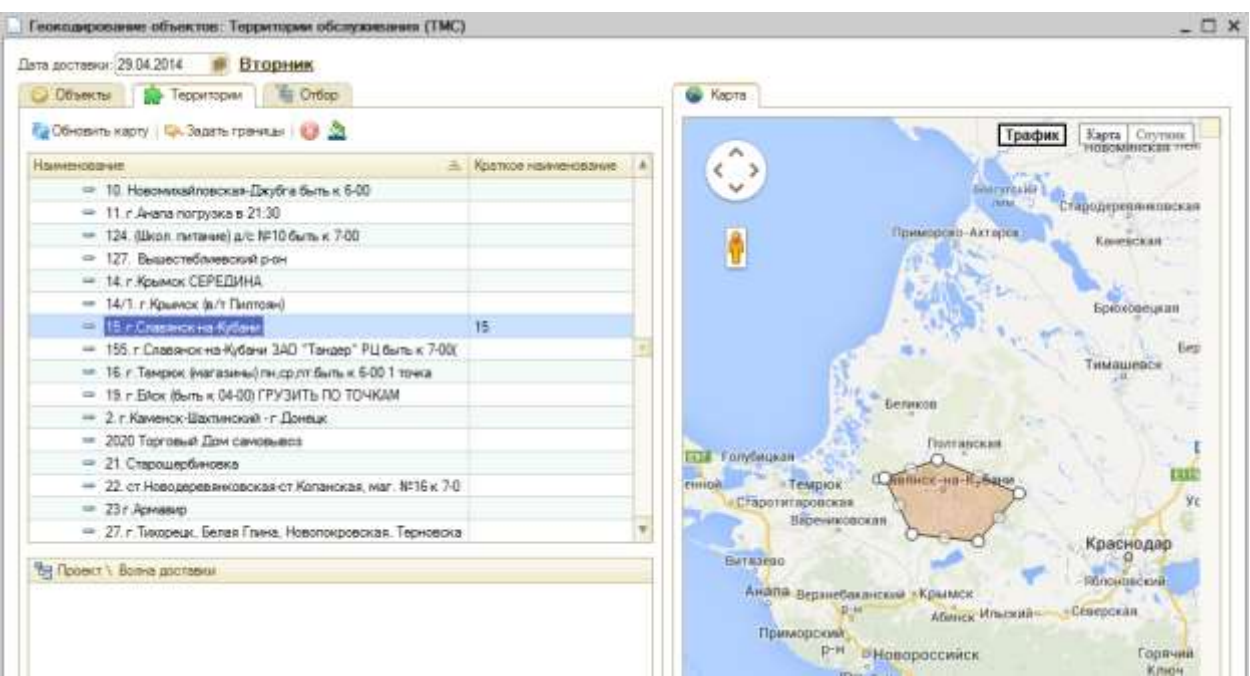

Для того, чтобы задать границы территории на карте, следует в левой табличной части выделить объект, нажать кнопку «Задать границы» и отметить мышью на карте вершины границ.

Далее следует распределить точки доставки по территориям. Для этого на вкладке «Объекты» выделить точки доставки и, нажать кнопку «Обработка – Определить территории по GPS-координатам». Точки при этом привяжутся к территориям.

Также есть возможность работы со слоями. При использовании нескольких проектов под каждый из них есть возможность прорисовки территорий к проекту, волне доставки, дню недели.

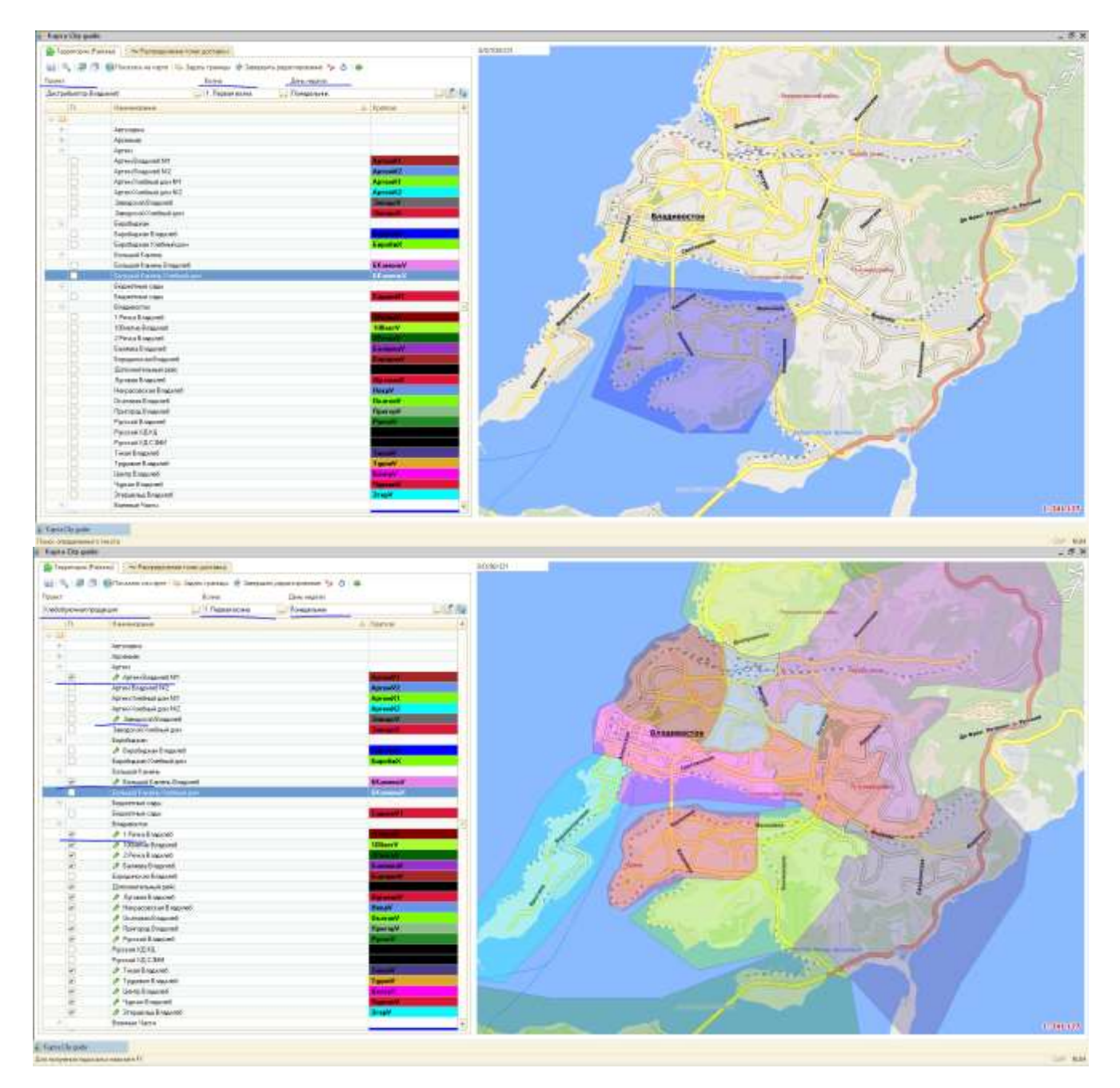

С помощью обработки "Планирование доставки" возможно произвести печать графика подачи транспортных средств на склад в соответствии с временем заезда. Печать осуществляется только по сформированным рейсам.

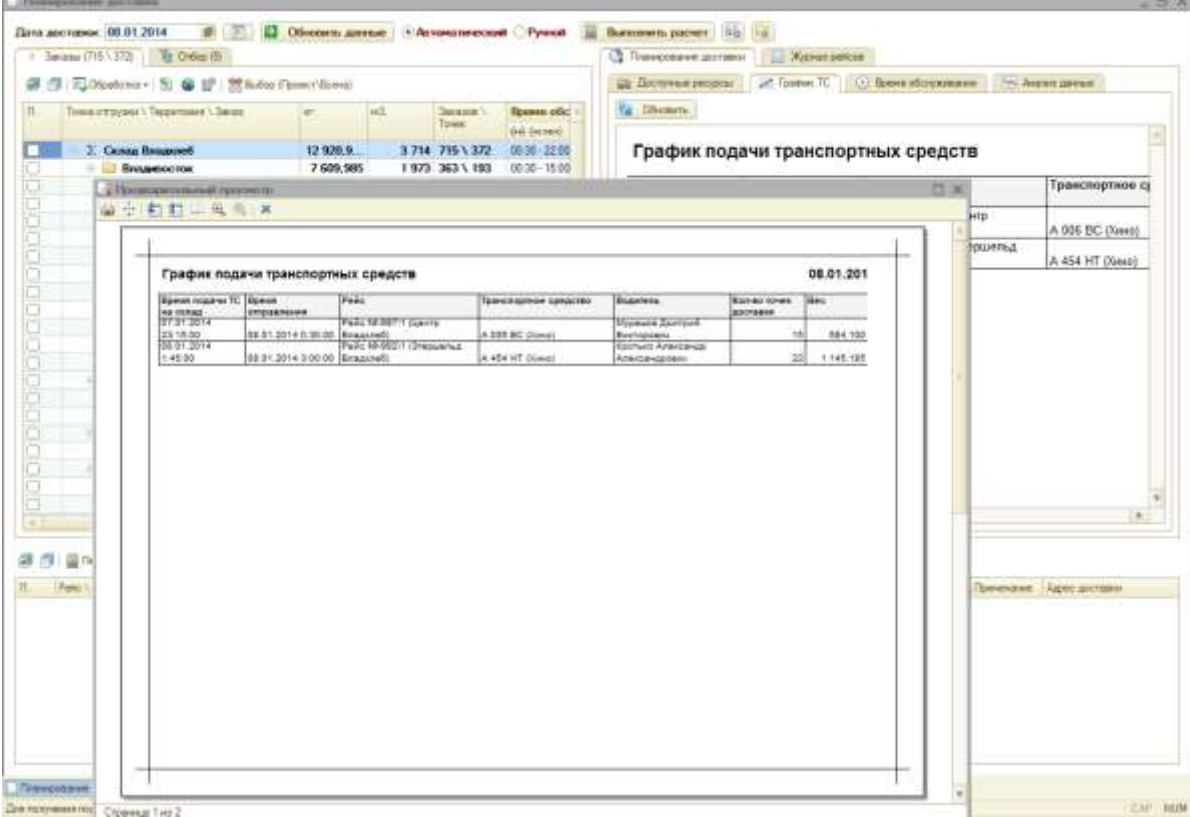

При предрасчете рейса возможен анализ данных для более качественного расчета маршрута:

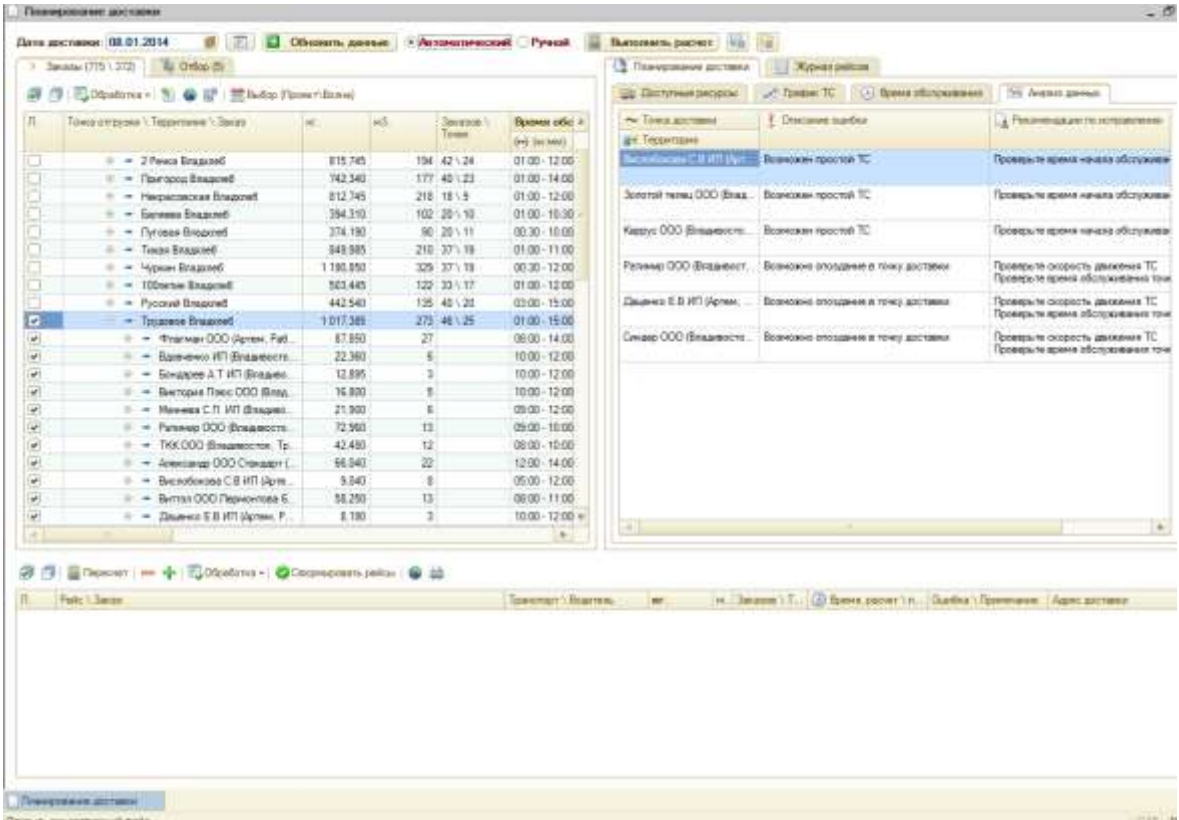

После расчета рейса (перед формированием документа "Рейс") возможно посмотреть график обслуживания по рейсу, скорректировать рейс, при необходимости удалить заказы, распечатать порядок объезда.

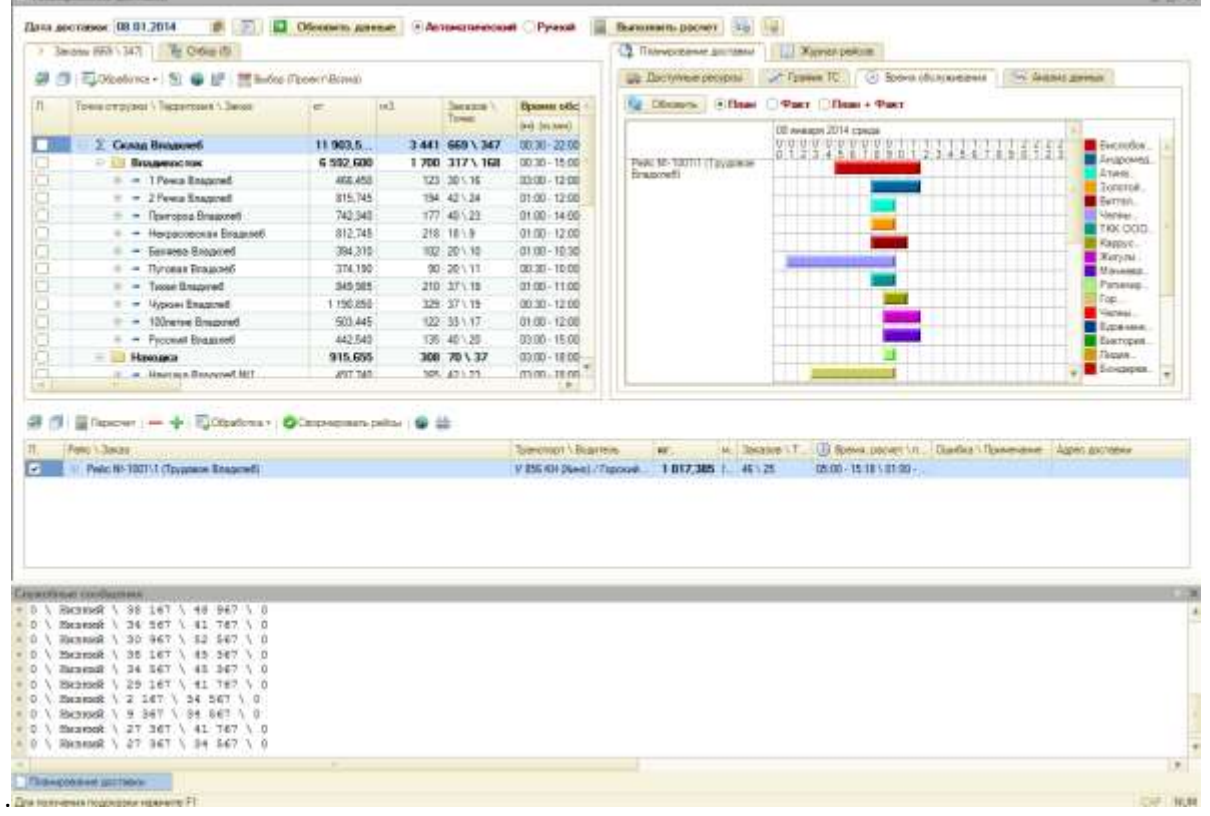

На вкладке "Доступные ресурсы" отображаются ресурсы, доступные на дату доставки. Занятые ресурсы выделены черным цветом, доступные - серым.

|                                                      |                                                 | Общиль даньи: «Активатический Румой |  |                             |                        |                              | Выполнять расчет                            |                     |                                                 |                        |                  |                     |
|------------------------------------------------------|-------------------------------------------------|-------------------------------------|--|-----------------------------|------------------------|------------------------------|---------------------------------------------|---------------------|-------------------------------------------------|------------------------|------------------|---------------------|
|                                                      | 1 - Заказы (665-1, 347).<br><b>CE Ordus (S)</b> |                                     |  |                             |                        |                              | <b>Co. Drawy company and hands</b>          | Xipianpakas         |                                                 |                        |                  |                     |
| ■LOScobowa +   5  ● 記   開 Buddo Floren/Unwell<br>a n |                                                 |                                     |  |                             |                        | <u>ща</u> Дистугвале рисурсы |                                             | Jr. Tower TC        | <b>О Бримя обслужением</b><br>by Jaumet gaveaux |                        |                  |                     |
| m                                                    | Towis amazonar   Teaguments   Second            | tell.                               |  | Senatory<br><b>District</b> | <b>Research office</b> | m                            | Traverset                                   | <b>Buyerists</b>    | Территория                                      | <b>Brectowarty may</b> |                  | <b>BONGTOWING!</b>  |
|                                                      |                                                 |                                     |  |                             | <b>BU SILMANS</b>      |                              |                                             |                     |                                                 | Bec-kr3                | Officers lively. | <b>Secretary as</b> |
| نناا                                                 | 2. Cenas Brasport                               | 119035                              |  | 3441 669 \ 347              | 80:30 - 22:00          |                              | <b>Jack Way</b>                             | <b>January E.B.</b> | <b>Recognized State</b>                         | $+762, 279$            |                  |                     |
| o                                                    | <b>Пладмиосток</b>                              | 6 592,600                           |  | 1700 317 \168               | 02:30 - 15:00          |                              | <b>ATC 100 EC (Penal)</b>                   | Tiemarwa R.H.       | <b>Craige Engels</b>                            | 3 min me.              | 541              |                     |
| o                                                    | = - 1 Peus Enanced                              | 455,450                             |  | 123 30 1 16                 | 03:00 - 12:00          |                              | 3 V 856 KH (News)                           | Тюрова А.А.         | Тридовое Влади.                                 | 4 000 000              | 516              | 1017                |
|                                                      | $= 2$ Pesci Snaprad                             | 815.745                             |  | 194 42 34                   | $4100 - 1200$          |                              | 4 T DIS EE (Norda)                          | Representative      | <b>Termschie</b>                                | Y SEE YES              | $-0.01$          |                     |
|                                                      | $=$ Transport Examples                          | 742,340                             |  | $177 - 40 - 25$             | 0100-1400              |                              | 5 A 454 HT Direct                           | Крољко А.А.         | <b><i>Vorgulos than</i></b>                     | 3 500,000              | 400              | 1145                |
|                                                      | - Hequecocos Bragged<br>$\equiv$                | 812.745                             |  | 218 18 3                    | 01:00 - 12:00          |                              | U. B. I.D. Till Hispanic   Riverparent C.A. |                     | 32-millions and                                 | 2.95.000               | $-111$           |                     |
|                                                      | - - Eurossa Shapout                             | 354,310                             |  | 102 20 10                   | 01.00 10:30            |                              | J. J. A. L. Bayer                           | Generate A.P.       | November 2014                                   | 4 392 D.W.             | 雨                |                     |
|                                                      | - Dynassic Braganed<br>÷                        | 374,190                             |  | 30 : 20 1 11                | 00:00 - 10:00          |                              | 8 A 206 BC (Keep)                           | Museum G.R.         | Throeweeuri lin.                                | #100,000               | 400              | 594                 |
|                                                      | - Texas Biogased                                | 849, 985                            |  | 210 371 18                  | $-0100 - 1100$         |                              | 5. T 300 KB (Hopkins) Character 31.0.       |                     | <b>Belleville</b>                               | 1393,000               |                  |                     |
|                                                      | - Wessell rapped                                | 1190.050                            |  | 39 17 15                    | #50,1249               |                              | <b>MITC-TH-DC-Panels</b>                    | Geetia IIC          | Arrest Freihald                                 | <b>TIME OFF</b>        | $^{22}$          |                     |
|                                                      | 100wrue Saspred<br>$E = 1$                      | 523,445                             |  | 122 33 1 17                 | 4100-1200              |                              | <b>HIC3HICHING ITUNNED</b>                  |                     | <b>Massis Breasured</b>                         | 2111.000               | $-231$           |                     |
|                                                      | - Figures Branches                              | 442,540                             |  | 135 40 - 30                 | 03:00 - 15:00          |                              | U H THERE Harvard - Towane L.E.             |                     | <b>Room Bidgeed</b>                             | 3355.000               | 341              |                     |
|                                                      | <b>Hampics</b>                                  | 915,655                             |  | 308 70 \ 37                 | 03:00 - 18:00          |                              | 13-Y5339 Bart Saturage E.A.                 |                     | <b>Villance Brand</b>                           | 2101-300               | THE.             |                     |
|                                                      | $-$ Havages Enspires 821<br>÷                   | 457,740                             |  | 165 42 \ 23                 | 03:00 - 10:00          |                              | 14   HOLMY Harmer   Tignac & B              |                     | Permated Braunomi                               | 10100                  | 面                |                     |
|                                                      | $+$ Harrows Straggert N-2                       | 417.915                             |  | 143 28 14                   | 03:00 12:00            |                              | <b>III</b> E 522 EM (Karman) Townstand K.A. |                     | Hannon Brench                                   | $+445,000$             | m                |                     |
|                                                      | <b>Леттин</b><br>$\cdots$                       | 1 118,010                           |  | 371 05 \ 34                 | 0100-22-00             |                              | 16 A 157 DC (Keyman) Sicrea (LB)            |                     | Dismonaut VV                                    | <b>TIBETER</b>         | 330              |                     |
|                                                      | - Agress Bonaused NCL                           | 1118,010-                           |  | 371 95 134                  | $0100 - 2200$          |                              | STIC 268 BM Marrell   Crounis M.H.          |                     | Treas lingeed                                   | 2110.00m               | 312              |                     |
|                                                      | - Vergrades:                                    | 852.910                             |  | 255 49 \24                  | $0100 - 1200$          |                              | SE A 783 CM Harmall Richard LTL             |                     | Hercegovine E.                                  | 1105.000               | 9H               |                     |
|                                                      | $\equiv$ $\approx$ Vocyasies: Brazone5 N11      | 506,505                             |  | 155 27 \ 13                 | 06:00 - 12:00          |                              | 19   R 455 195 (Kinemat)   Mortgage 12 Mil. |                     | Furnish Breakfall                               | 3.986.000              | 312              |                     |
|                                                      | - - Уссудийск Владовей N12                      | 346.000                             |  | 100 22 \ 11                 | $0100 - 12.00$         |                              | 20 YO FEBRUARY STATE                        | Turklaum X.F.       | The Account of Automotive                       | 0.383-000              | 3100             |                     |
| io                                                   | Crummeca                                        | 651,745                             |  | 194 46 1.22                 | $03.00 - 13.00 +$      |                              |                                             |                     |                                                 | <b>88 541,000</b>      | 10.978           | 支援す                 |

@ 白 | 目 Tepecer | → 中 | 石00ce5ma → | O Cecowooste.petox | ● 品

На вкладке "Журнал рейсов" отображаются доступные рейсы на текущую дату доставки.

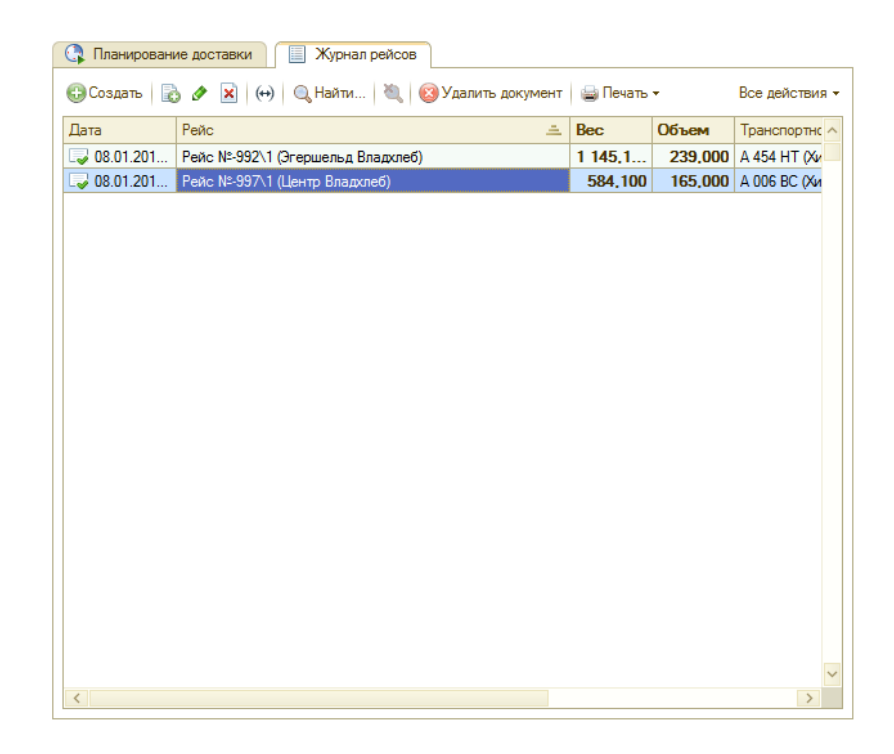

## **3.3.4. Обработка «Обработка заказов покупателей»**

*«Обработка заказов покупателей»* служит для групповой обработки документов *«Заказ покупателя»*.

Для доступа к обработке предназначена кнопка на панели инструментов. **Обработка заказов покупателей** 

# **Заполнение данных обработки**

Диалоговое окно обработки состоит из двух полей и имеет следующий вид:

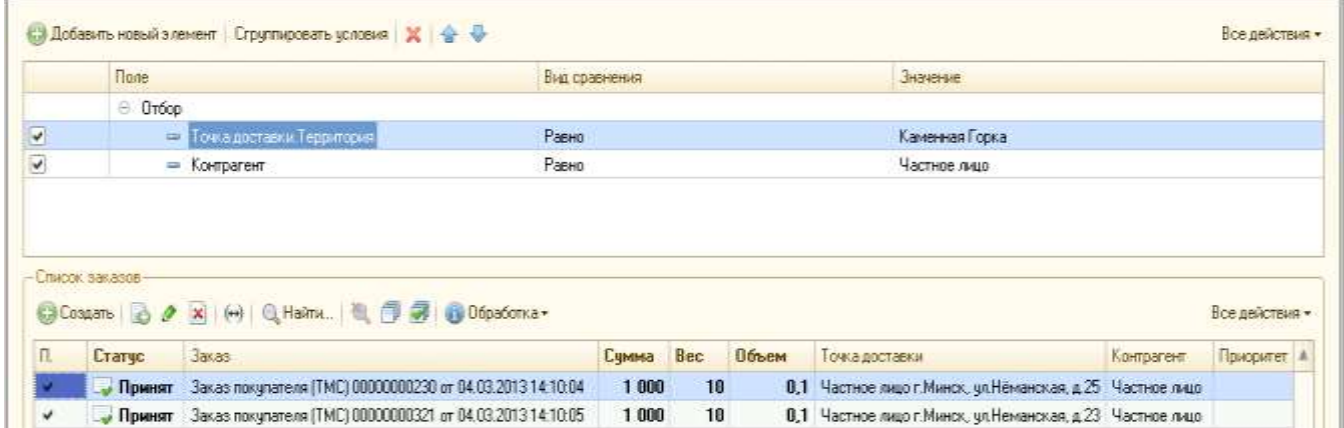

# **Выполнение основных действий в обработке**

В верхнем поле диалогового окна устанавливается отбор объектов для обработки. В качестве обрабатываемых объектов выступают элементы различных справочников:
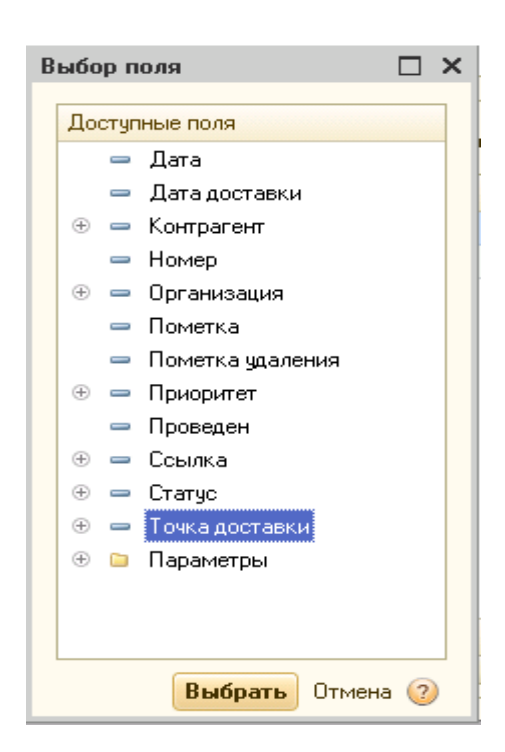

В нижнем поле обработки в соответствии с установленным отбором заполняется список документов *«Заказ покупателя»*. Применение изменений к отмеченным флагом документам производится с помощью кнопки *«Обработка»:*

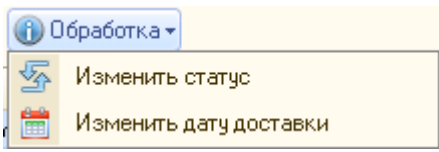

На закладке *«Изменить статус»* реализована возможность изменения статуса отмеченных документов *«Заказ покупателя»*.

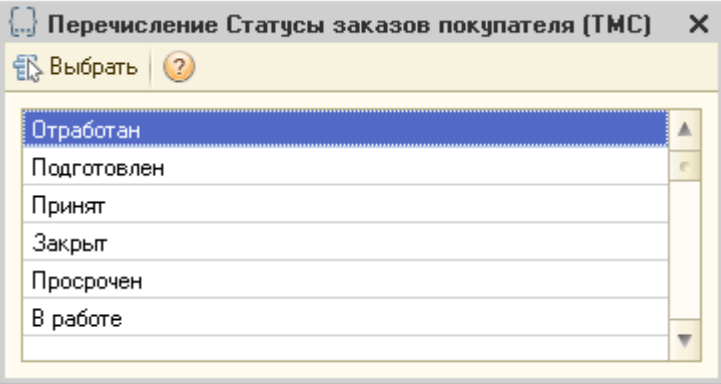

На закладке *«Изменить дату доставки»* реализована возможность изменения даты доставки отмеченных документов *«Заказ покупателя».*

## **3.3.5. Сопровождение рейсов**

Обработка «Сопровождение рейсов» предназначена для отслеживания в режиме реального времени статуса рейса, рассчитанного маршрута и реальный трек движения транспортного средства

Для этого выделите интересующий рейс и в нижней части окна нажать кнопку «Показать маршрут на карте». Желтыми линиями будет отображаться плановый маршрут объезда, красными – реальный трек движения транспортного средства. Так же с помощью этой обработки можно отследить прохождение точек доставки, посмотреть где находится сейчас транспортное средство и т.д.

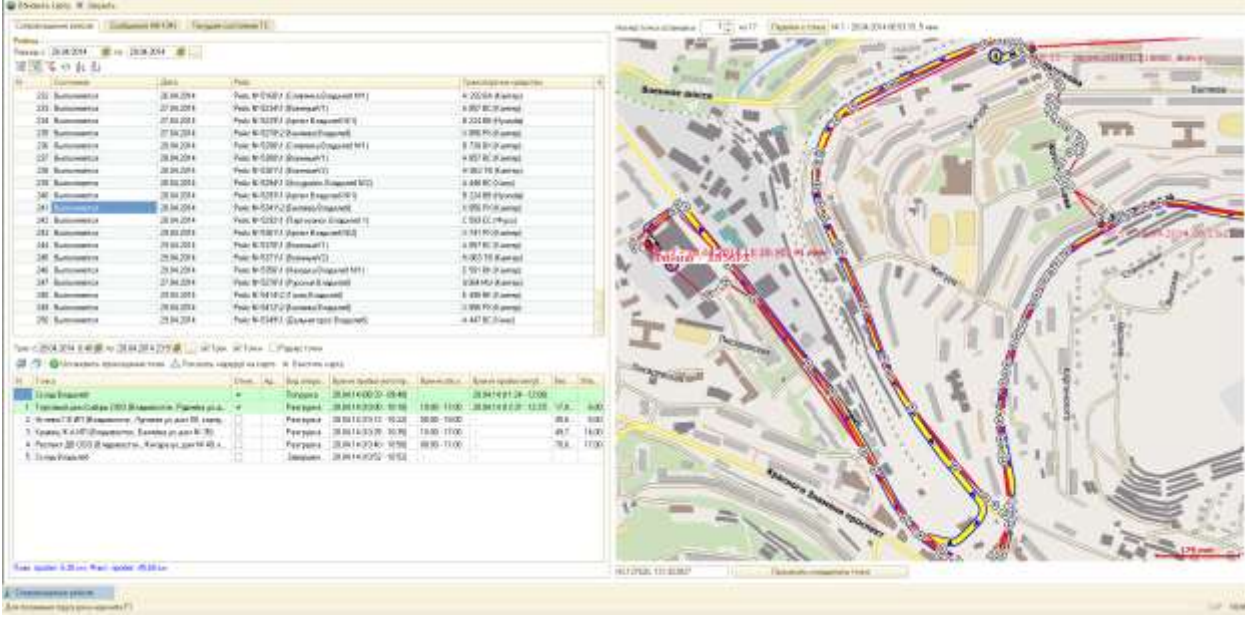

# **4. Работа с картами CityGuide.**

## *4.1. Установка SDK пакета CityGuide.*

Каталог пакета CityGuide следует разместить в корне диска C, в папке CityGid. Для работы с картами CityGuide необходима дополнительная установка приложений **dotnet 3.5** и **vcredist2012**.

Для регистрации сom-компонент необходимо запустить файлы reg.cmd и reg\_proj.cmd из папки Reg.

Библиотеку XTransport.dll необходимо разместить также в корне диска C:\. и зарегистрировать с помощью файла Reg.cmd из каталога CityGid.

В случае, если установлен х64 сервер 1С:предприятие и устанавливается система RS.ТМS, то необходимо сделать следующее (на примере для вызова XTransport.dll на стороне 64-битного сервера 1С:Предприятие).

1. Запустить консоль "Службы компонентов" (например: *Пуск - Администрирование - Службы компонентов*).

2. В ветке Приложения COM+ добавить новое приложение: *Создать - Приложение*

3. На вопрос "Установка или создание нового приложения" - выбрать "Создать новое приложение".

4. Имя нового приложения лучше задать так, чтобы оно отражало суть действия: V8\_ComConnector, способ активации - "серверное приложение".

5. Учетная запись для запуска приложения: выбрать учетную запись, под которой запускается сервер 1С:Предприятие.

6. В ветке созданного приложения перейти на ветку "Роли", открыть роль "CreatorOwner" и далее в разделе "Пользователи" создать пользователя - учетную запись под которой работает сервер 1С:Предприятие.

7. В ветке созданного приложения перейти на ветку "Компоненты" и создать компонент: *Создать - Компонент*

8. Выбрать "Установка новых компонентов", и в диалоге выбрать нужную DLL. (XTransport.dll)

9. Открыть свойства только что созданного компонента, перейти на вкладку "Безопасность", проверить в списке "Явно установленные для выделенных объектов роли" установку флага у роли CreatorOwner. Если флаг не установлен - установить.

## **Единицы измерения**

- Географические координаты в **радианах**
- Экранные координаты в пикселях
- Расстояния в метрах
- Время в секундах

## **Карты**

Поддерживаются топографические карты формата .cgmap. Другие карты доступны для загрузки с сайта [www.probki.net](http://www.probki.net/) или с помощью программы **CgSyncroMaps7**. При работе с несколькими картами необходимо загрузить карту дорог России (Russia.cgmap) или Евразии (Eurasia.cgmap).

### **Файл конфигурации**

Файл конфигурации *CgServer.ini* служит для дополнительной настройки сервера, данные из него применяются при запуске компонент.

Раздел «Log»

1. *«Path»* – задает путь ( вместе с именем ) файла протокола работы сервера. По умолчанию имя *GeoDataServer.log* в папке *CgServer* текущего пользователя. Неполный путь дополняется до папки *CgServer* текущего пользователя.

Раздел «Charts»

1. «ChartFolder» – используется, если пользователь задает неполный путь к карте. По умолчанию «.». Если ChartFolder сам неполный, то путь дополняется до папки инсталляции SDK.

#### Раздел «Jams»

Предназначен для работы с сетевым ключом, когда информацию о пробках получает только один компонент, а остальные пользуются скачанными им файлами.

- 1. «Download» управляет автоматической загрузкой пробок и обновлений. «Yes» в любом регистре - пробки загружаются, любое другое значение – нет. По умолчанию «Yes».
- 2. «JamFolder» задает папку в которую загружаются файлы пробок и обновлений. По умолчанию папка «Jams» каталога CgServer текущего пользователя.

## *4.2. Работа с картами в системе RS.TMS.*

## **Константы**

В меню 1С «Операции» необходимо открыть константы и в строке параметров **«Основная настройка работы с картой»** установить "Карты CityGuide". Открыть настройку, установить каталог карт, заполнить список файлов карт, которые должны располагаться в корне папки **CityGid** (орфография сохранена).

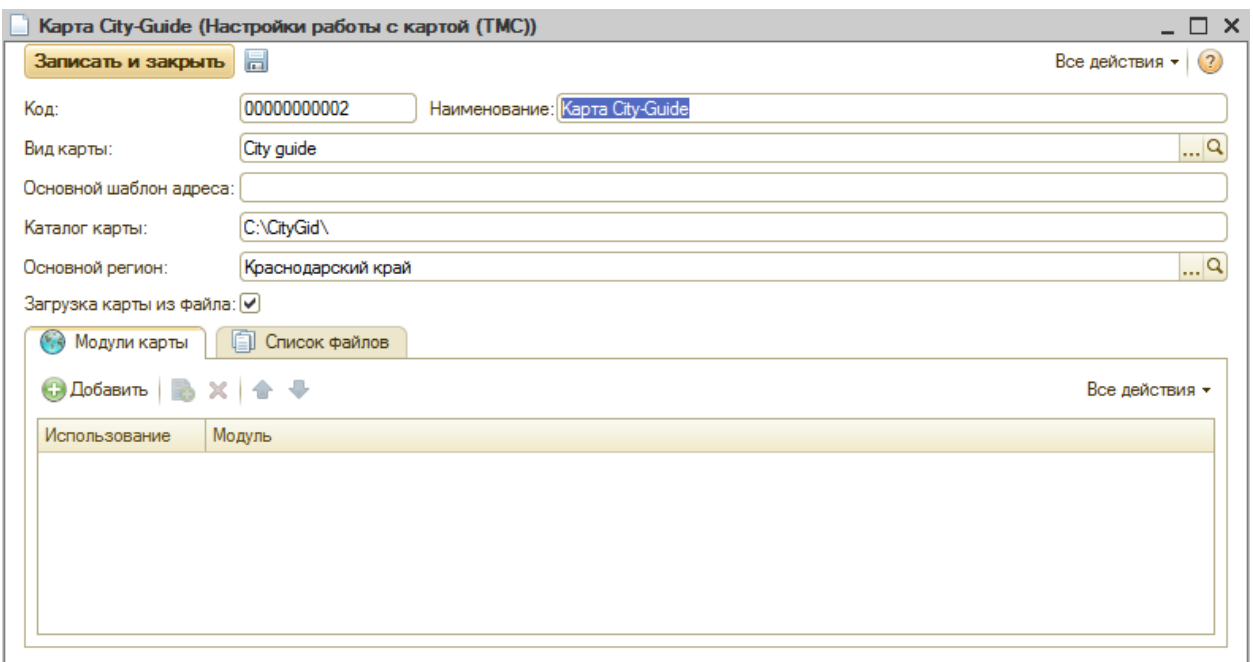

Геокодирование точек доставки **в**ыполняется в одноименной обработке **«Геокодирование объектов CityGuide»**.

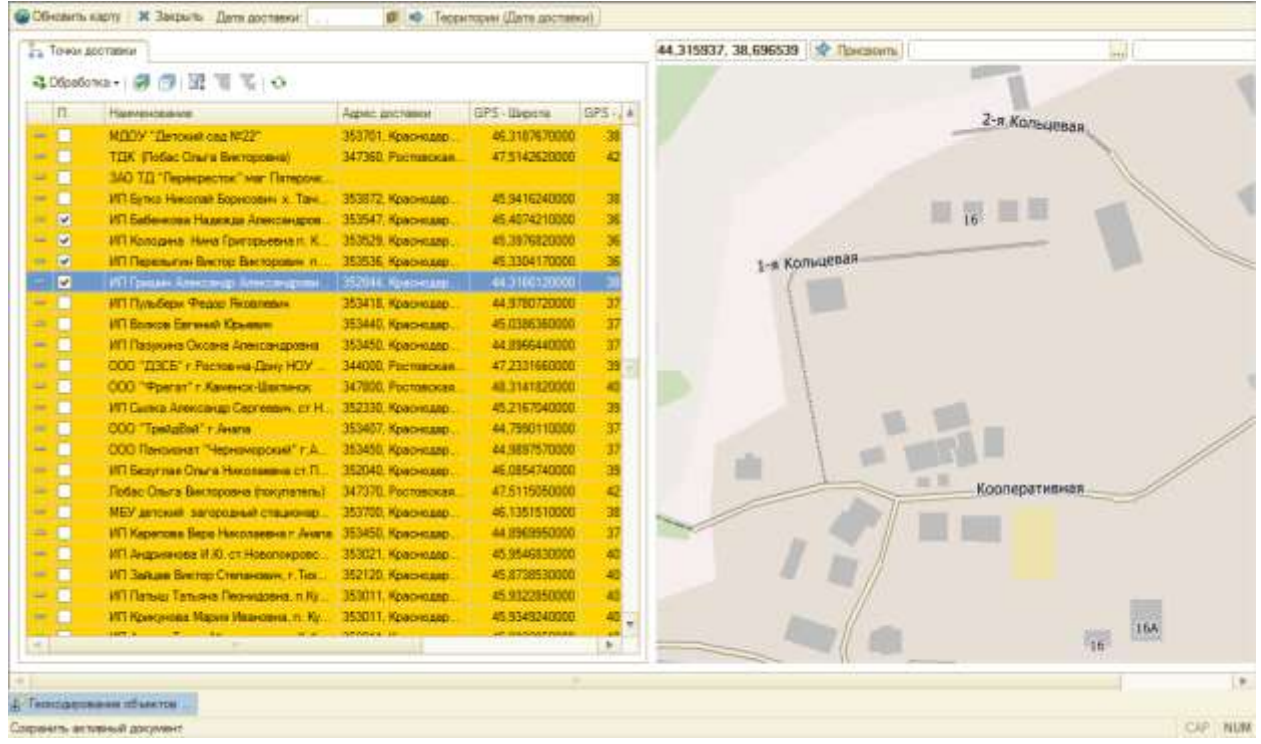

Чтобы назначить координаты точек доставки в табличной части слева выделите флагом нужную точку, найдите по адресу доставки нужное положение точки на карте, далее назначьте координаты путем клика мыши на карте в точке и нажатием кнопки **«Присвоить»** в верхней части окна.

Так же для более удобной визуализации в геокодировании объектов точки сделано выделение цветом точек:

- желтые- новые не геокодированные,
- без цвета- геокодированные,
- зеленые требующие уточнения геокординат.

Так же существует возможность посмотреть точку на карте просто отметив ее и нажав кнопку показать на карте.